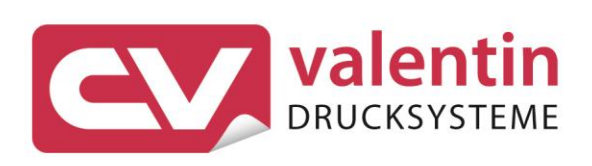

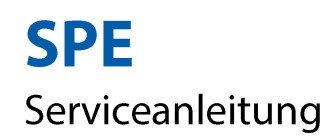

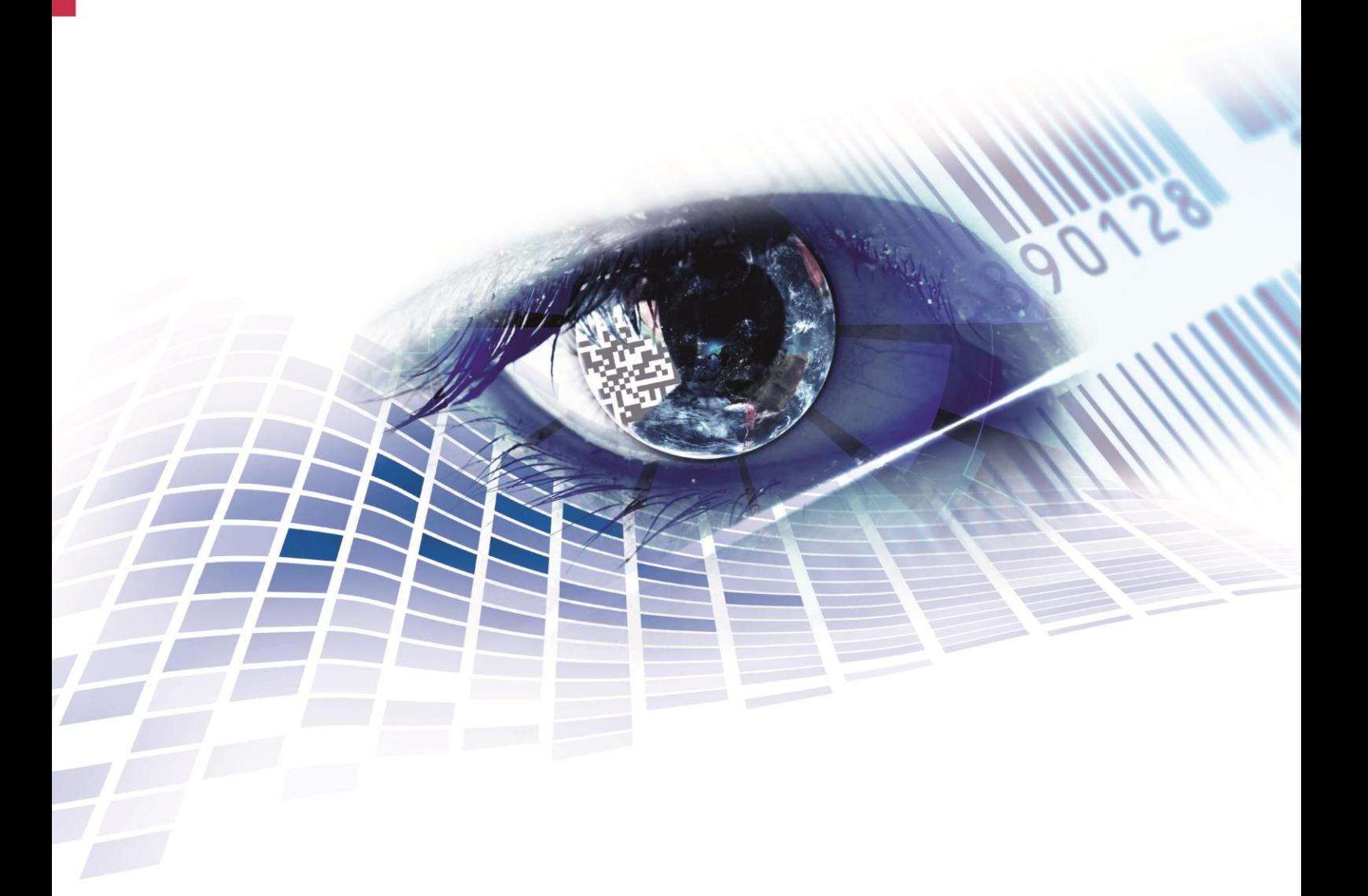

Quality . Tradition . Innovation

Copyright by Carl Valentin GmbH / 7987021.0910

Angaben zu Lieferung, Aussehen, Leistung, Maßen und Gewicht entsprechen unseren Kenntnissen zum Zeitpunkt des Drucks.

Änderungen sind vorbehalten.

Alle Rechte, auch die der Übersetzung, vorbehalten.

Kein Teil des Werks darf in irgendeiner Form (Druck, Fotokopie oder einem anderen Verfahren) ohne schriftliche Genehmigung von Carl Valentin GmbH reproduziert oder unter Verwendung elektronischer Systeme verarbeitet, vervielfältigt oder verbreitet werden.

Durch die ständige Weiterentwicklung der Geräte können evtl. Abweichungen zwischen der Dokumentation und dem Gerät auftreten.

Die aktuelle Version ist unter www.carl-valentin.de zu finden.

#### **Warenzeichen**

Alle genannten Marken oder Warenzeichen sind eingetragene Marken oder eingetragene Warenzeichen ihrer jeweiligen Eigentümer und ggf. nicht gesondert gekennzeichnet. Aus dem Fehlen der Kennzeichnung kann nicht geschlossen werden, dass es sich nicht um eine eingetragene Marke oder ein eingetragenes Warenzeichen handelt.

Druckmodule der Carl Valentin GmbH erfüllen folgende Sicherheitsrichtlinien:

**CE** EG-Niederspannungsrichtlinie (73/32/EWG) EG-Richtlinie Elektromagnetische Verträglichkeit (89/336/EWG)

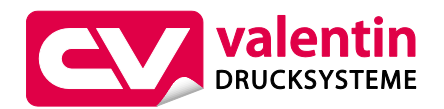

#### **Carl Valentin GmbH**

Postfach 3744 78026 Villingen-Schwenningen Neckarstraße 78 – 86 u. 94 78056 Villingen-Schwenningen

Telefon Telefax +49 (0)7720 9712-0 +49 (0)7720 9712-9901

E-Mail Internet info@carl-valentin.de www.carl-valentin.de

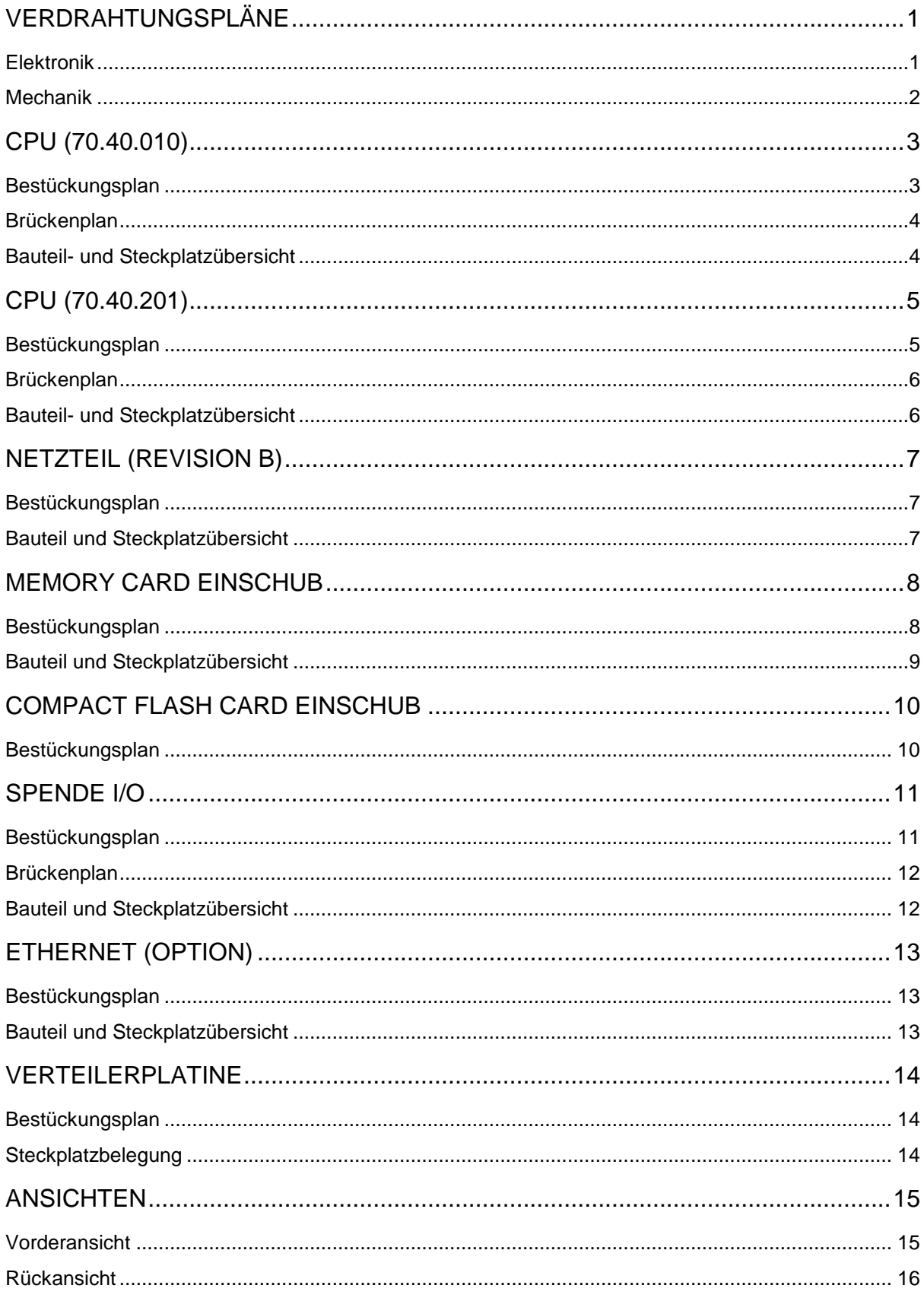

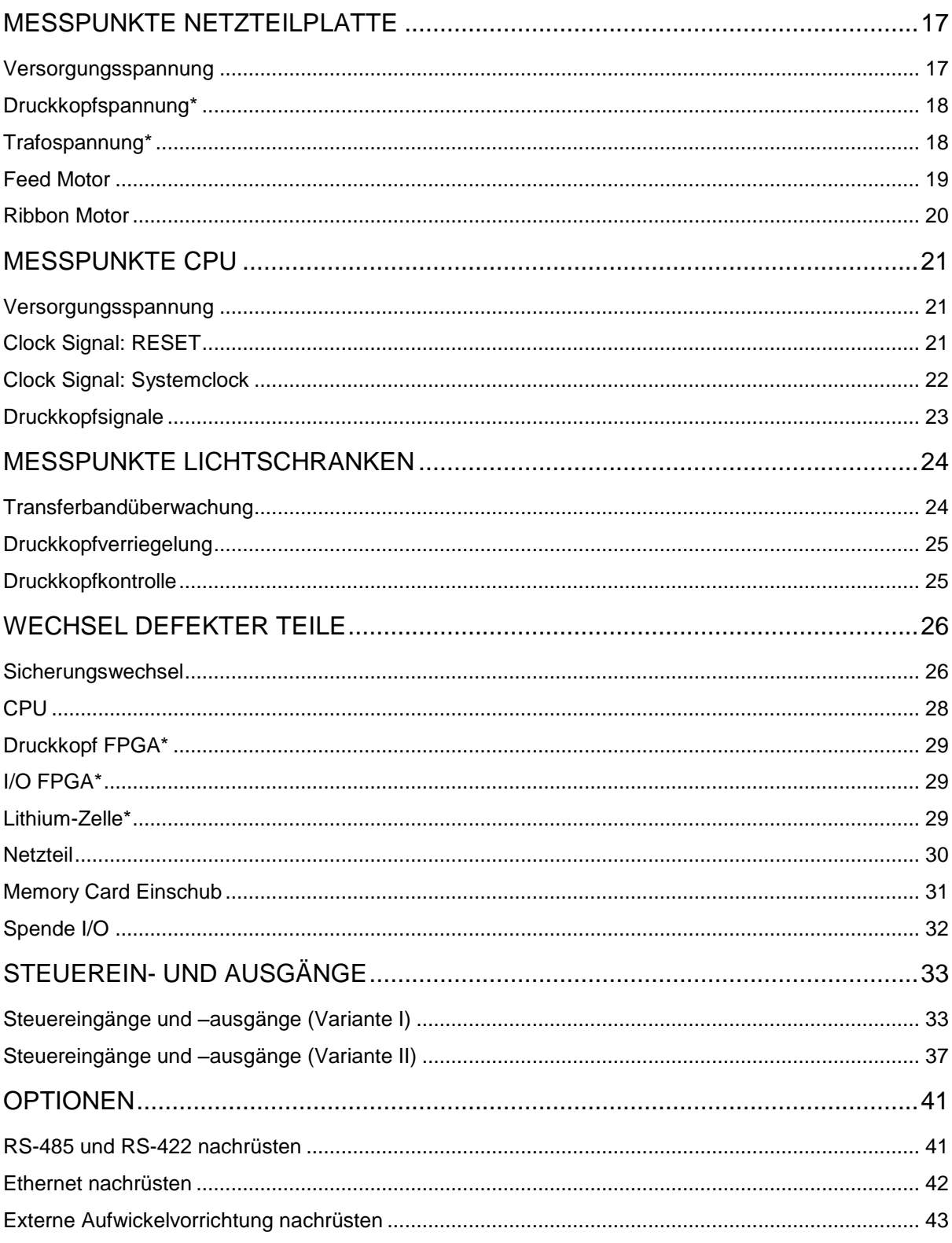

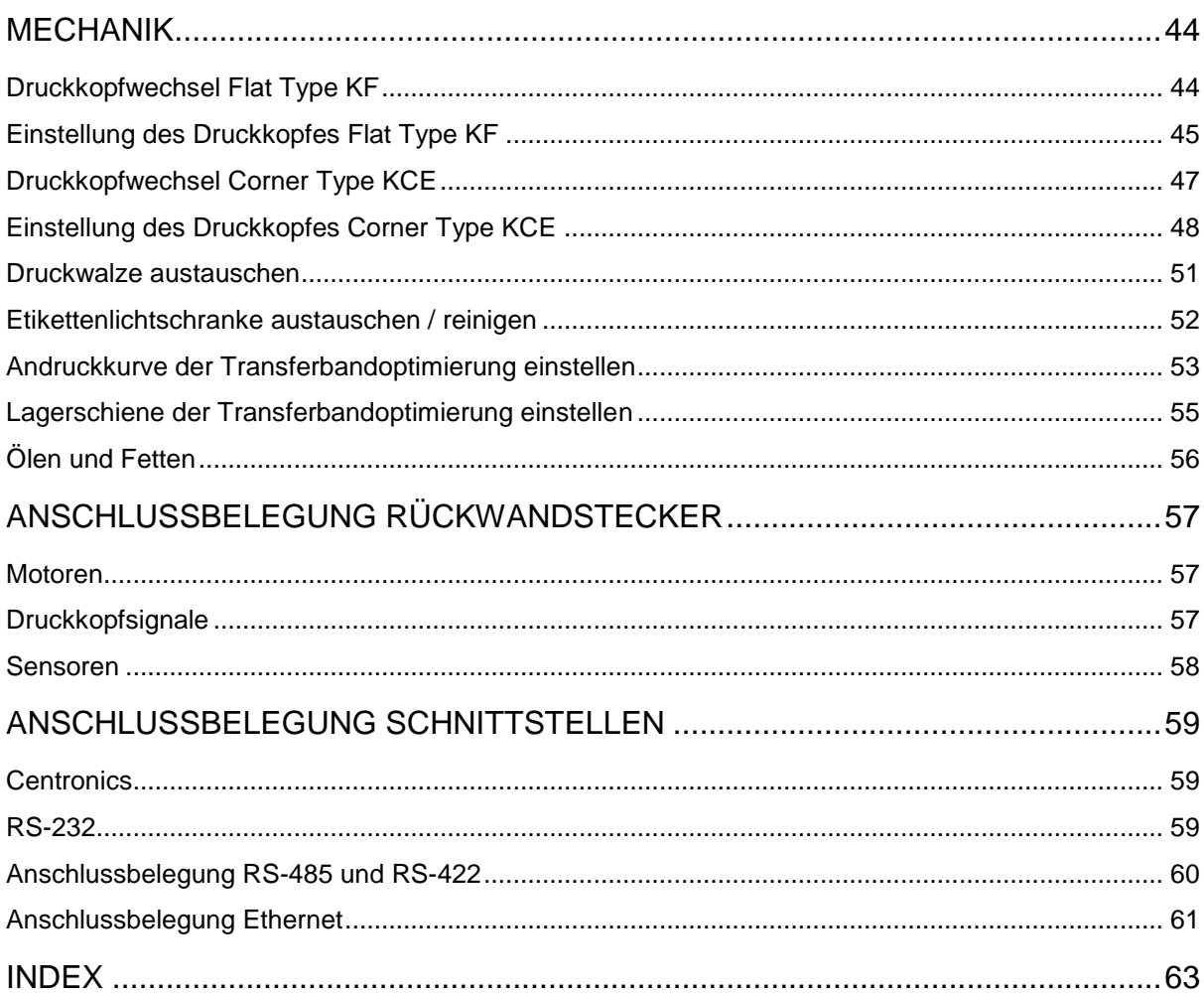

# **VERDRAHTUNGSPLÄNE**

# **Elektronik**

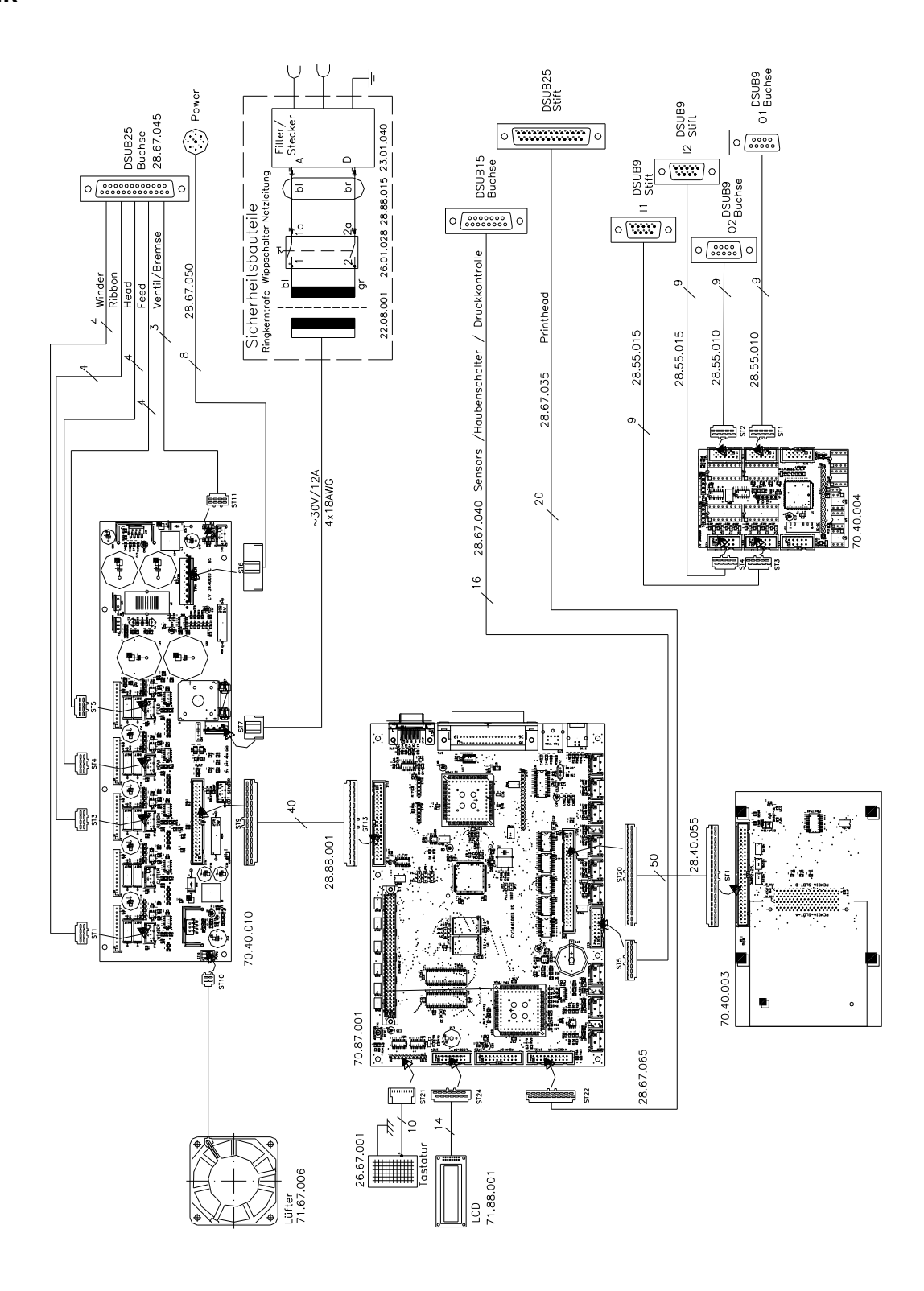

1

## **Mechanik**

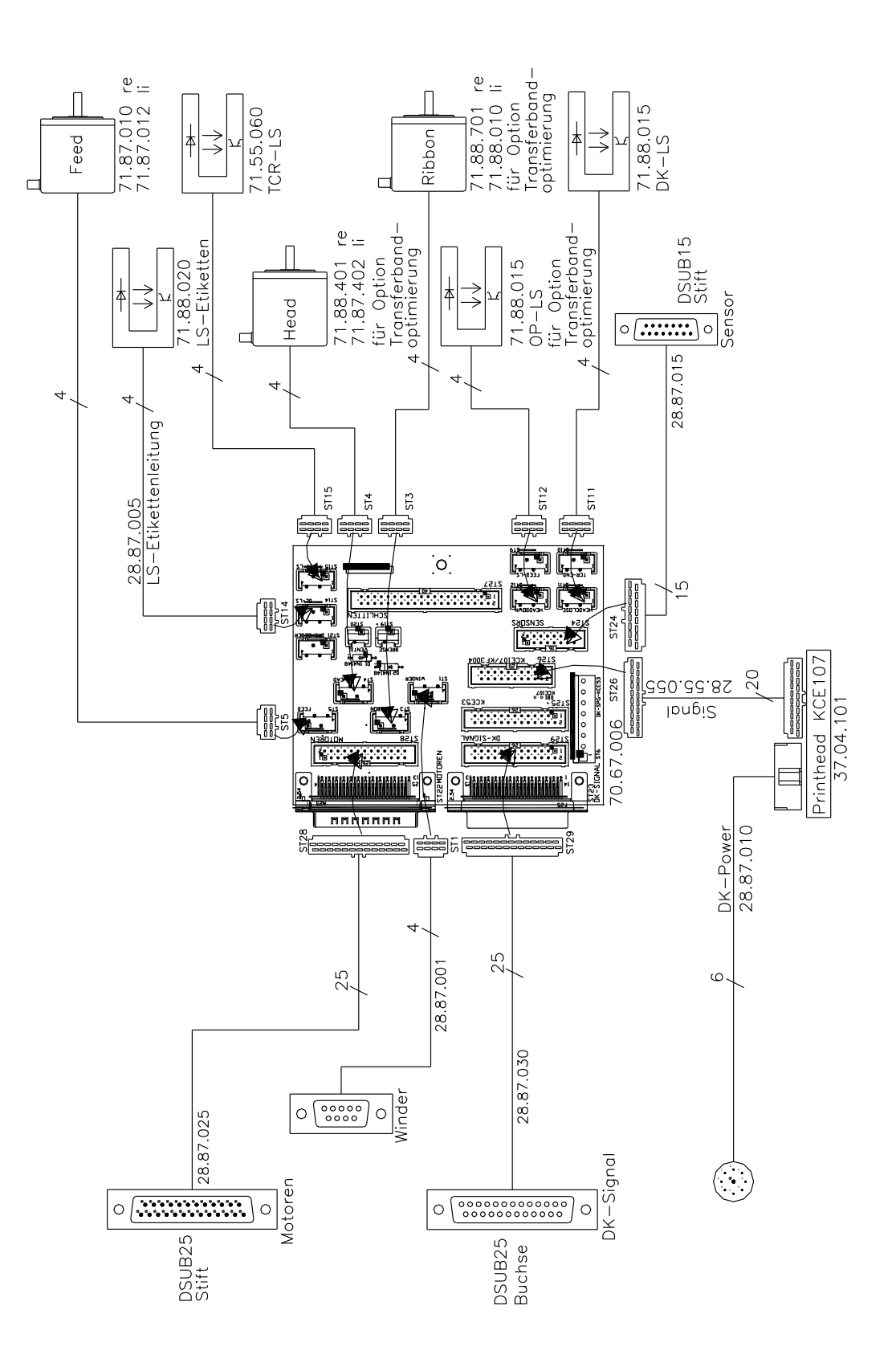

# **CPU (70.40.010)**

#### **Bestückungsplan**

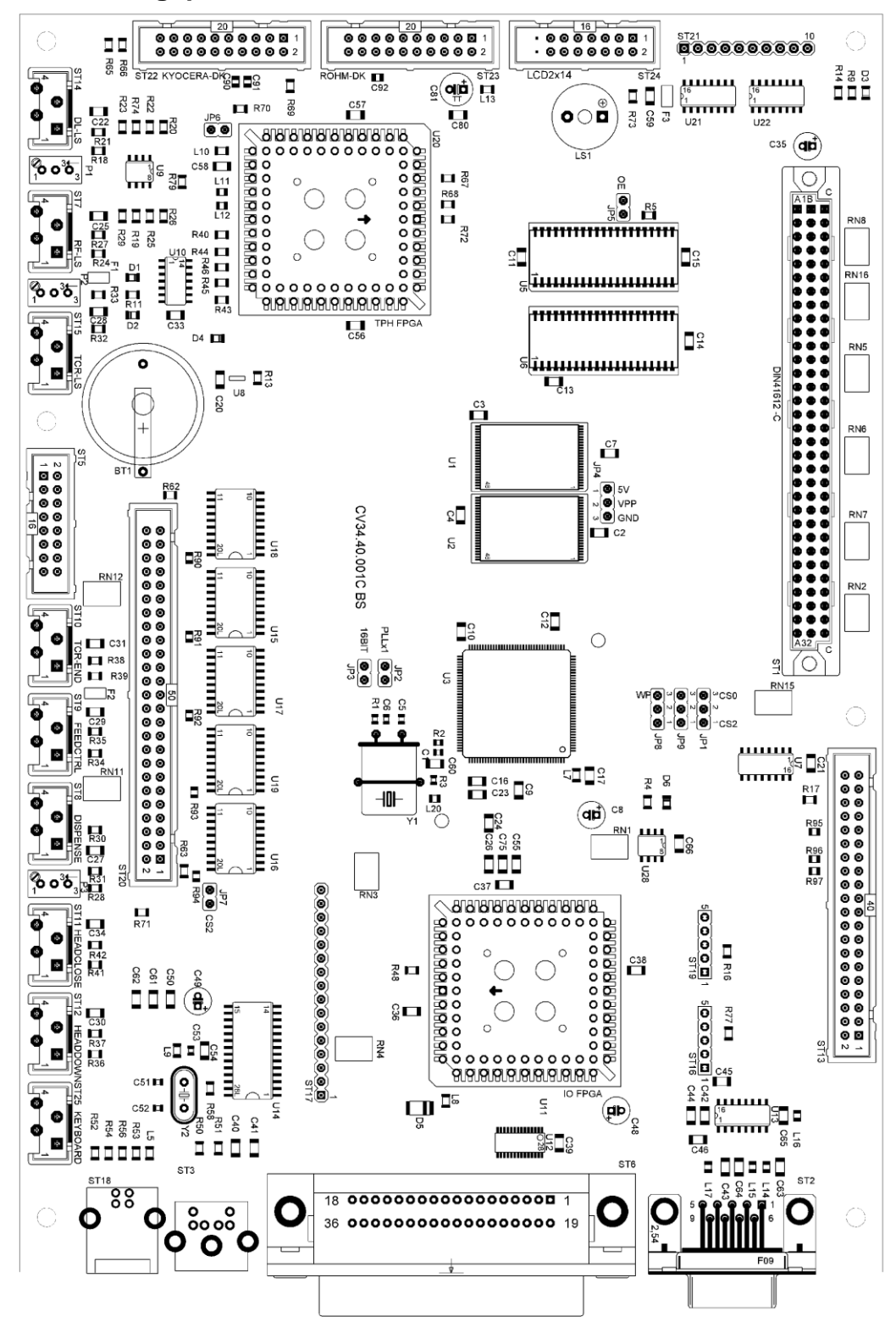

# **Brückenplan**

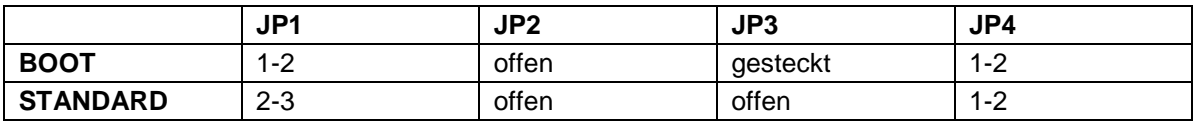

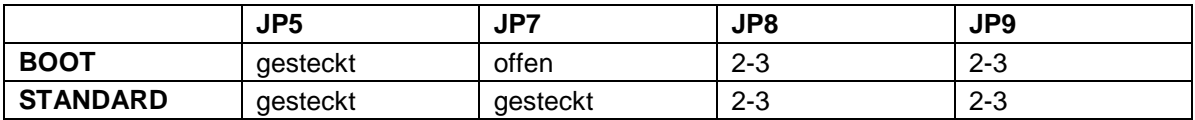

# **Bauteil- und Steckplatzübersicht**

#### **Bausteine ICs:**

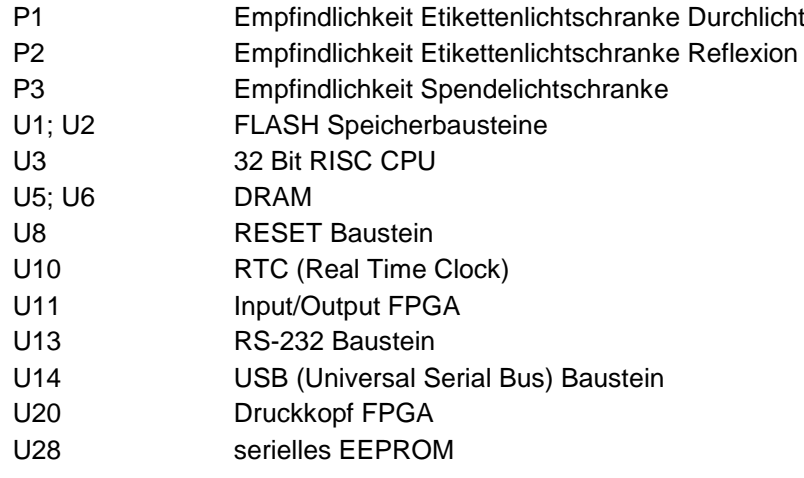

## **Steckplätze**

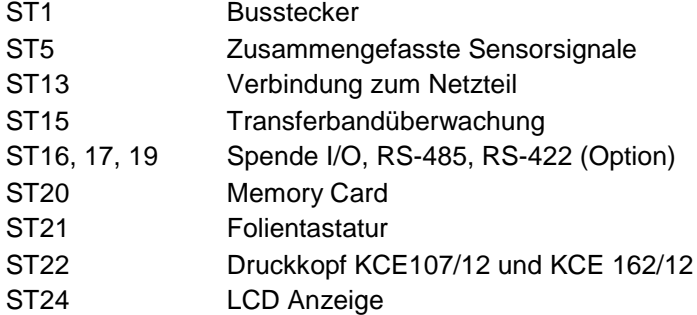

# **CPU (70.40.201)**

# **Bestückungsplan**

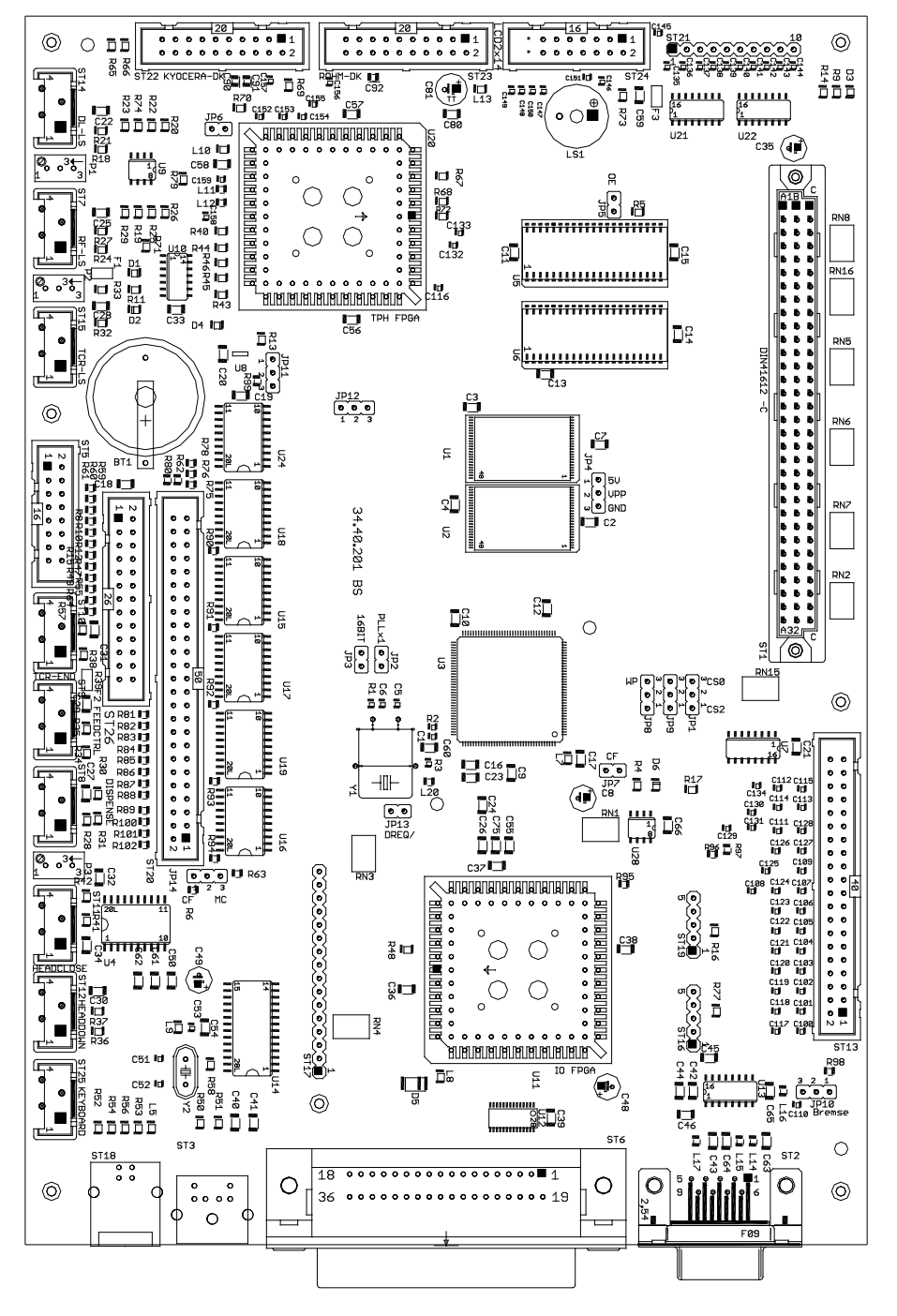

# **Brückenplan**

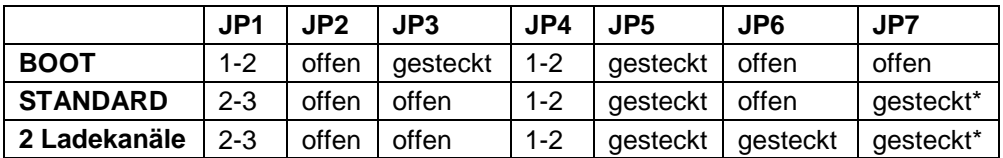

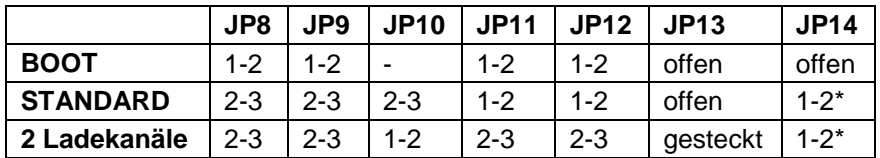

\* Wenn PCMCIA Interface verwendet wird, JP7 offen und JP14 2-3

# **Bauteil- und Steckplatzübersicht**

#### **Bausteine ICs:**

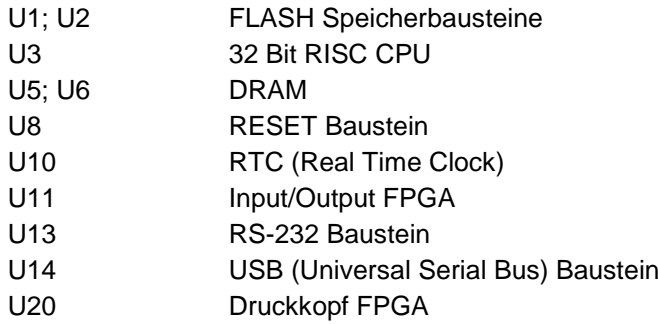

#### **Steckplatzbelegung**

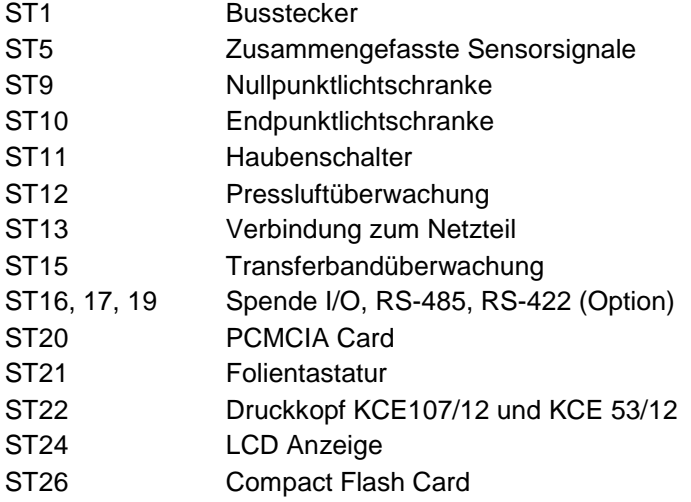

# **NETZTEIL (REVISION B)**

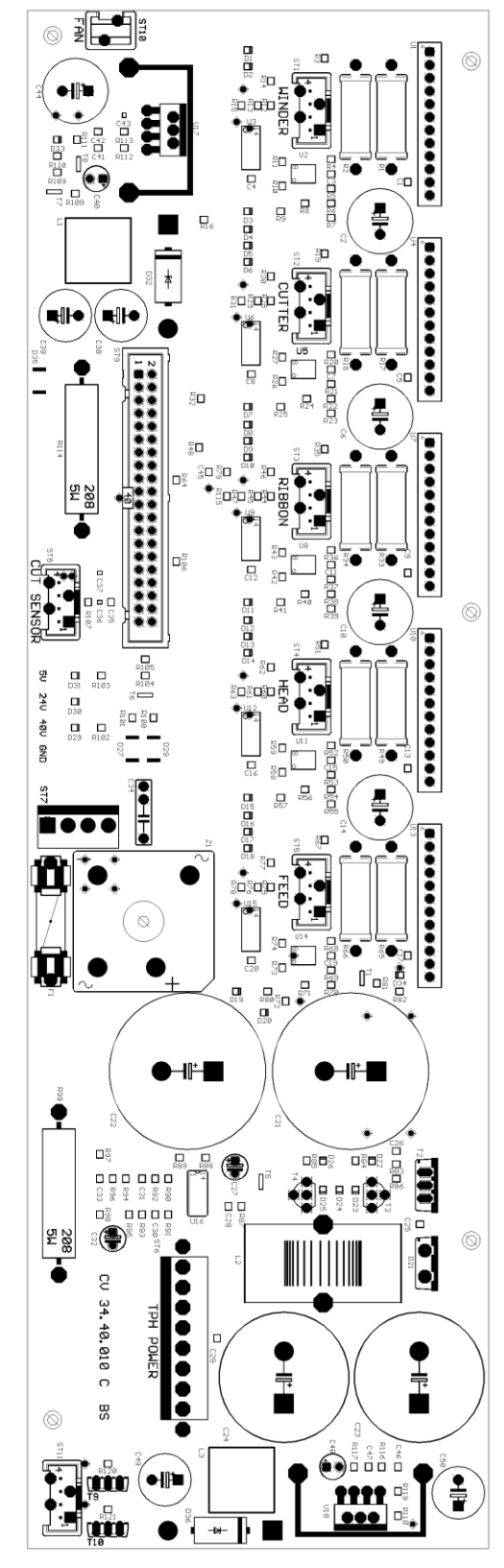

## **Bestückungsplan Bauteil und Steckplatzübersicht**

#### **Bausteine:**

- U7 Motortreiber Transferbandmotor
- $U13$ Motortreiber Vorschubmotor
- U16 Steuerbaustein Druckkopfbrennspannung
- U17 Spannungsregler 5V
- U18 Spannungsregler 24V
- $Z<sub>1</sub>$ Brückengleichrichter
- F1 Sekundärsicherung 10A/T
- T2 P-Kanal MOS-FET 100V/50A Druckkopfspannung

#### **Steckplätze:**

- ST1 Motorstecker Winder
- ST3 Motorstecker Transferbandmotor
- ST4 Motorstecker Optimierung
- ST5 Motorstecker Vorschubmotor
- ST<sub>6</sub> Brennspannung Druckkopf
- ST7 Ringkerntransformator
- ST<sub>9</sub> Verbindung CPU
- ST10 Gerätelüfter

#### **Messpunkte:**

- 5V Logikspannung (VCC)
- 24V Brennspannung Druckkopf (VDK)
- 40V Eingangsspannung (VIN)
- GND Masse

# **MEMORY CARD EINSCHUB**

# **Bestückungsplan**

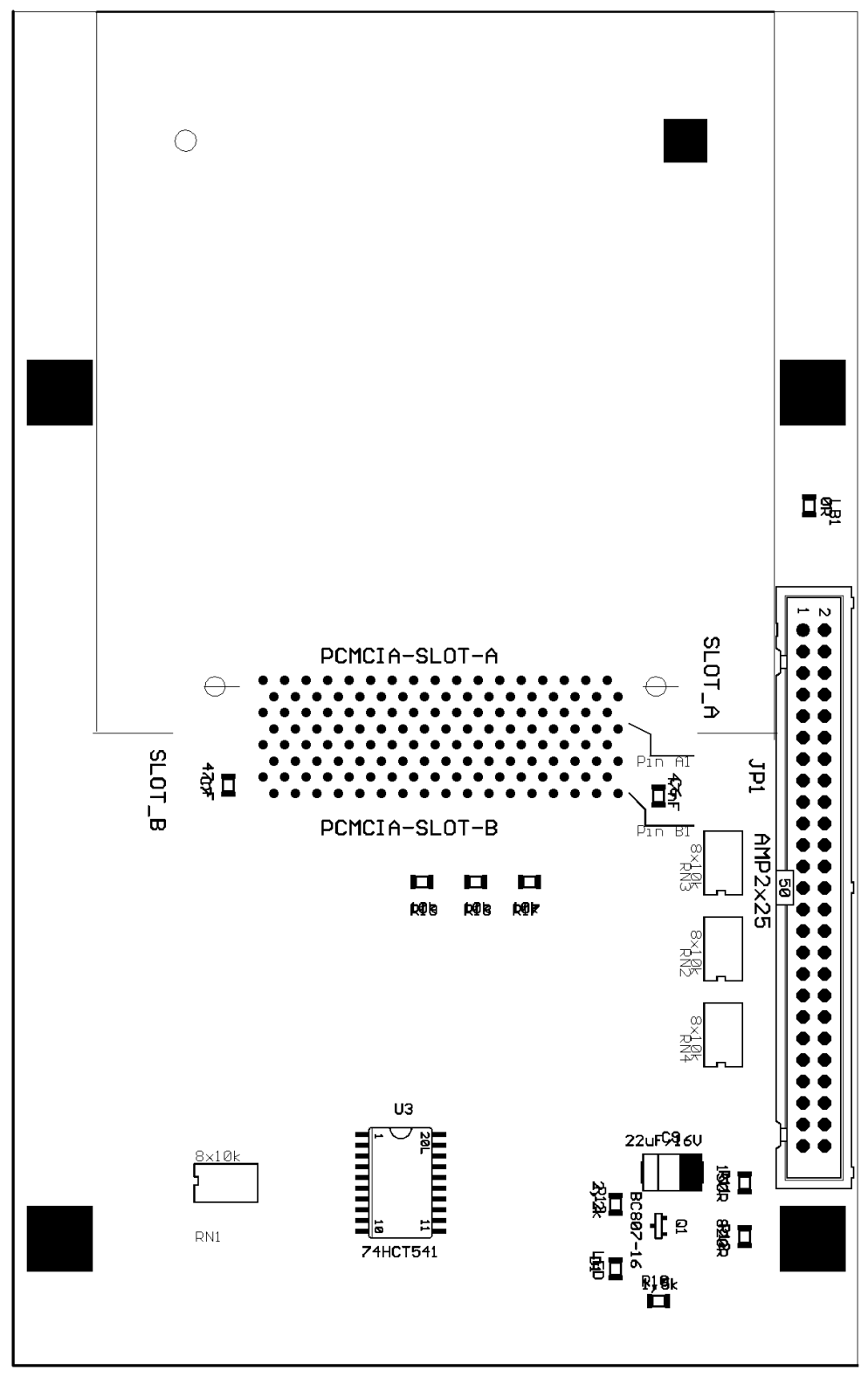

# **Bauteil und Steckplatzübersicht**

#### **Bausteine:**

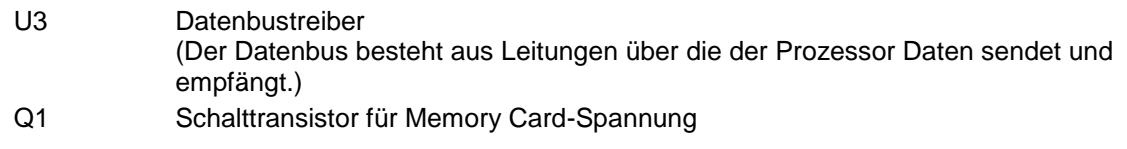

# Stecker:<br>JP1

Verbindung CPU

# **COMPACT FLASH CARD EINSCHUB**

# **Bestückungsplan**

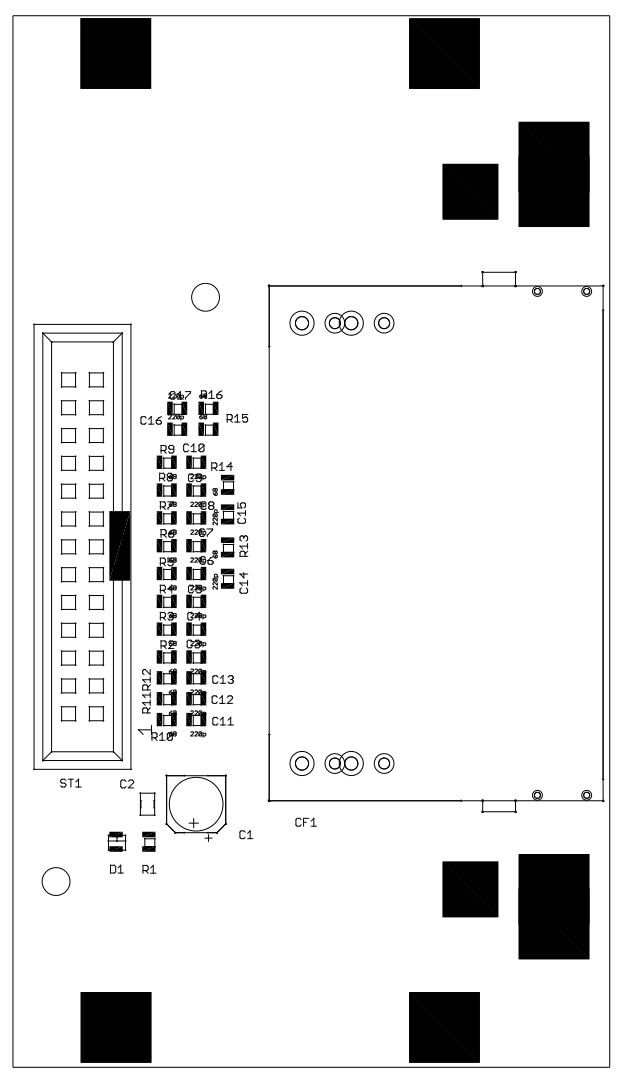

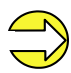

Wenn PCMCIA Interface verwendet wird, **JP7 offen und JP14 2-3**.

# **SPENDE I/O**

## **Bestückungsplan**

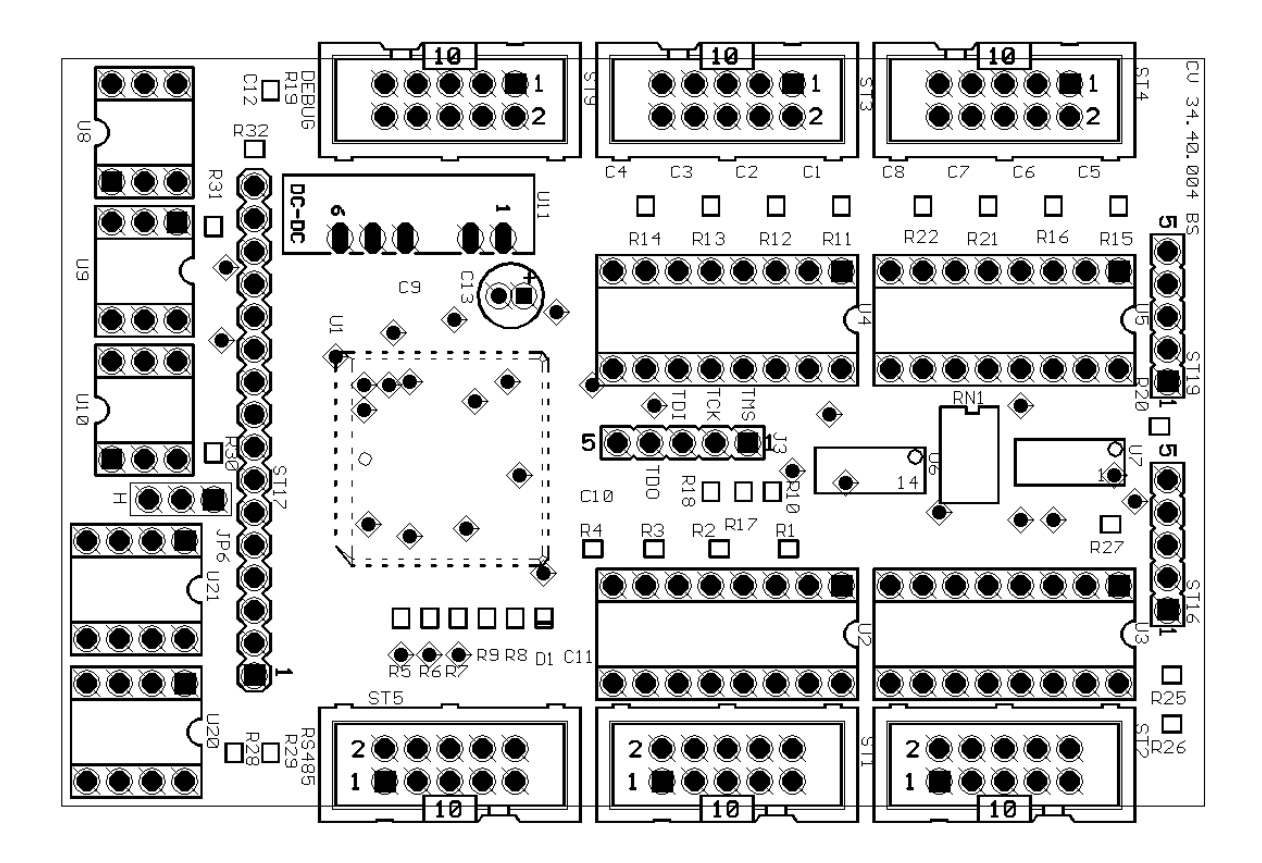

# **Brückenplan**

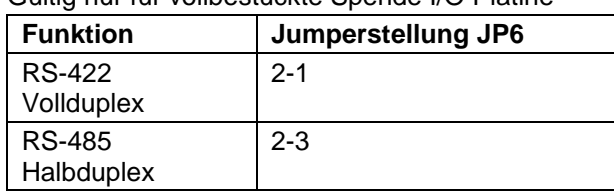

Gültig nur für vollbestückte Spende I/O Platine

# **Bauteil und Steckplatzübersicht**

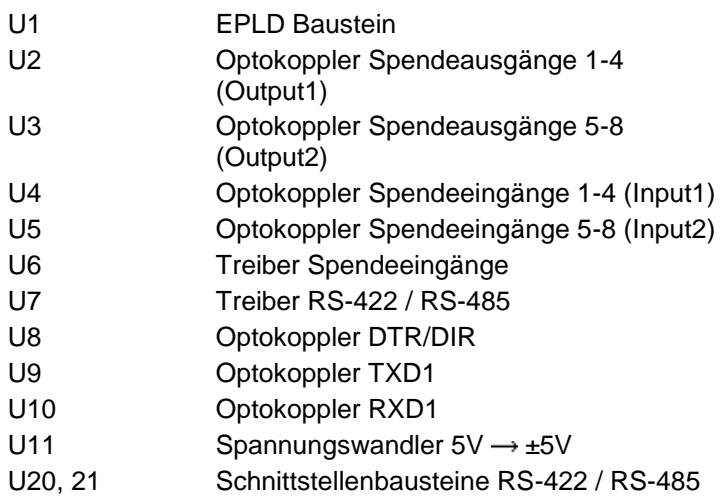

#### **Stecker:**

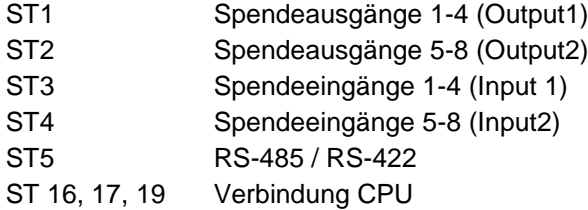

# **ETHERNET (OPTION)**

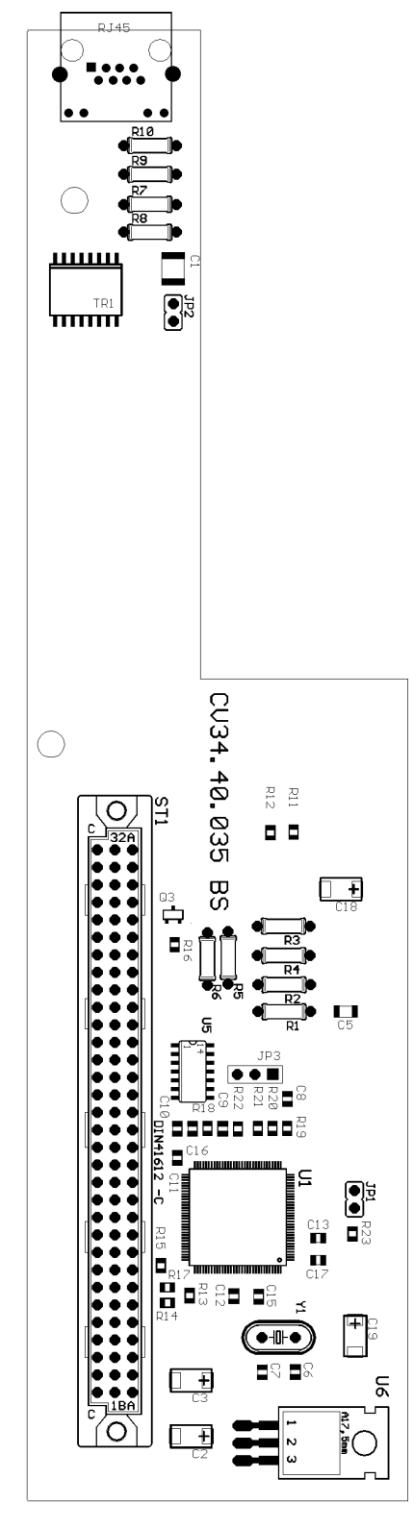

# **Bestückungsplan Bauteil und Steckplatzübersicht**

#### **Bausteine:**

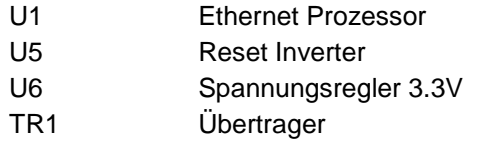

#### **Stecker:**

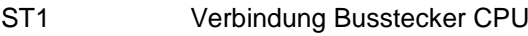

# **VERTEILERPLATINE**

## **Bestückungsplan**

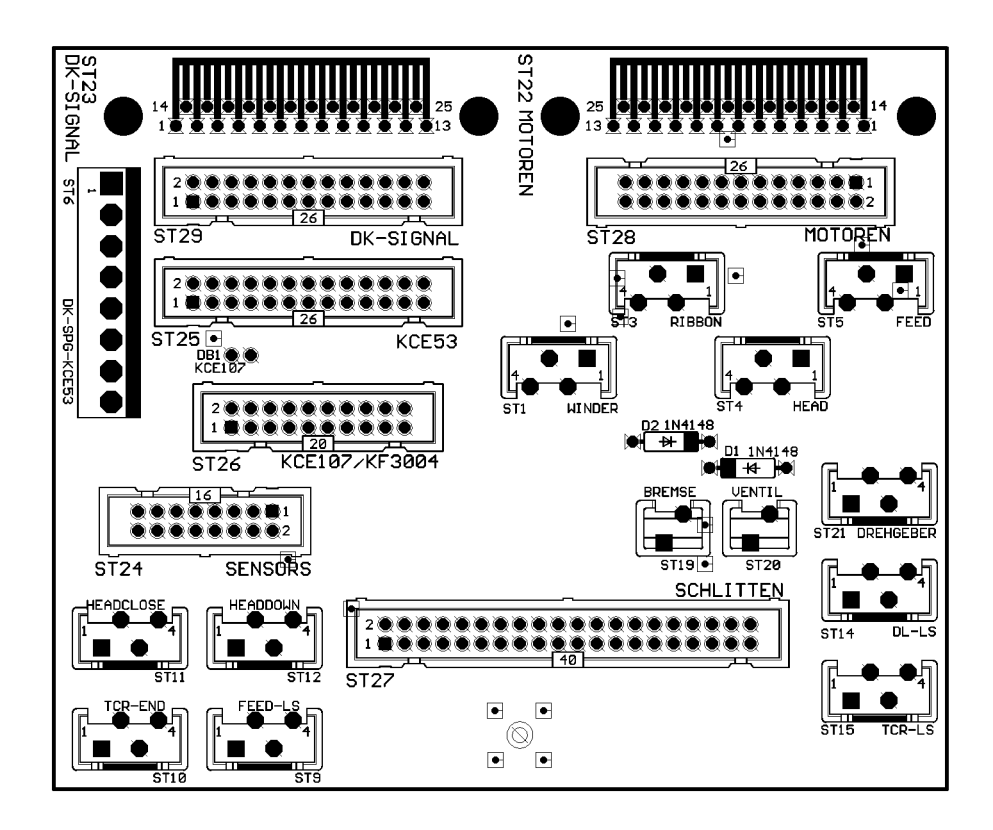

## **Steckplatzbelegung**

#### **Stecker:**

- ST3 Transferbandmotor
- ST5 Vorschubmotor
- ST15 Transferbandüberwachung
- ST22 Motorsignale von Elektronik
- ST23 Druckkopfsignale von Elektronik
- ST24 Sensorsignale von Elektronik
- ST26 KCE 107/12
- ST28 Motorsignale
- ST29 Druckkopfsignale

# **ANSICHTEN**

## **Vorderansicht**

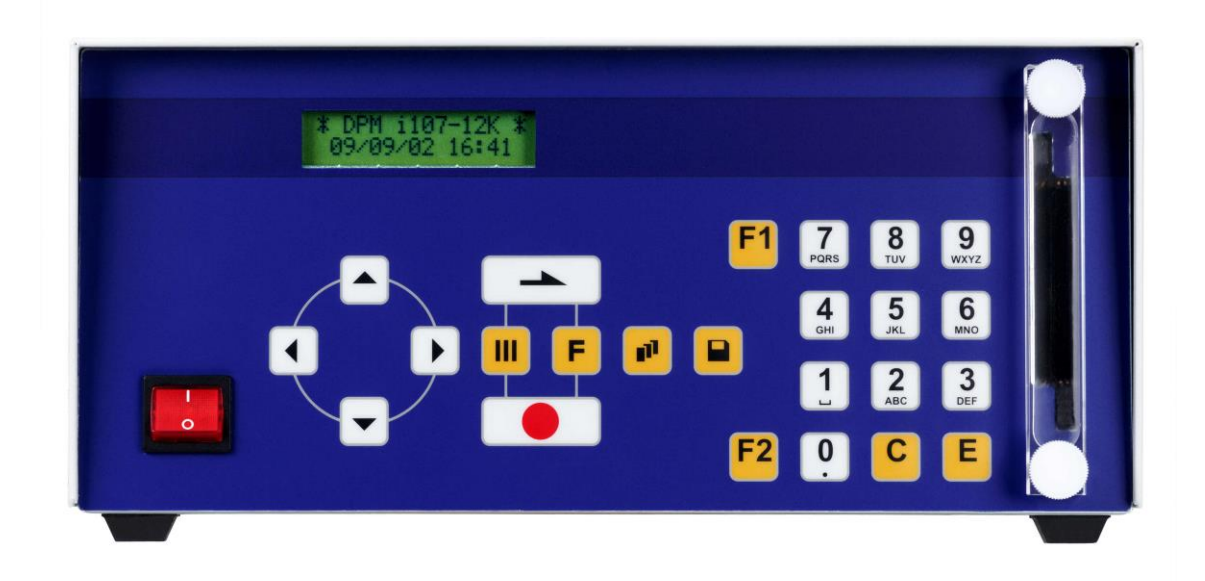

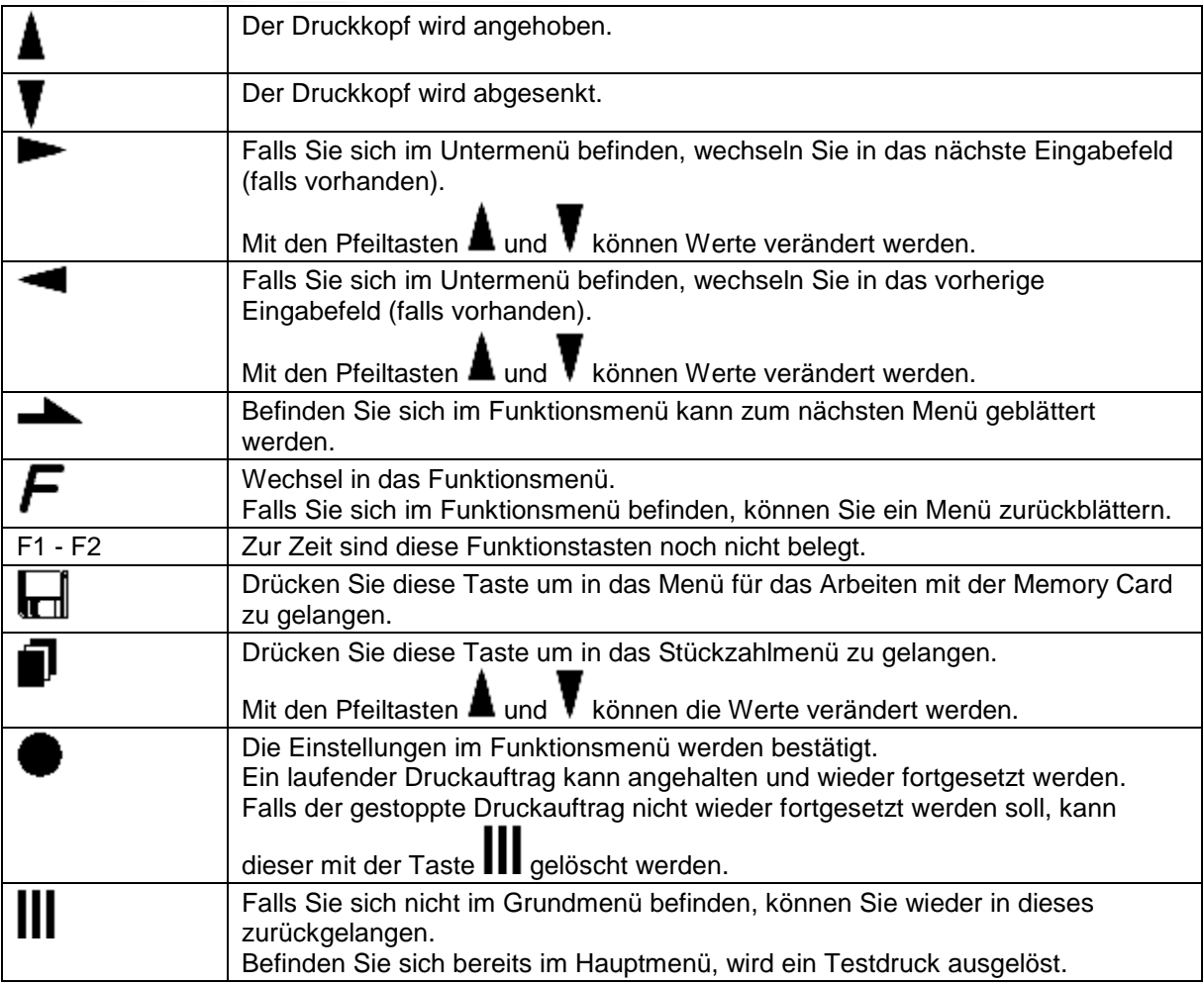

## **Rückansicht**

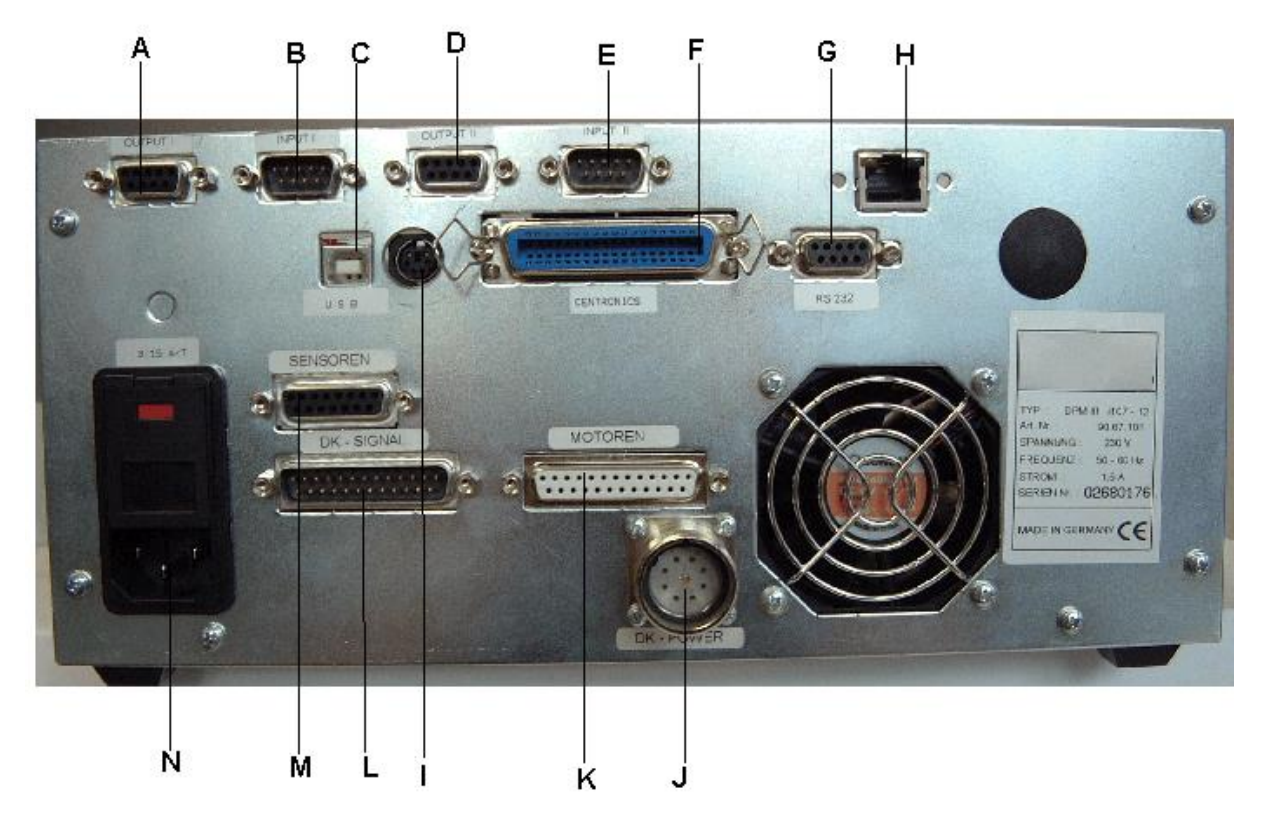

- $A =$  Output 1
- $B =$  Input 1
- $C = \text{USB}$
- $D =$  Output 2
- $E =$  Input 2
- $F =$  Centronics
- $G = RS-232$
- $H =$  Ethernet (Option)
- I = Anschluss PC Tastatur
- J = Verbindungsstecker Brennspannung
- K = Verbindungsstecker Motorsignale
- L = Verbindungsstecker Druckkopfdaten
- M = Verbindungsstecker Sensorsignale
- N = Netzanschluss (Sicherung 2x T3,15 A 250 V / 2x T5A 250 V)

# **MESSPUNKTE NETZTEILPLATTE**

#### **Versorgungsspannung**

#### **Achtung:** Netzstecker ziehen!

Das Gerät darf nur von fachkundigem Personal geöffnet werden. Messungen am Gerät dürfen nur von fachkundigem Personal durchgeführt werden.

Die Hauptmesspunkte liegen zwischen ST3 (Cut Sensor) und SST7 (Trafo Eingang)

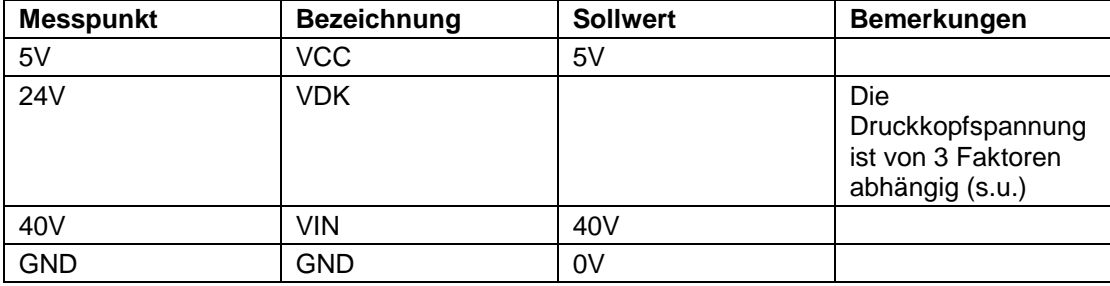

1. Faktor = Eingestellte Brennstärke (je höher die Brennstärke, desto höher die Druckkopfspannung)

2. Faktor = Eingestellte Druckkopf Widerstand (je höher der Widerstand, desto höher die Druckkopfspannung)

3. Faktor = Gemessene Druckkopftemperatur (je höher die Temperatur, desto niedriger die Druckkopfspannung)

# **Druckkopfspannung\***

Die Druckkopfspannung hängt von den folgenden drei Einstellungen ab:

- 1. Eingestellte Brennstärke (je höher die Brennstärke, je höher die Druckkopfspannung)
- 2. Eingestellter Druckkopf Widerstand (je höher der Widerstand, je höher die Druckkopfspannung)
- 3. Eingestellte Druckkopftemperatur (je höher die Temperatur, je niedriger die Druckkopfspannung)

Die gemessenen Spannungen sind Nährungswerte die von Gerät zu Gerät leichten Schwankungen unterworfen sind:

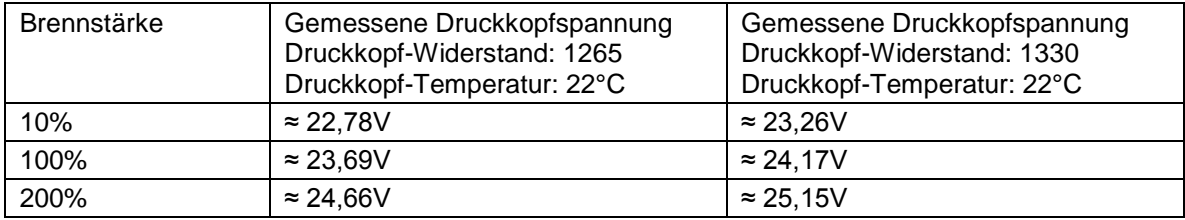

## **Trafospannung\***

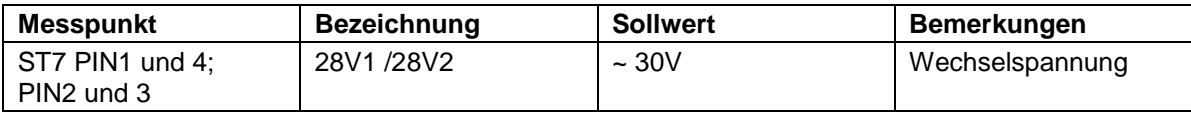

**\* Achtung:** Netzstecker ziehen!

Das Gerät darf nur von fachkundigem Personal geöffnet werden. Messungen am Gerät dürfen nur von fachkundigem Personal durchgeführt werden.

# **Feed Motor**

**Achtung:** Netzstecker ziehen! Das Gerät darf nur von fachkundigem Personal geöffnet werden. Messungen am Gerät dürfen nur von fachkundigem Personal durchgeführt werden.

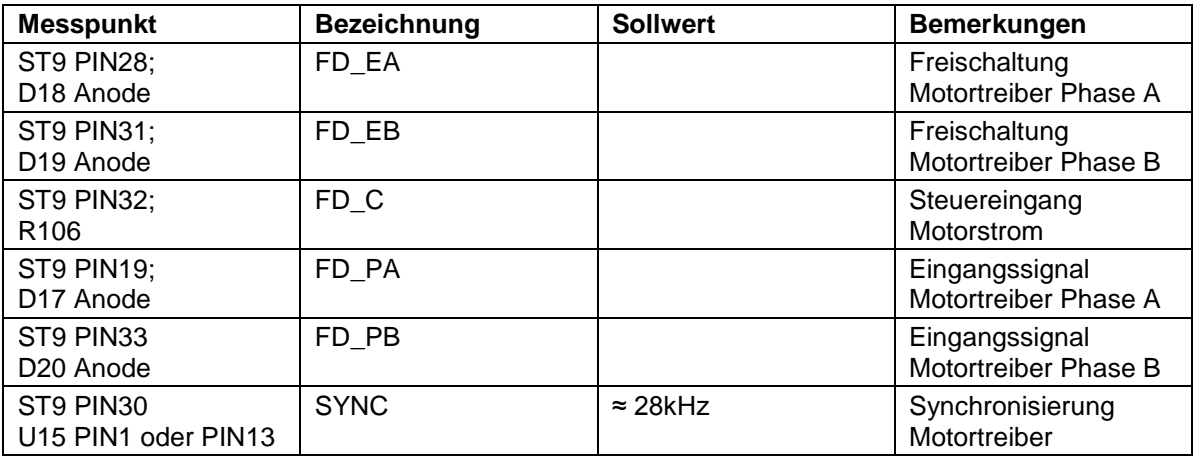

#### **Schematische Darstellung der Feed Signale**

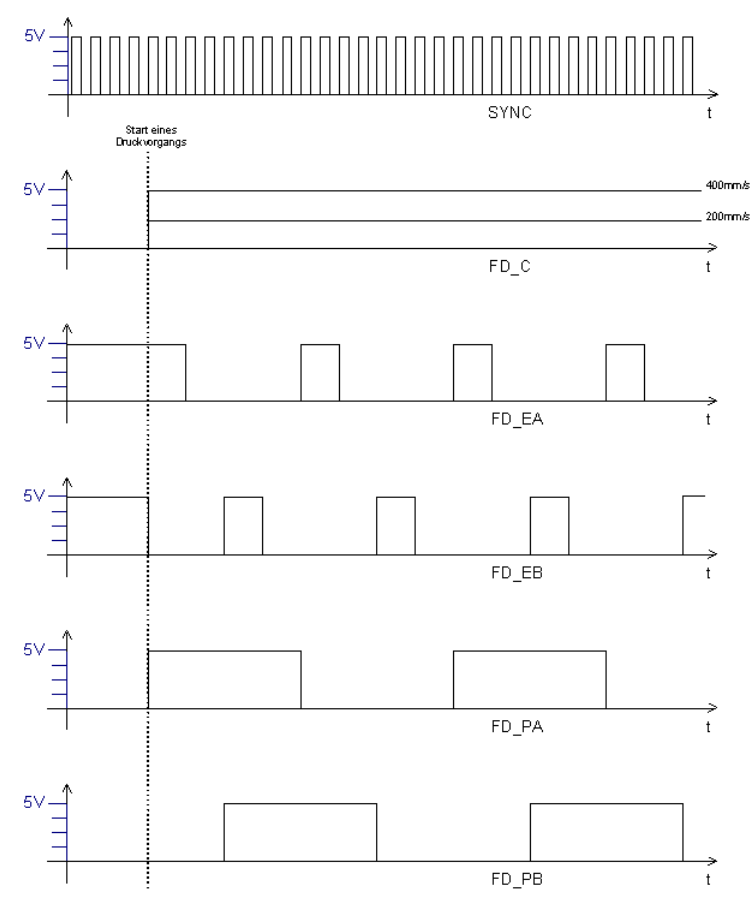

### **Ribbon Motor**

**Achtung:** Netzstecker ziehen! Das Gerät darf nur von fachkundigem Personal geöffnet werden. Messungen am Gerät dürfen nur von fachkundigem Personal durchgeführt werden.

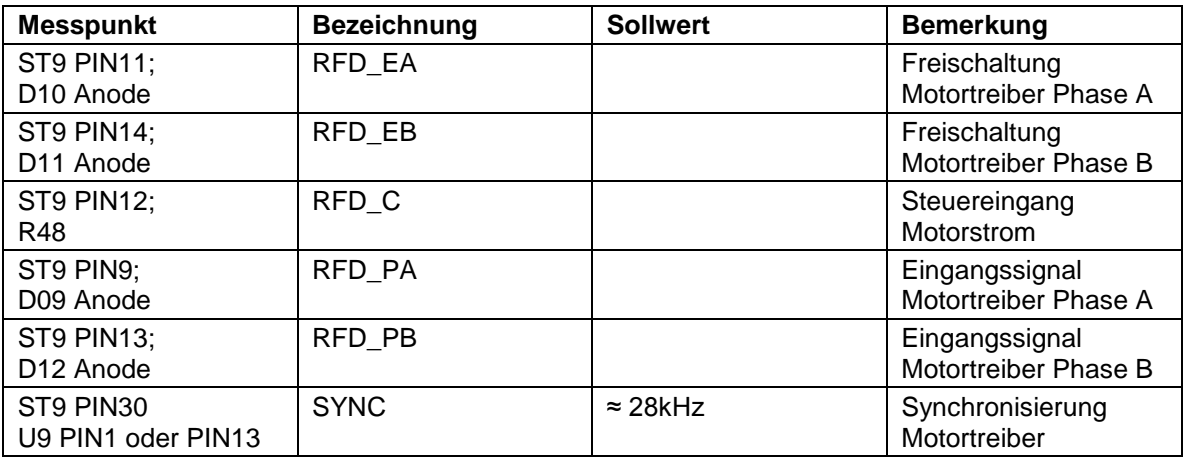

#### **Schematische Darstellung des Ribbon Motors**

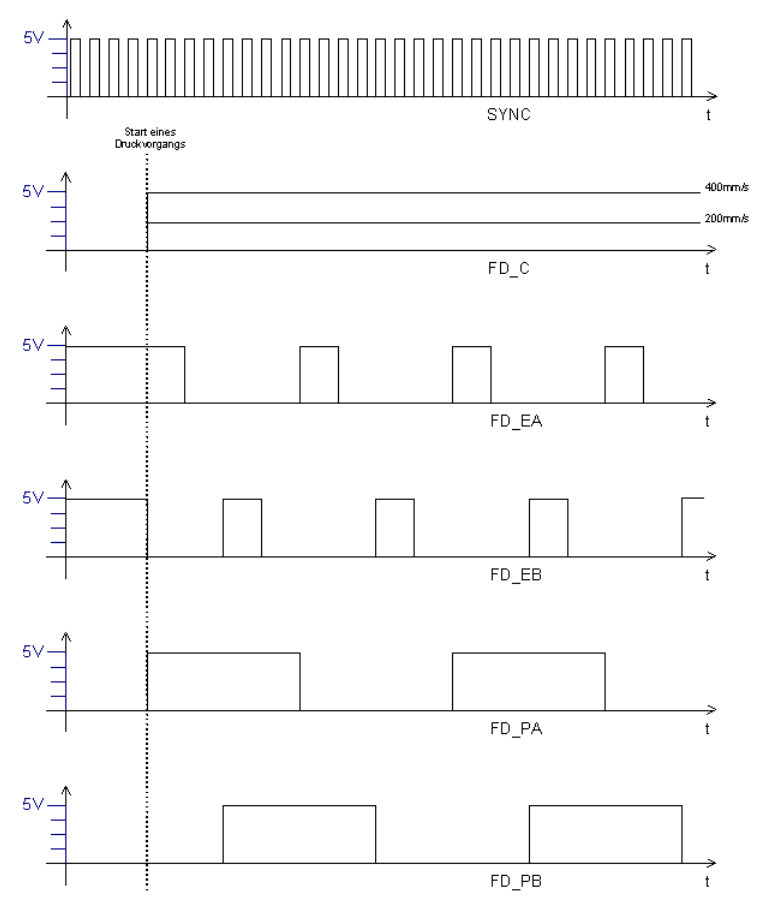

## **MESSPUNKTE CPU**

#### **Versorgungsspannung**

#### **Achtung:** Netzstecker ziehen!

Das Gerät darf nur von fachkundigem Personal geöffnet werden. Messungen am Gerät dürfen nur von fachkundigem Personal durchgeführt werden.

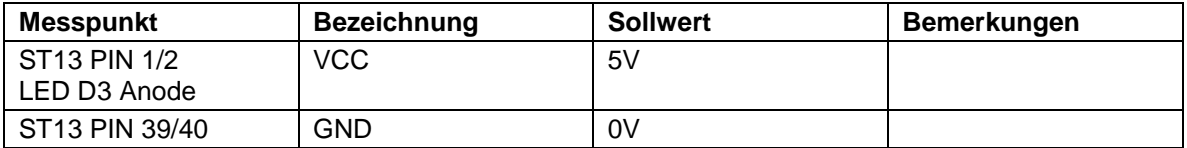

## **Clock Signal: RESET**

**Achtung:** Netzstecker ziehen! Das Gerät darf nur von fachkundigem Personal geöffnet werden. Messungen am Gerät dürfen nur von fachkundigem Personal durchgeführt werden.

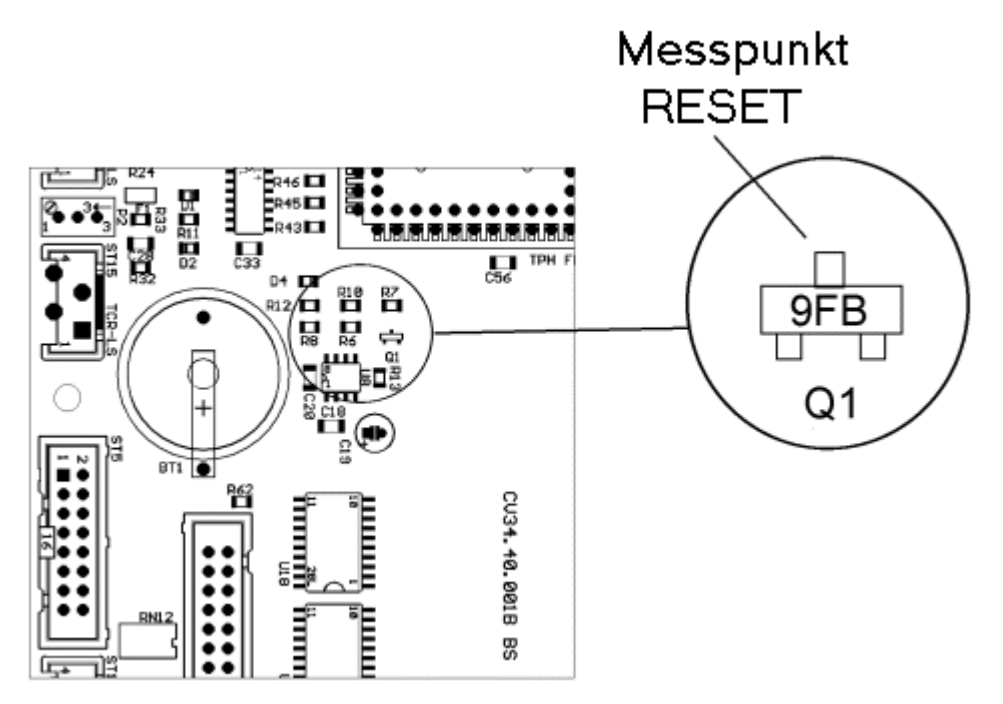

Sollwert = 5V

# **Clock Signal: Systemclock**

**Achtung:** Netzstecker ziehen! Das Gerät darf nur von fachkundigem Personal geöffnet werden. Messungen am Gerät dürfen nur von fachkundigem Personal durchgeführt werden.

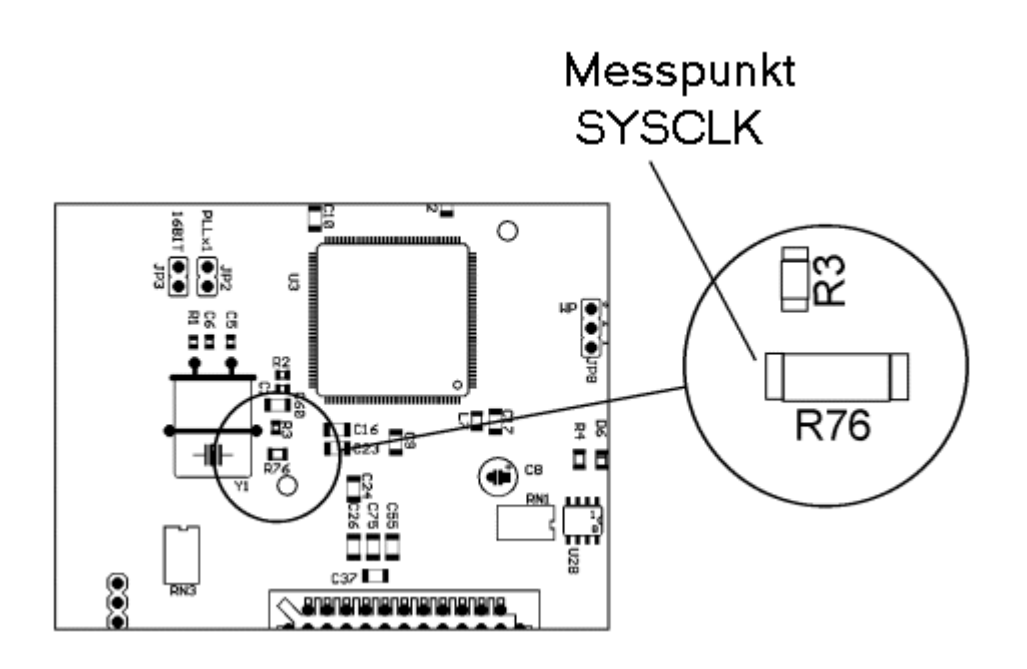

**Schematische Darstellung Systemclock**

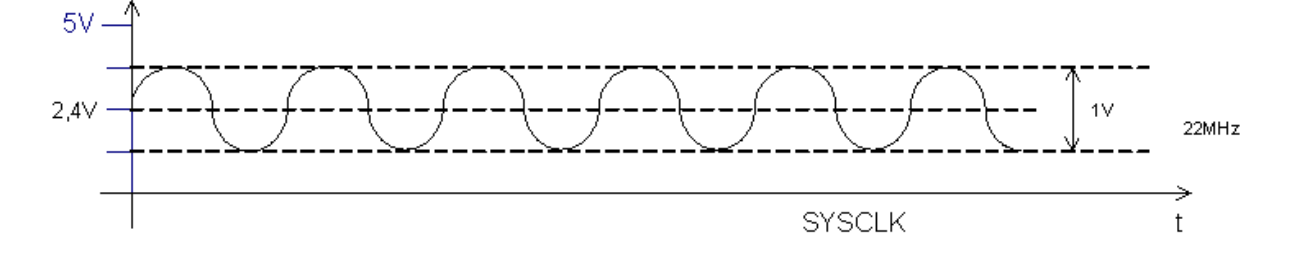

# **Druckkopfsignale**

**Achtung:** Netzstecker ziehen! Das Gerät darf nur von fachkundigem Personal geöffnet werden. Messungen am Gerät dürfen nur von fachkundigem Personal durchgeführt werden.

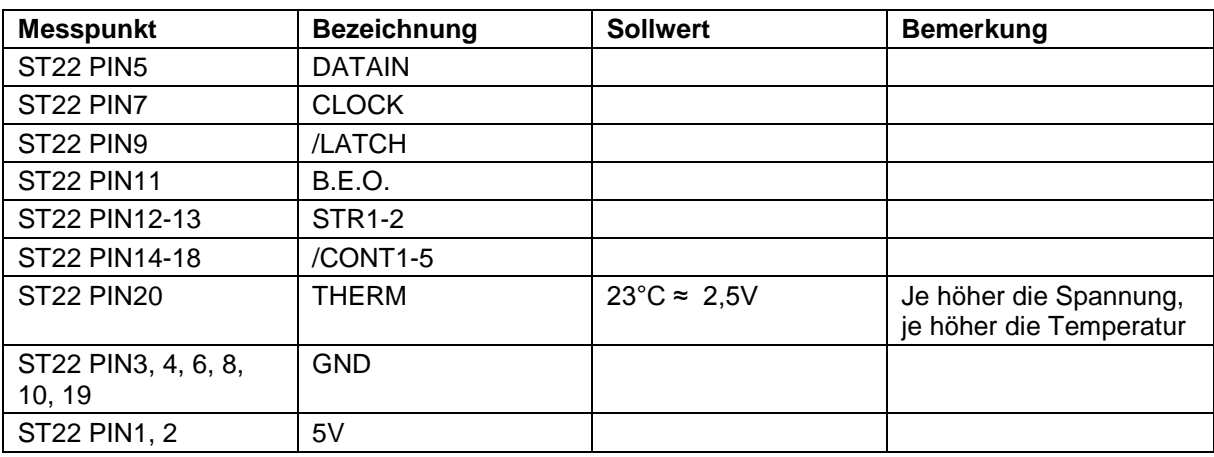

#### **Schematische Darstellung der Druckkopfsignale**

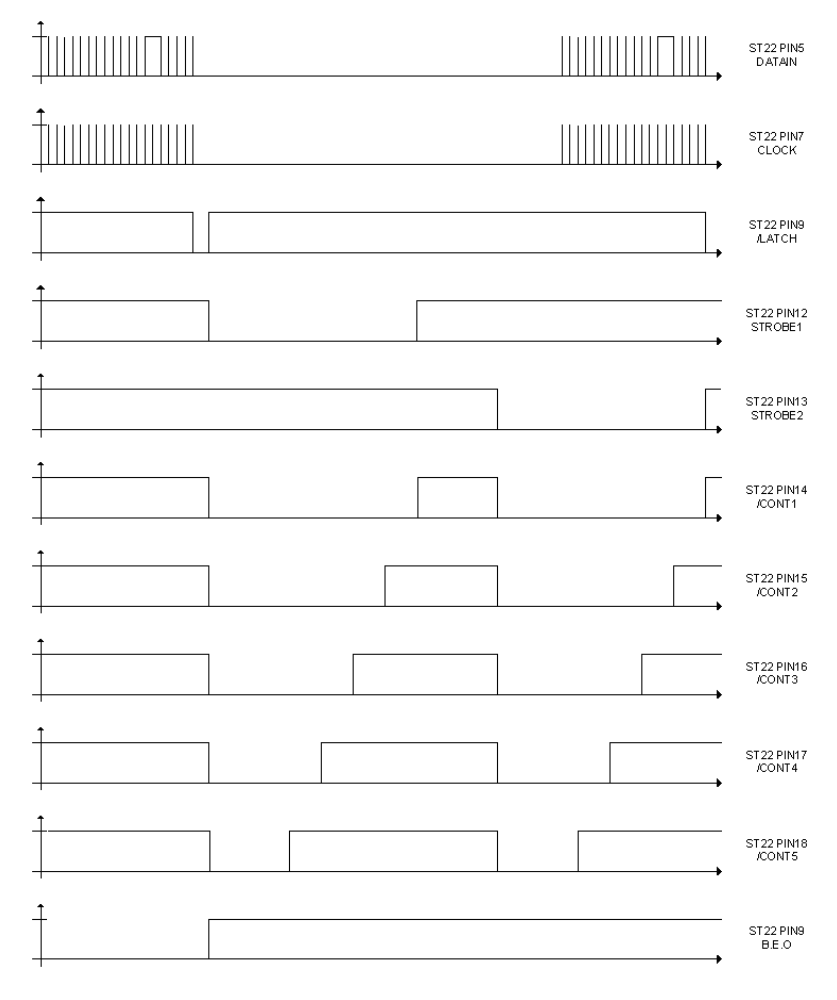

# **MESSPUNKTE LICHTSCHRANKEN**

**Achtung:** Netzstecker ziehen! Das Gerät darf nur von fachkundigem Personal geöffnet werden. Messungen am Gerät dürfen nur von fachkundigem Personal durchgeführt werden.

Die Lichtschrankensignale, in Klammer die Funktion, Durchlicht LS (Etikettenlichtschranke), TCR LS (Transferbandüberwachung) und HEADCLOSE (Druckkopfüberwachung) werden von der CPU zentral über ST5 an die Druckmechanik übertragen.

#### **Transferbandüberwachung**

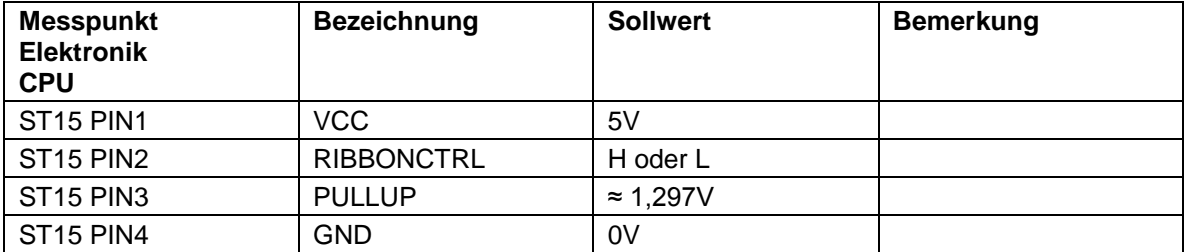

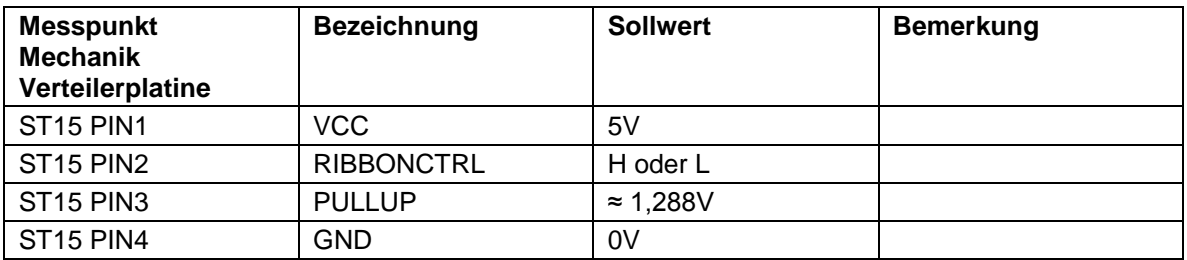

Die Transferbandüberwachung kann unter dem Menüpunkt 'Drucker Initialisierung' / 'Prüfung TR-Band' deaktiviert und in ihrer Stärke reguliert werden.

Die TCR-LS überprüft die Bewegung des Transferbandes über den Wechsel der High und Low Signale an RIBBONCTRL. Das Verhältnis des Wechsel sollte 1 zu 1 sein. Bleibt dieser Wert über einen bestimmten Zeitraum statisch (unabhängig ob H oder L; aber abhängig von der eingestellten Stärke der Überwachung) erfolgt eine Fehlermeldung.

Der RIBBONCTRL Pegel wird unter dem Menüpunkt 'Service Funktionen' als 'TR' angezeigt.

# **Druckkopfverriegelung**

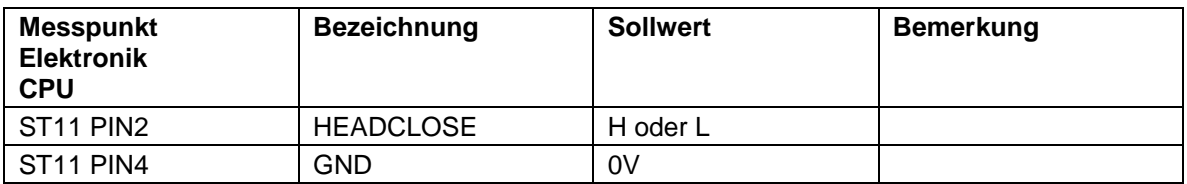

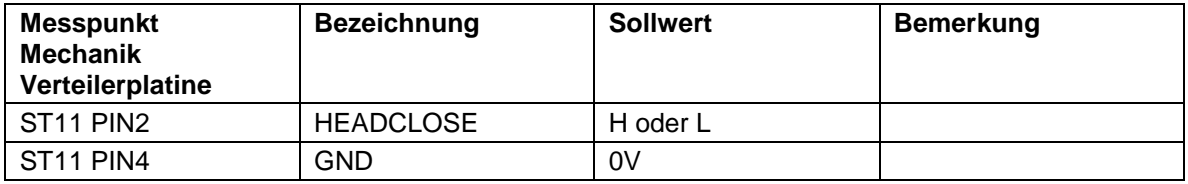

Die Lichtschranke zieht, bei geschlossenem Druckkopf, das Signal HEADCLOSE auf 0V. Wird der Druckkopf während des Druckvorgangs geöffnet stoppt der Vorschub sofort und die Druckkopfspannung wird abgeschaltet.

Der HEADCLOSE Pegel wird unter dem Menüpunkt 'Service Funktionen' als 'H' angezeigt (Anzeige '0' Druckkopf geschlossen).

## **Druckkopfkontrolle**

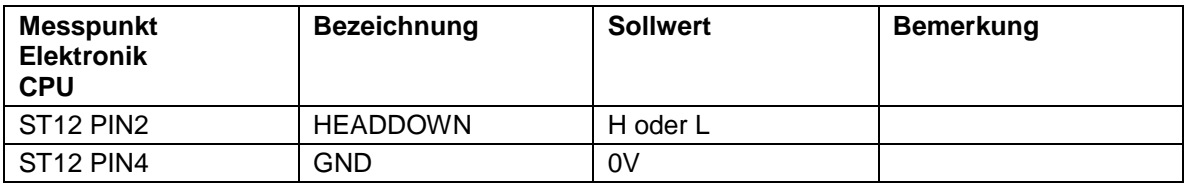

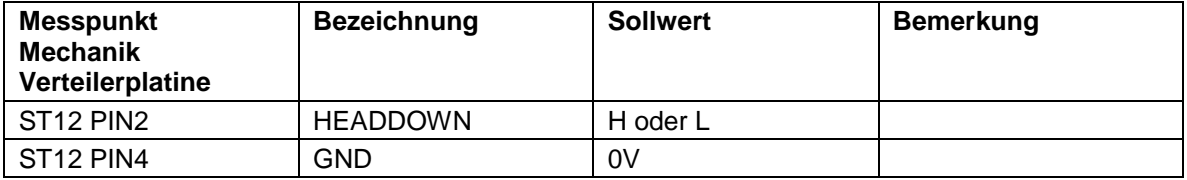

# **WECHSEL DEFEKTER TEILE**

#### **Sicherungswechsel**

#### **Wechsel der Primärsicherung**

- **Hinweis:** Ziehen Sie den Netzstecker!
	- Das Gerät darf nur von fachkundigem Personal geöffnet werden und nur fachkundiges Personal darf defekte Teile austauschen.

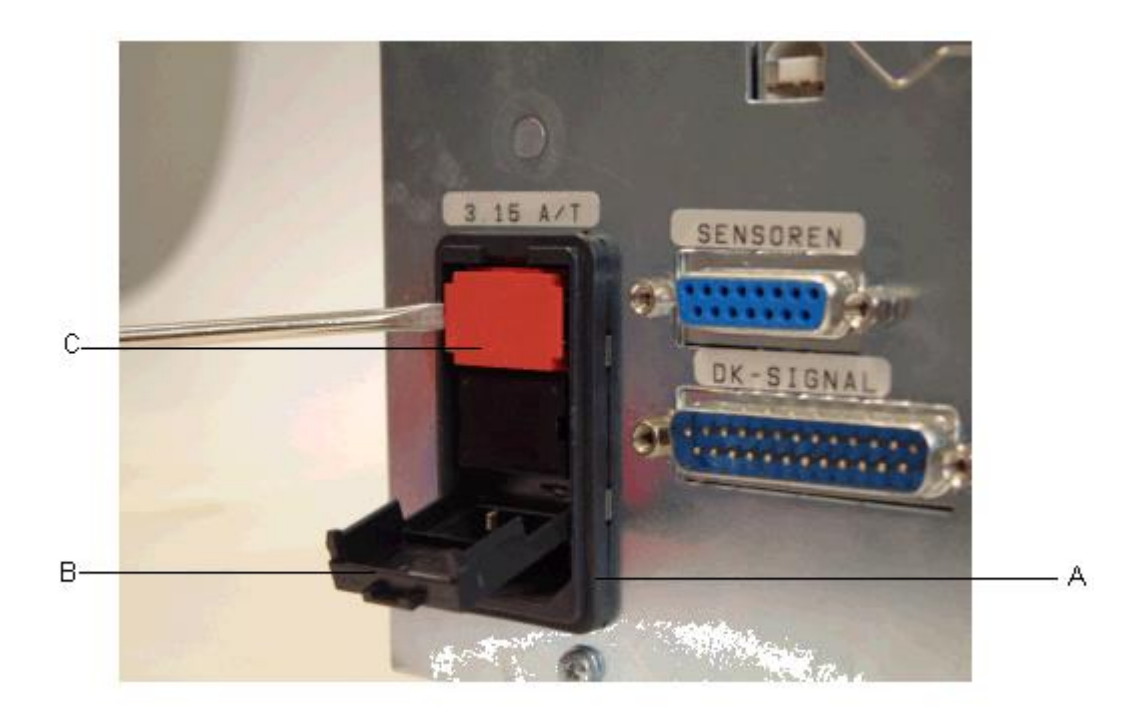

Die Primärsicherung befindet sich im Netzfilterblock (A), der von außen her zugänglich ist.

Nach Ziehen des Netzsteckers kann die Abdeckung (B) geöffnet werden.

Der Sicherungshalter (C) der sich dahinter befindet, muss herausgezogen werden um die Sicherung (Sicherungswert =  $2x$  T3,15 A 250 V /  $2x$  T5A 250 V) zu wechseln.

#### **Wechsel der Sekundärsicherung**

```
Hinweis: Ziehen Sie den Netzstecker!
Das Gerät darf nur von fachkundigem Personal geöffnet werden und nur fachkundiges 
Personal darf defekte Teile austauschen.
```
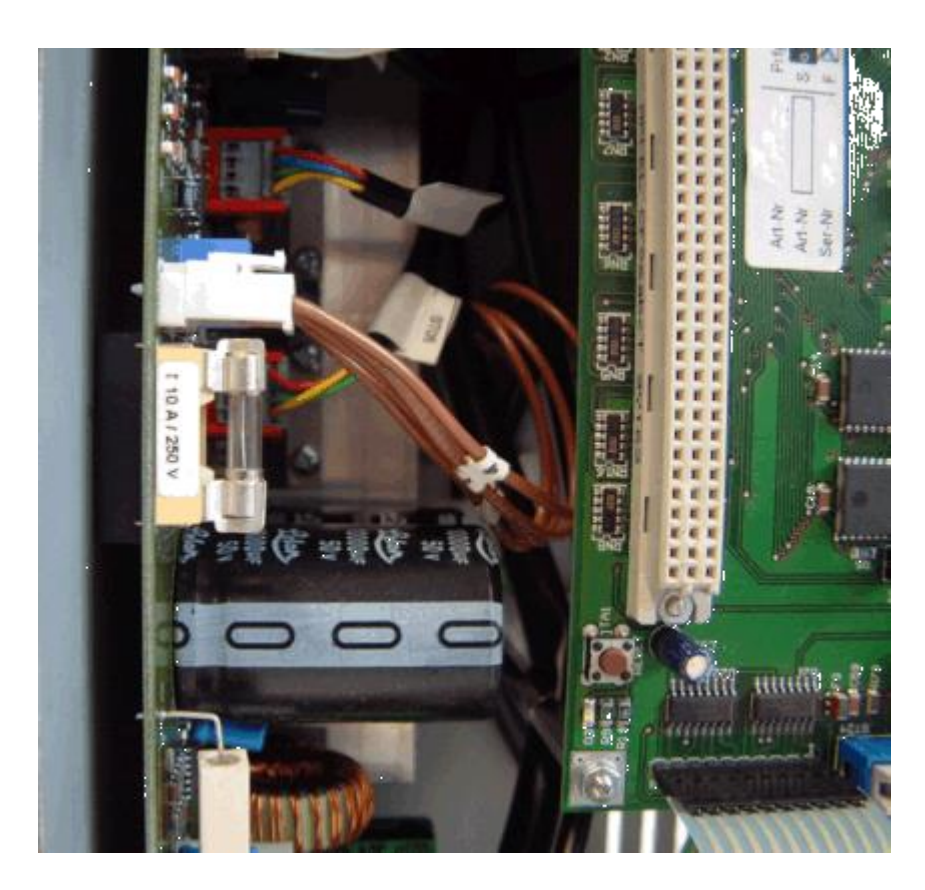

Nach dem Abnehmen des Gehäusedeckels wird die CPU Platine sichtbar. Das Netzteil, auf welchem sich die Sekundärsicherung befindet, ist daneben.

F1: Feinsicherung 10A/T Sicherung der kompletten Netzteilspannungen

# **CPU**

**Hinweis:** Ziehen Sie den Netzstecker! Das Gerät darf nur von fachkundigem Personal geöffnet werden und nur fachkundiges Personal darf defekte Teile austauschen.

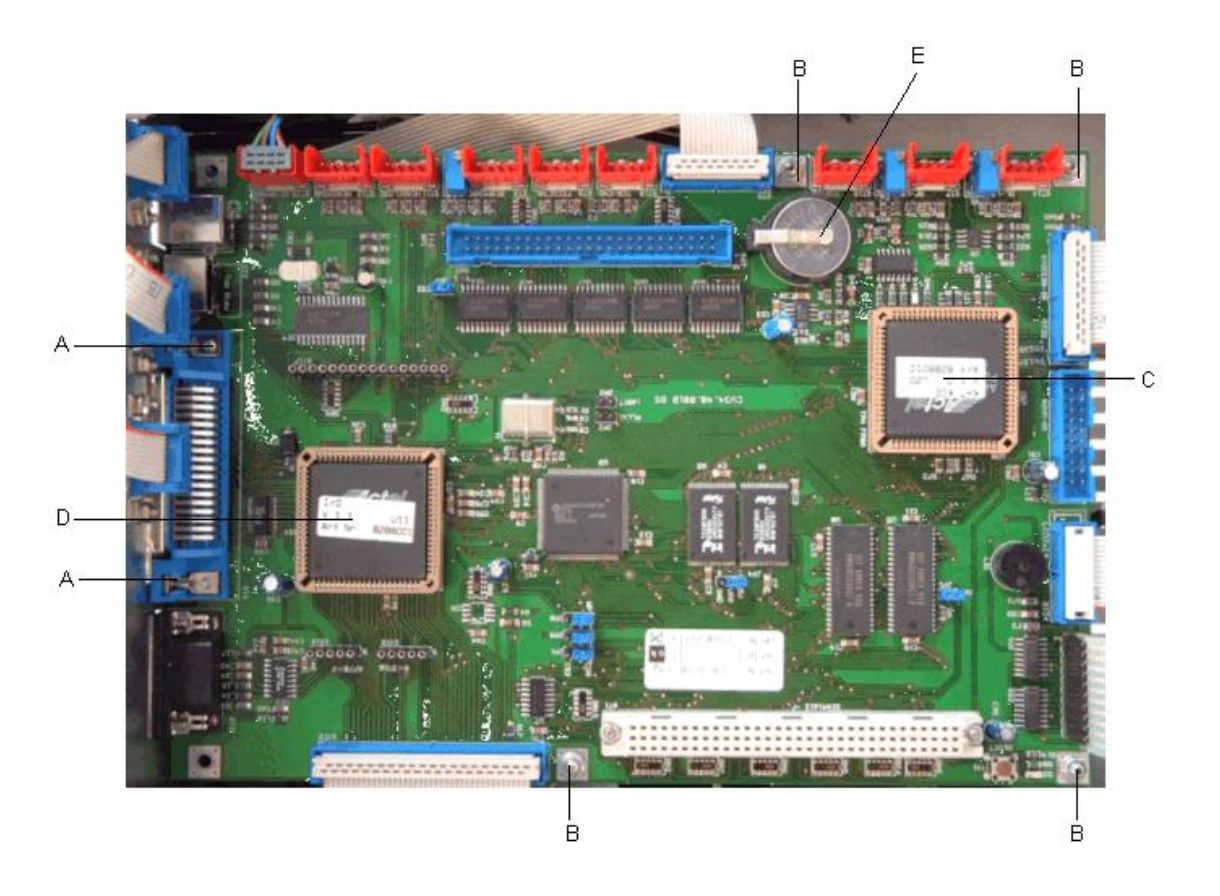

Nehmen Sie den Gehäusedeckel ab.

Stecken Sie die Spende I/O Platine an der CPU aus.

Stecken Sie sämtliche Leitungen an der CPU aus.

Drehen Sie die Halteschrauben (A) an der Centronics Schnittstelle heraus.

Schrauben Sie die Befestigungsmuttern (B) der CPU ab.

Nehmen Sie die CPU heraus.

Der Einbau erfolgt in umgekehrter Reihenfolge.

Montieren Sie den Gehäusedeckel.

#### **Druckkopf FPGA\***

(siehe Abbildung (C) auf vorheriger Seite)

Nehmen Sie das defekte FPGA, unter Verwendung einer geeigneten Displacement Zange, aus dem PLCC Sockel heraus.

Drücken Sie das neue FPGA, unter Beachtung der Polung, in den Sockel.

#### **I/O FPGA\***

(siehe Abbildung (D) auf vorheriger Seite)

Trennen Sie die Spende I/O Platine von der CPU und das I/O FPGA wird sichtbar.

Heben Sie das defekte FPGA, unter Verwendung einer geeigneten Displacement Zange, aus dem PLCC Sockel heraus.

Drücken Sie das neue FPGA unter Beachtung der Polung in den Sockel.

#### **Lithium-Zelle\***

(siehe Abbildung (E) auf vorheriger Seite)

**Vorsicht:** Explosionsgefahr bei unsachgemäßem Austausch der Batterie. Ersatz nur durch denselben oder einen vom Hersteller empfohlenen gleichwertigen Typ. Entsorgung gebrauchter Batterie nach Angaben des Herstellers.

Heben Sie die Halteklammer an.

Nehmen Sie die Lithium-Zelle heraus.

Legen Sie eine neue Lithium-Zelle (CR 2032) in die Halter ein. Bitte beachten Sie hierbei die Polung.

Die Lithium-Zelle ist für die Stromversorgung der Echtzeituhr zuständig. Nach dem Wechsel der Zelle muss die Uhr im Menü 'Geräteparameter' und dort im Menüpunkt 'Datum/Uhrzeit' neu gestellt werden.

**\* Achtung:** Netzstecker ziehen!

Das Gerät darf nur von fachkundigem Personal geöffnet werden. Der Wechsel defekter Bauteile/Baugruppen darf nur von fachkundigem Personal durchgeführt werden. Das FPGA darf nur von fachkundigem Personal mit dem dafür vorgesehenen Werkzeug entfernt werden!

Beschädigungen des PLCC Sockels müssen vermieden werden, da für eine fehlerfreie Funktion nicht mehr garantiert werden kann.

#### **Netzteil**

**Hinweis:** Ziehen Sie den Netzstecker! Das Gerät darf nur von fachkundigem Personal geöffnet werden und nur fachkundiges Personal darf defekte Teile austauschen.

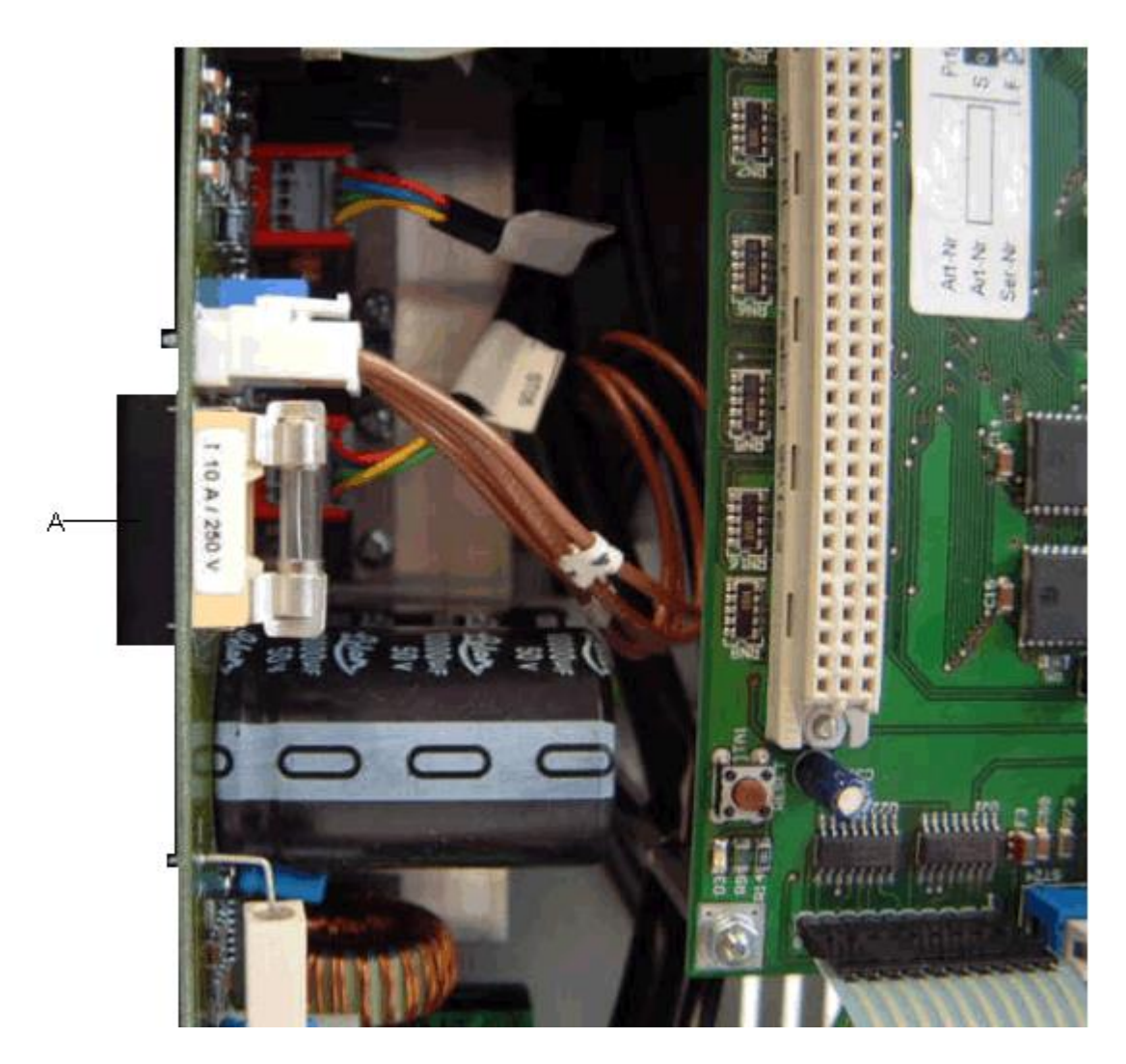

Nehmen Sie den Gehäusedeckel ab.

Stecken Sie alle Leitungen aus.

Schrauben Sie die Halteschraube (A) am Gleichrichter Z1 heraus.

Schrauben Sie die Halteschrauben am Boden der Elektronik heraus.

Nehmen Sie das defekte Netzteil heraus.

Fügen Sie das neue Netzteil in die Elektronik ein. Achten Sie bitte darauf, dass keine Leitungen unter dem Kühlkörper des Netzteils verklemmt werden.

Stecken Sie alle Leitungen in die dafür vorgesehenen Steckplätze.

Schrauben Sie das Netzteil wieder an.

Montieren Sie den Gehäusedeckel.
## **Memory Card Einschub**

**Hinweis:** Ziehen Sie den Netzstecker! Das Gerät darf nur von fachkundigem Personal geöffnet werden und nur fachkundiges Personal darf defekte Teile austauschen.

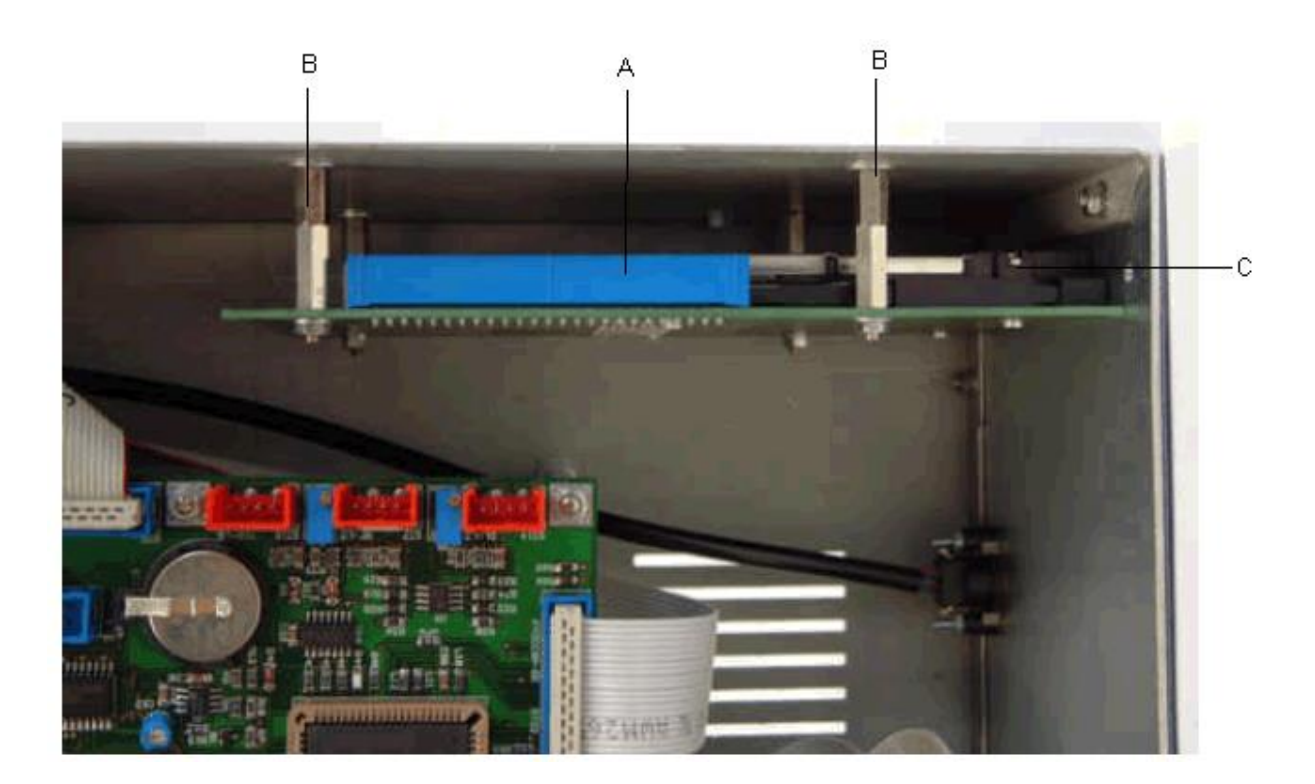

Nehmen Sie den Gehäusedeckel ab.

Stecken Sie das Verbindungskabel (A) zur CPU am Einschub aus.

Drehen Sie die Halteschrauben (B) an der Seitenwand heraus.

Nehmen Sie den defekten Einschub (C) heraus.

Bauen Sie den neuen Einschub in umgekehrter Reihenfolge ein.

Montieren Sie den Gehäusedeckel.

## **Spende I/O**

**Hinweis:** Ziehen Sie den Netzstecker!

Das Gerät darf nur von fachkundigem Personal geöffnet werden und nur fachkundiges Personal darf defekte Teile austauschen.

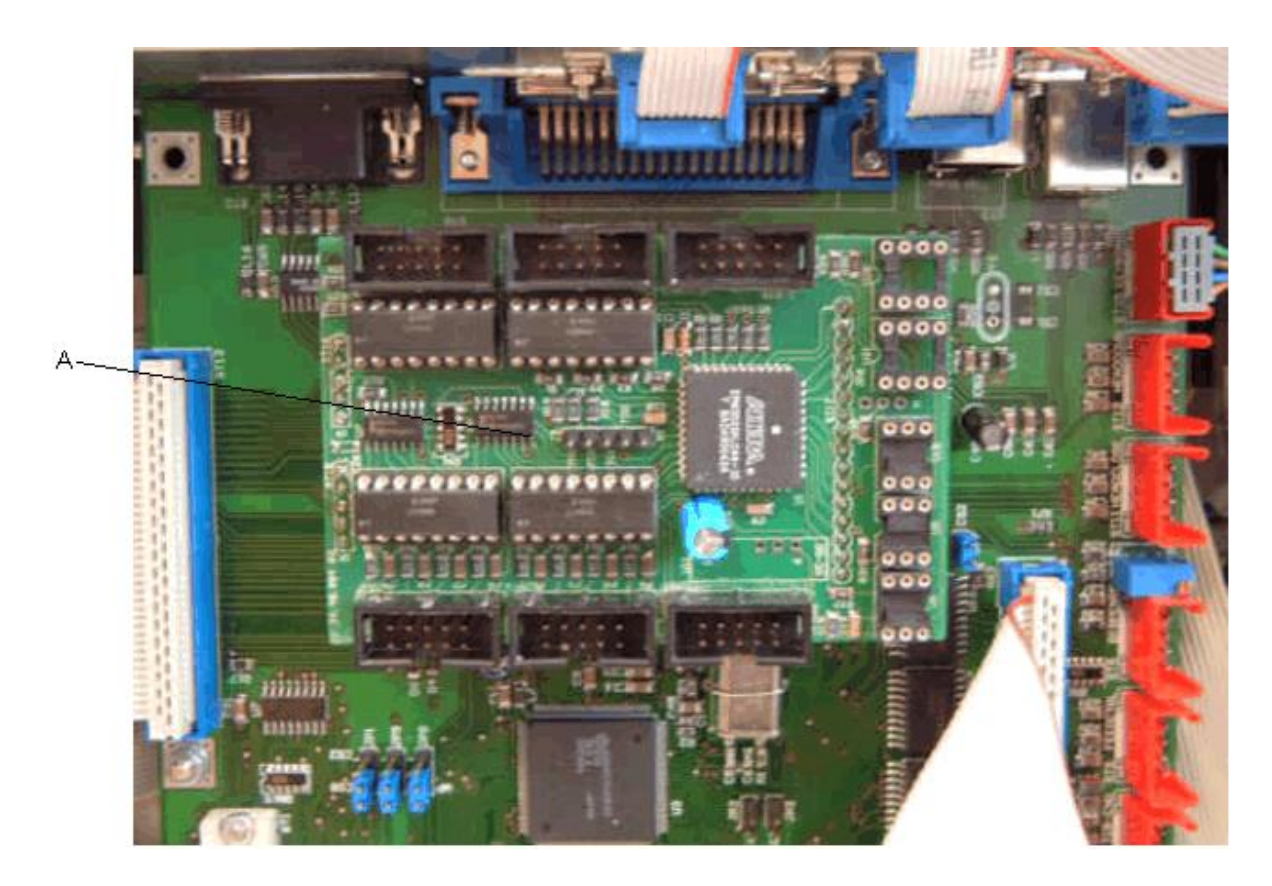

Nehmen Sie den Gehäusedeckel ab.

Stecken Sie die Verbindungskabel der Spende I/O Platine zur Geräterückwand aus.

Trennen Sie die defekte Platine (A) vorsichtig von der CPU.

Setzen Sie die neue Platine ein.

Stecken Sie die Verbindungskabel gemäß des Verdrahtungsplans wieder ein.

Montieren Sie den Gehäusedeckel.

Die Ein- und Ausgänge können unter dem Menüpunkt 'Service Funktionen' getestet werden.

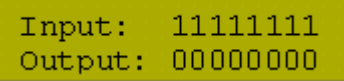

Wird ein Eingang aktiviert, springt die dem Eingang entsprechende Stelle auf 1. Um einen Ausgang zu

aktivieren, muss mit dem Cursor an die entsprechende Stelle gefahren werden und mit den Tasten I

und  $\blacktriangledown$  auf 1 gestellt werden. Um den Ausgang zu deaktivieren, muss die entsprechende Stelle wieder auf 0 gesetzt werden.

## **Steuerein- und ausgänge**

## **Steuereingänge und –ausgänge (Variante I)**

**Steckerbelegung Rückwand Ansteuerelektonik**

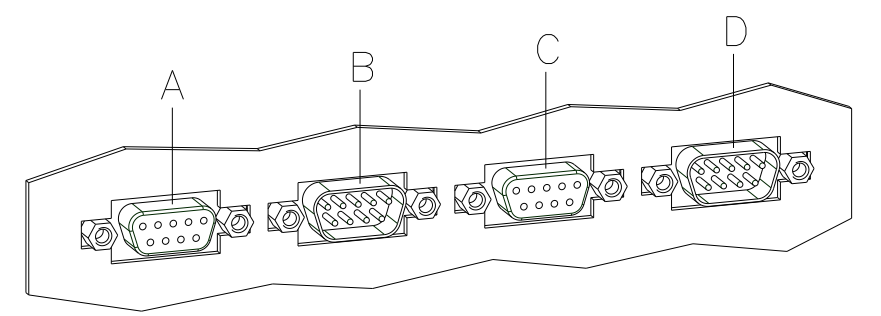

A = Externer Ausgang 1-4 (Output I)

B = Externer Eingang 1-4 (Input I)

C = Externer Ausgang 5-8 (Output II)

D = Externer Eingang 5-8 (Input II)

#### **Steuerausgänge**

Über die Signalausgänge können verschiedene Betriebszustände des Druckmoduls abgefragt werden.

Die Signalausgänge werden über zwei 9-polige SUB-D-Buchsen (OUTPUT I und OUTPUT II) auf der Rückwand der Ansteuerelektronik zur Verfügung gestellt.

Sie bestehen aus Optokoppler-Halbleiterstrecken, die entsprechend der verschiedenen Betriebszustände durchgeschaltet bzw. gesperrt werden.

Der maximal zulässige Strom in einer Halbleiterstrecke beträgt lmax = 30 mA.

Output I Abbildung oben, A

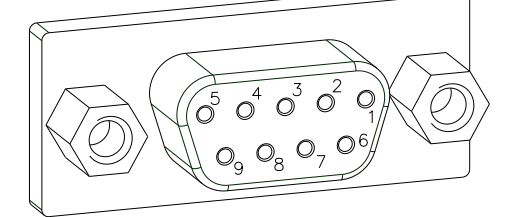

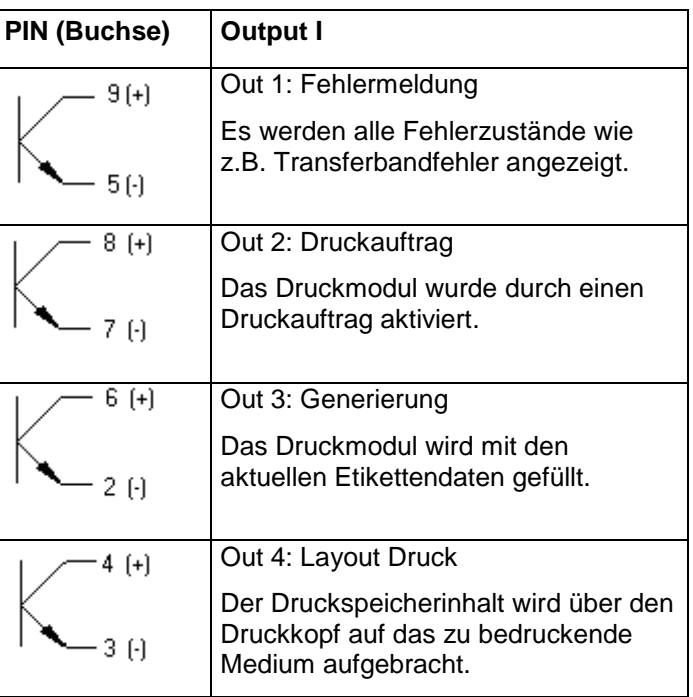

#### **Beispiel:**

Anschluss einer Lampe an ein 24V-Relais über Out 1:

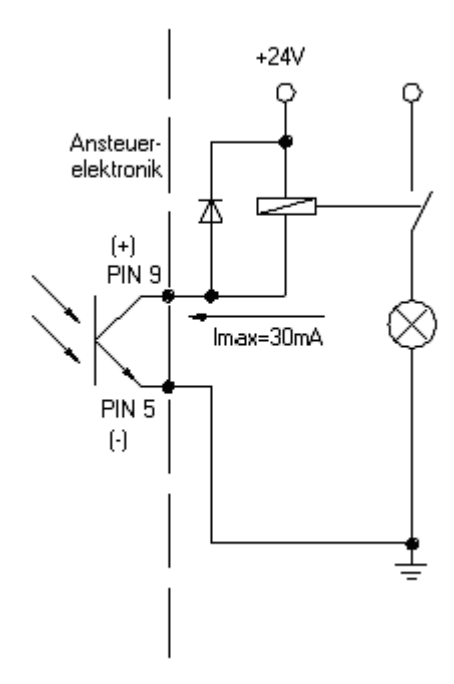

Output II Abbildung Seite 54, C

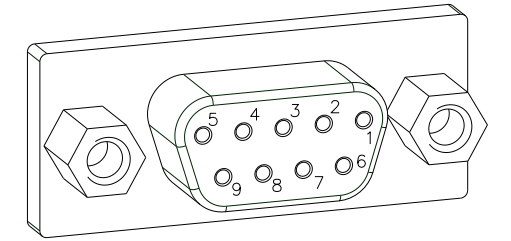

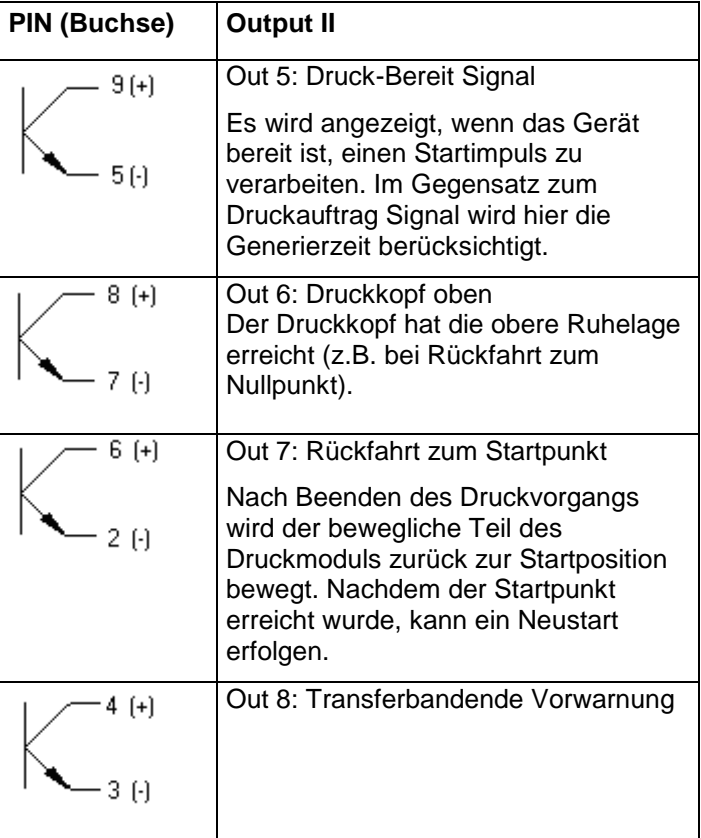

#### **Steuereingänge**

Über die Steuereingänge kann der Druck gesteuert werden. Die Steuereingänge an Input I sind galvanisch getrennt und müssen mit einer externen Spannungsquelle versorgt werden. Der Signalpegel ist aktiv "HIGH".

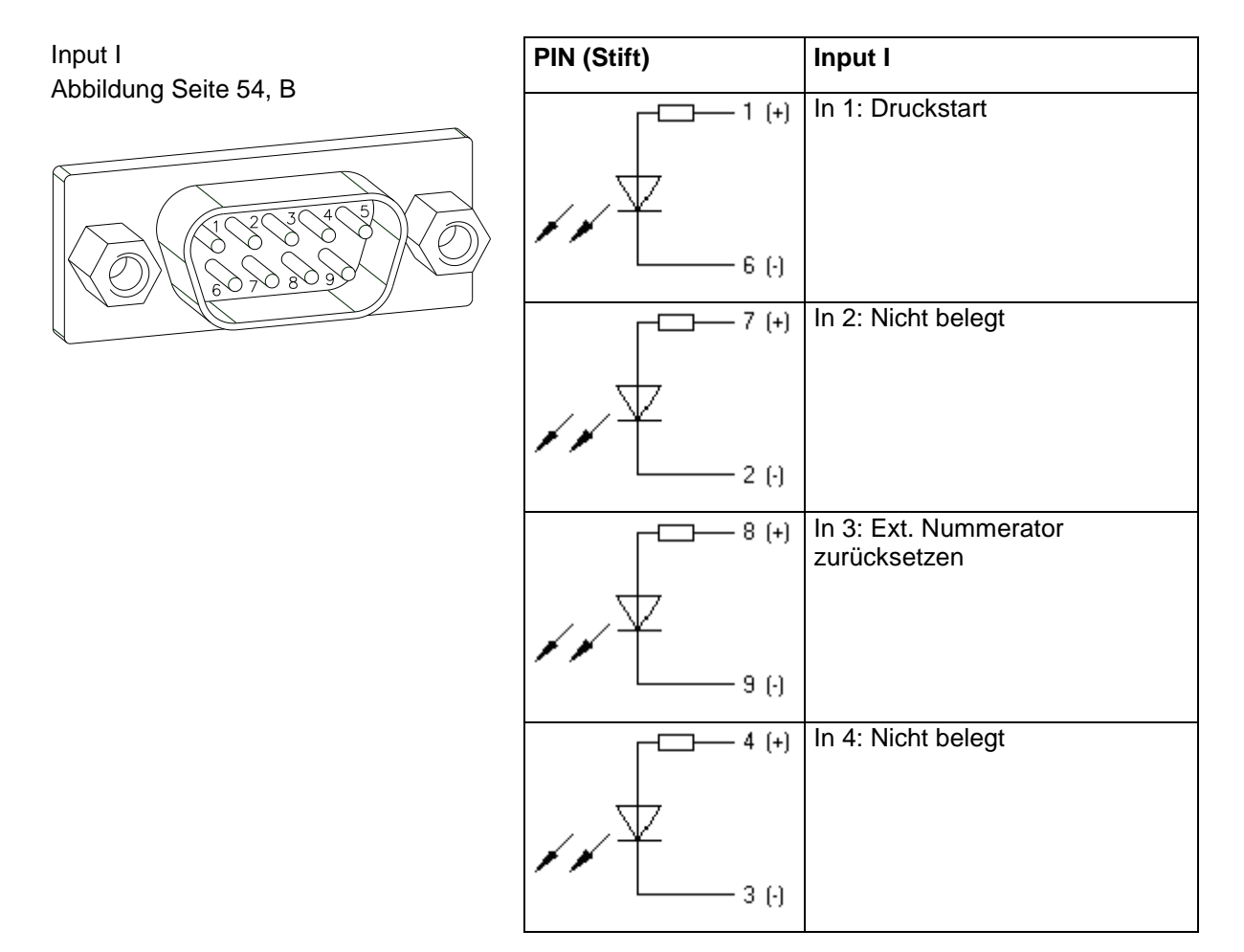

#### **Beispiel**

Anschluss eines Schalters mit 24V-Spannungsversorgung über In 1:

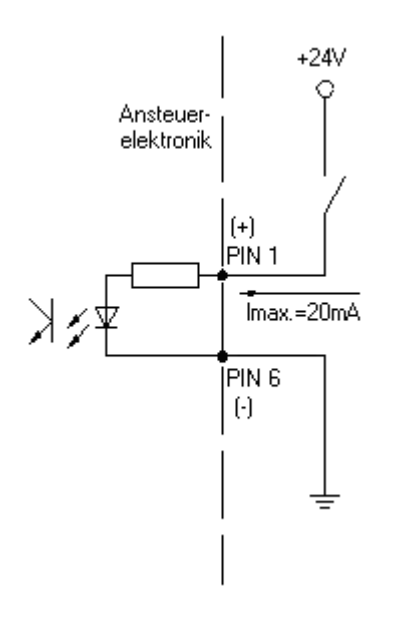

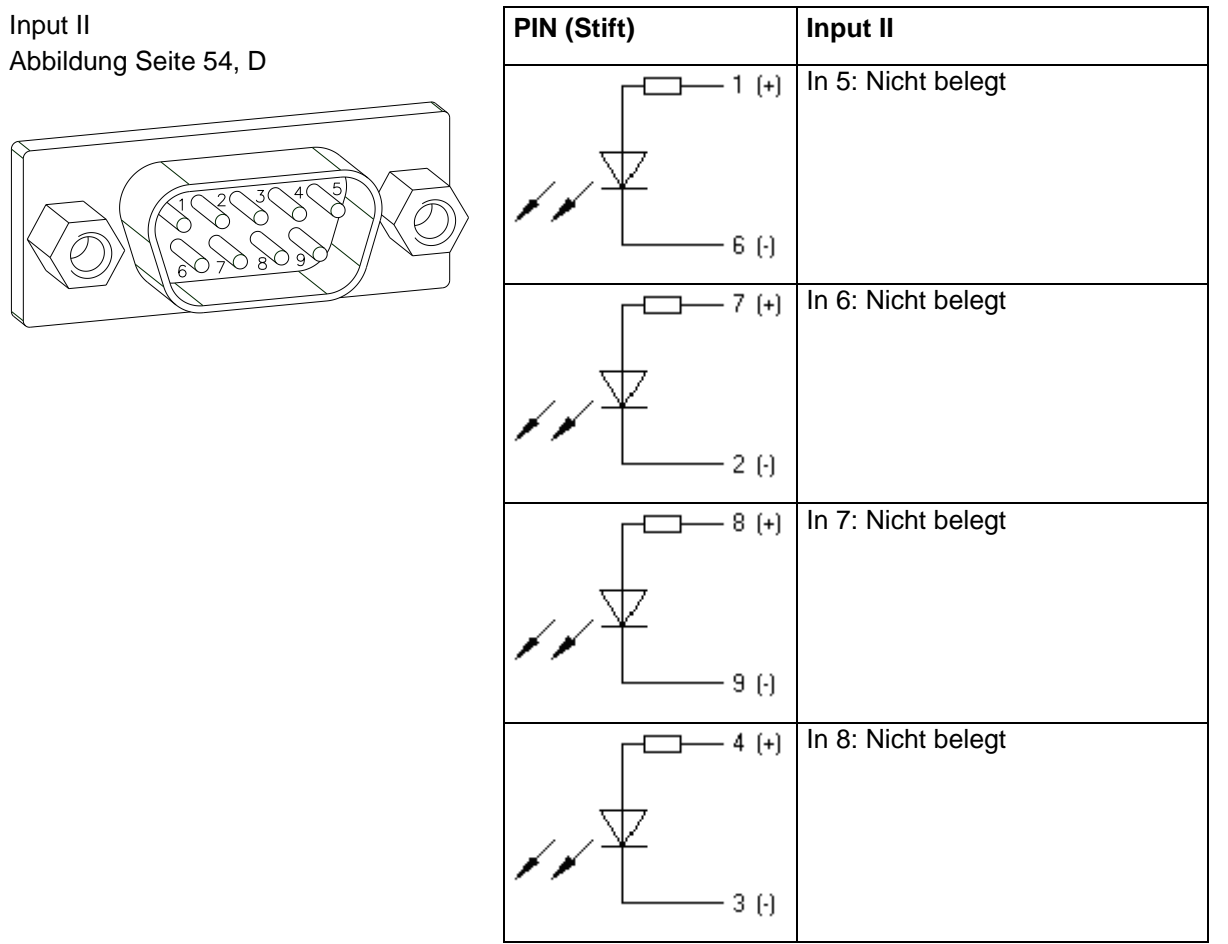

## **Steuereingänge und –ausgänge (Variante II)**

#### **Steckerbelegung Rückwand Ansteuerelektonik**

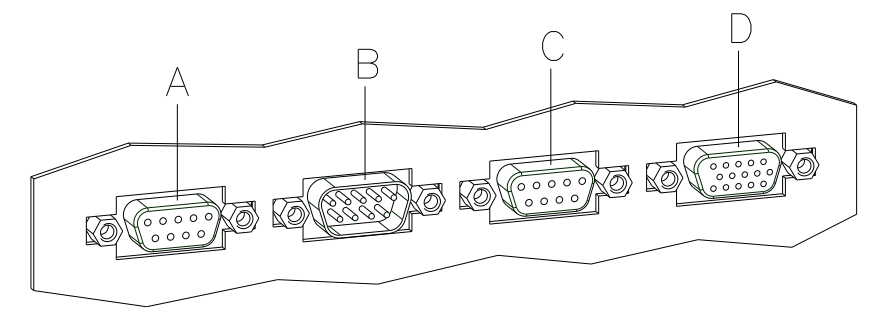

- A = Externer Ausgang 1-4 (Output I)
- B = Externer Eingang 1-4 (Input I)
- C = Externer Ausgang 5-8 (Output II)
- D = Externe Buchse 15pol. (I/O-24)

#### **Steuerausgänge**

Output I

Über die Signalausgänge können verschiedene Betriebszustände des Druckmoduls abgefragt werden.

Die Signalausgänge werden über zwei 9-polige SUB-D-Buchsen (OUTPUT I und OUTPUT II) auf der Rückwand der Ansteuerelektronik zur Verfügung gestellt.

Sie bestehen aus Optokoppler-Halbleiterstrecken, die entsprechend der verschiedenen Betriebszustände durchgeschaltet bzw. gesperrt werden.

Der maximal zulässige Strom in einer Halbleiterstrecke beträgt lmax = 30 mA.

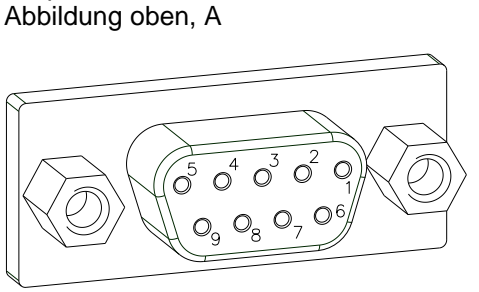

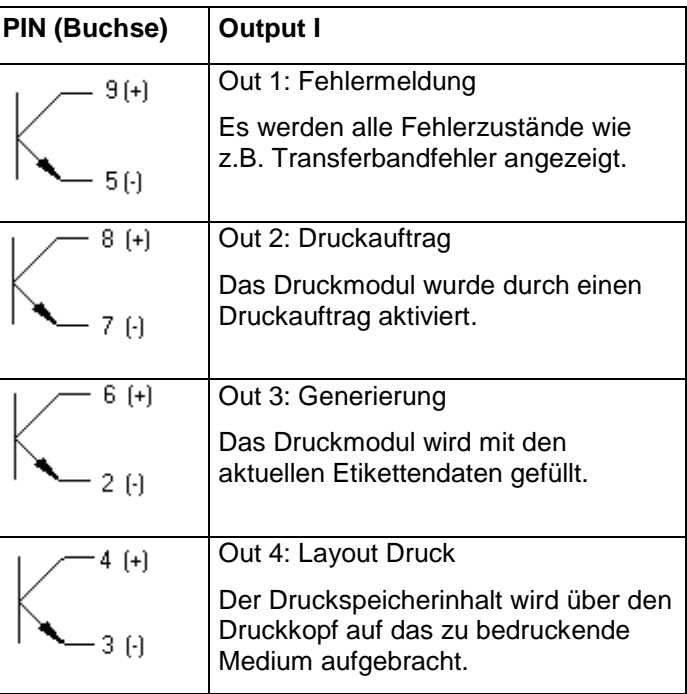

#### **Beispiel:**

Anschluss einer Lampe an ein 24V-Relais über Out 1:

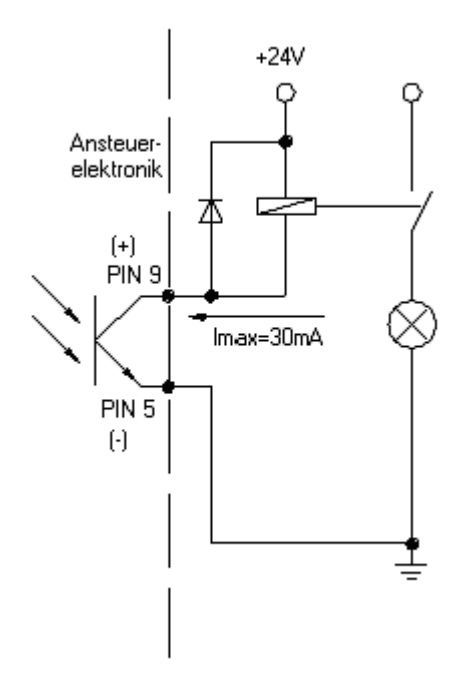

Output II Abbildung Seite 58, C

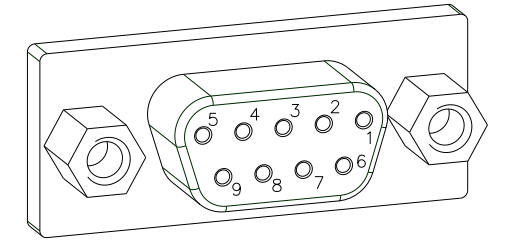

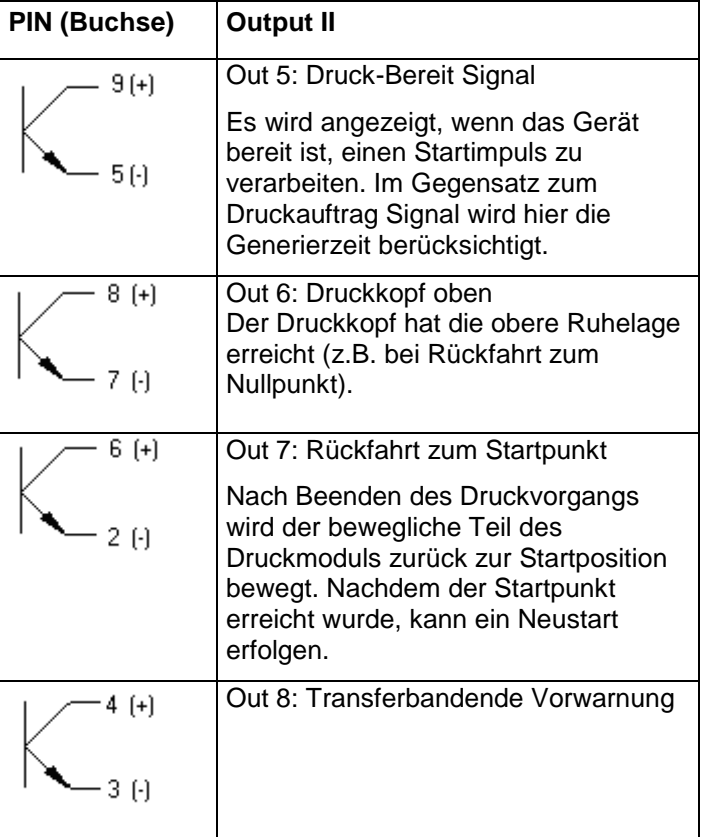

#### **Steuereingänge**

Über die Steuereingänge kann der Druck gesteuert werden. Die Steuereingänge an Input I sind galvanisch getrennt und müssen mit einer externen Spannungsquelle versorgt werden. Der Signalpegel ist aktiv "HIGH".

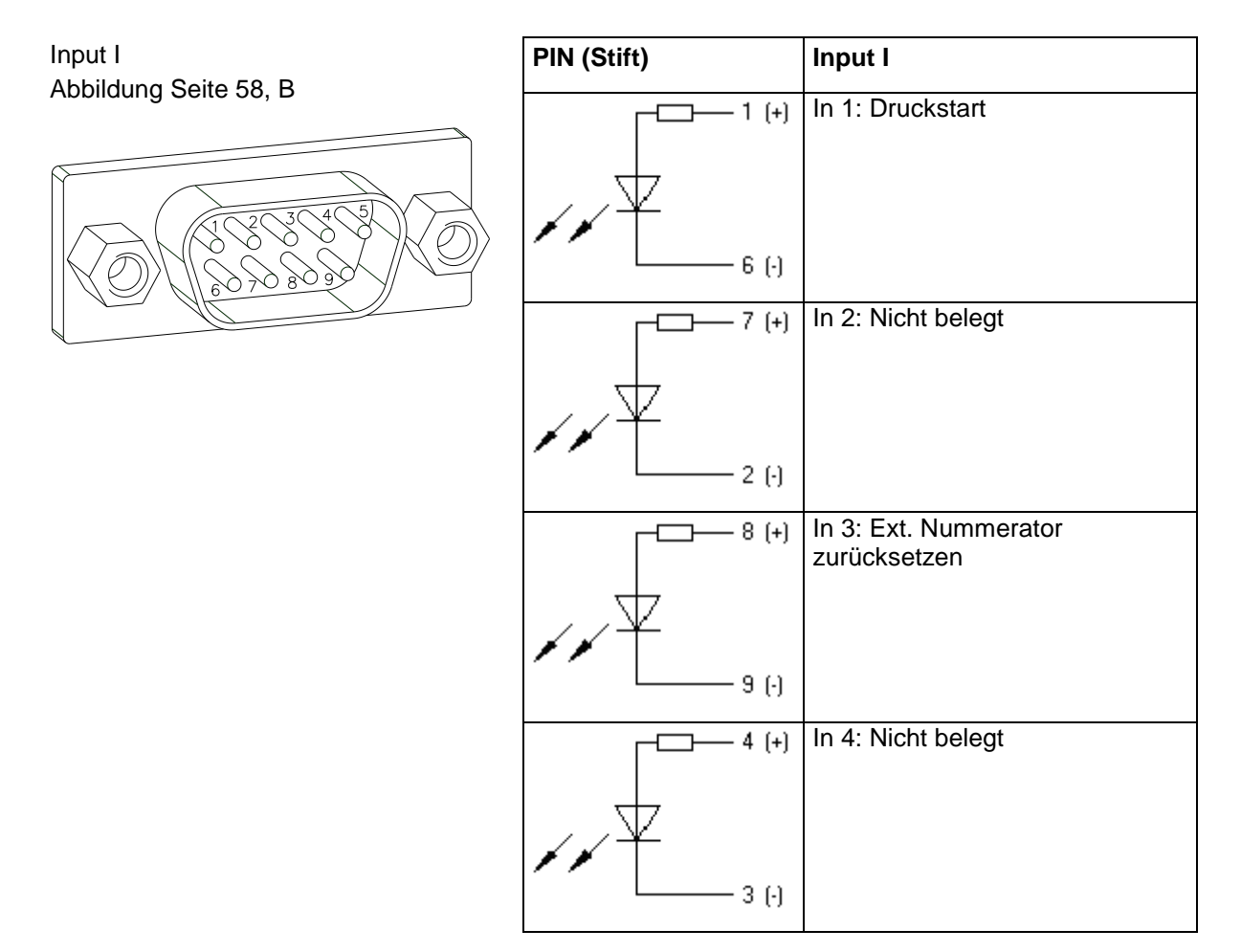

#### **Beispiel**

Anschluss eines Schalters mit 24V-Spannungsversorgung über In 1:

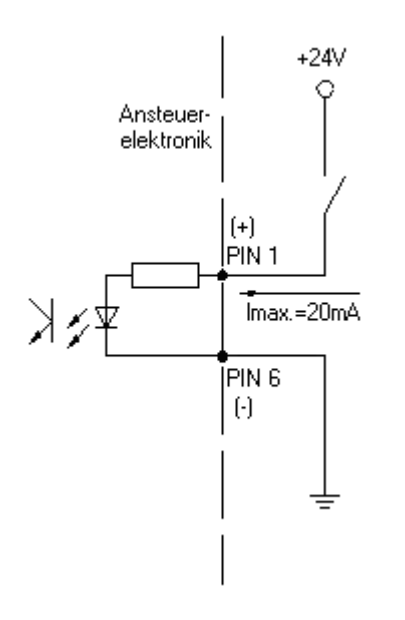

#### **Externe Buchse I/O-24**

Abbildung Seite 58, D

Dieser Eingang ist als 15-pol. Buchse ausgeführt und stellt anwenderseitig 24 V / 100 mA zur Verfügung. Bei Verwendung dieser Buchse besteht **keine galvanische Trennung**.

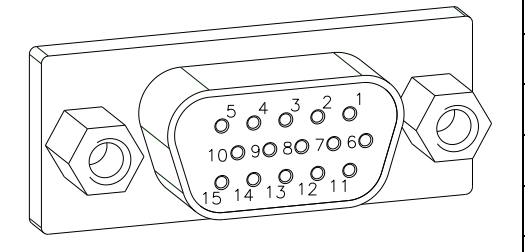

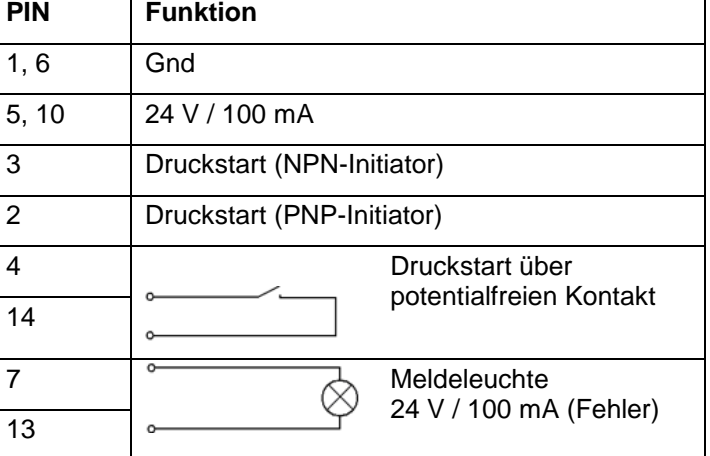

#### **Beispiel 1**

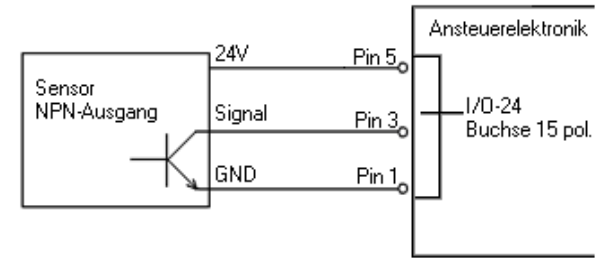

Schaltbeispiel für die Erzeugung eines Startsignals über einen Sensor mit NPN-Ausgang

#### **Beispiel 2**

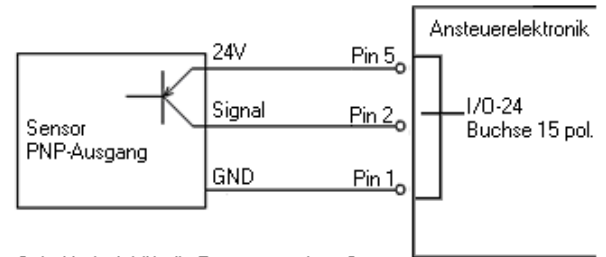

Schaltbeispiel für die Erzeugung eines Startsignals über einen Sensor mit PNP-Ausgang

#### **Beispiel 3**

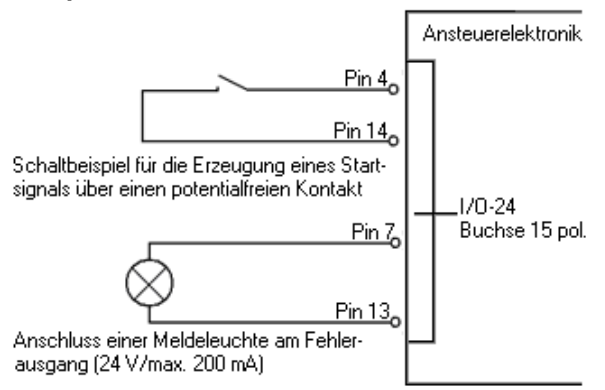

## **OPTIONEN**

### **RS-485 und RS-422 nachrüsten**

**Achtung:** Netzstecker ziehen!

Das Gerät darf nur von fachkundigem Personal geöffnet werden und nur fachkundiges Personal darf Geräte durch Optionen erweitern.

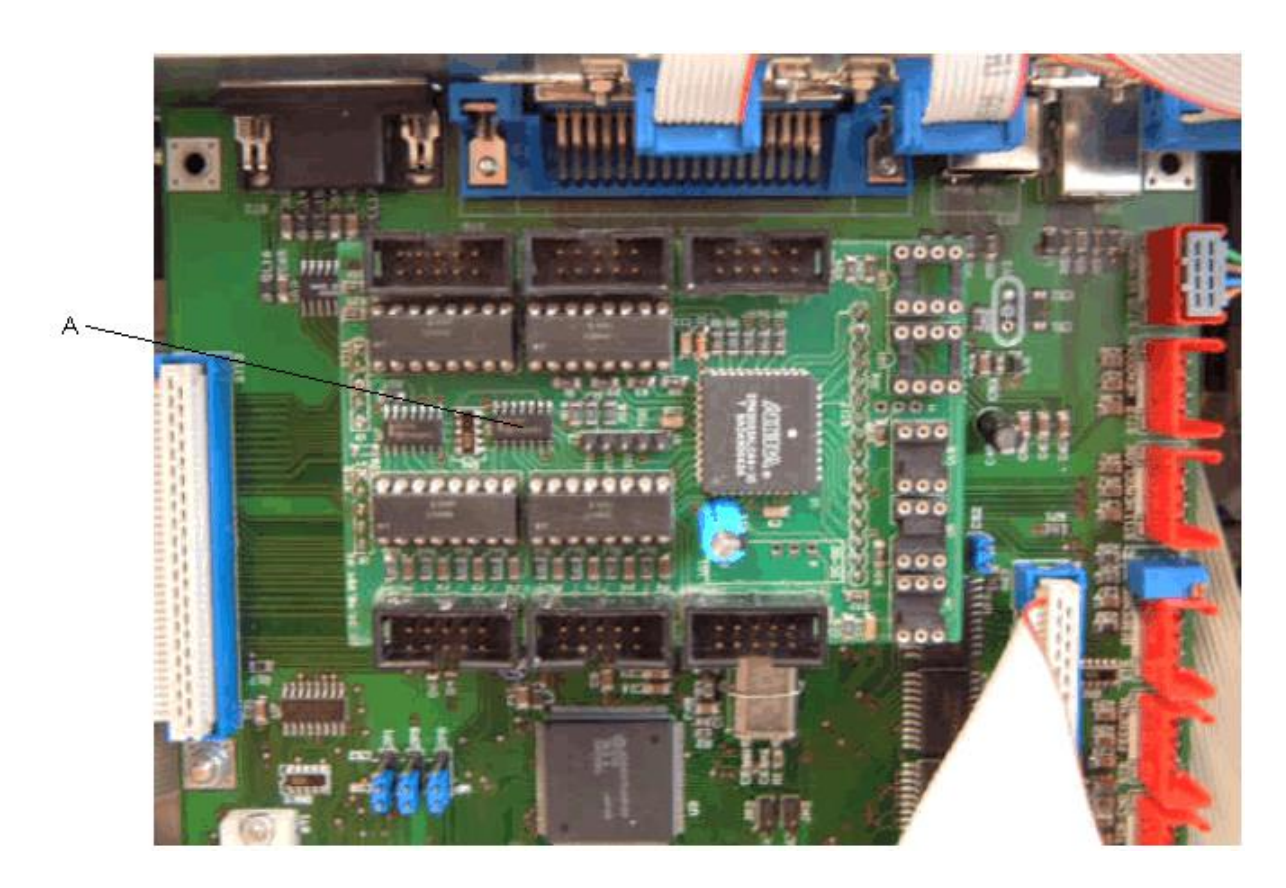

Nehmen Sie den Gehäusedeckel ab.

Ersetzen Sie die vorhandene Spende I/O Platine (A) durch eine Spende I/O Platine mit RS-485 oder RS-422 Erweiterung.

Ersetzen Sie die Leitung zu INPUT2 durch die Leitung mit 9 poliger DSUB-Buchse.

Stecken Sie die neue Leitung in Steckplatz ST5 auf der Spende I/O Platine.

OUTPUT1, INPUT1 und OUTPUT2 werden wieder gemäß des Verdrahtungsplans gesteckt.

Montieren Sie den Gehäusedeckel.

## **Ethernet nachrüsten**

**Achtung:** Netzstecker ziehen! Das Gerät darf nur von fachkundigem Personal geöffnet werden und nur fachkundiges Personal darf Geräte durch Optionen erweitern.

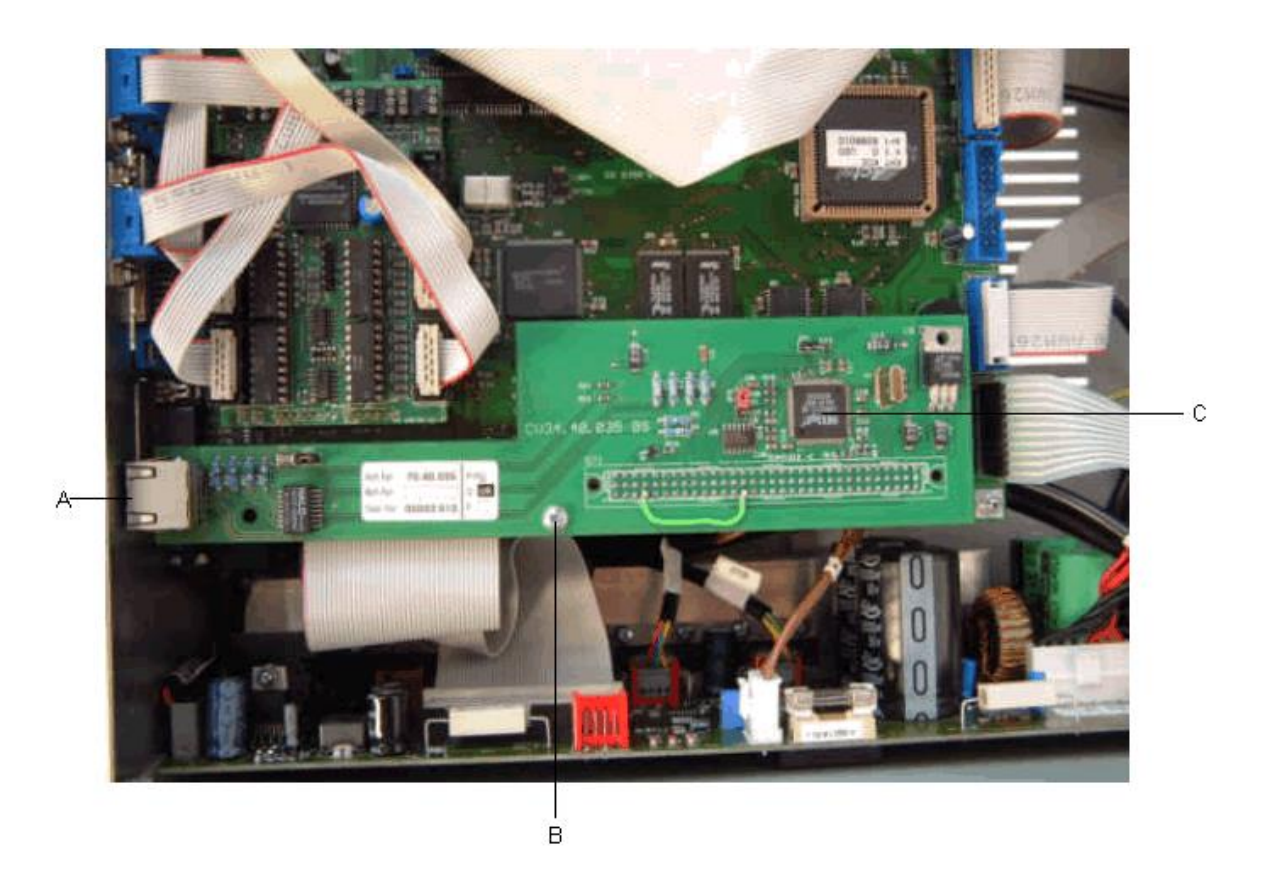

Nehmen Sie den Gehäusedeckel ab.

Entfernen Sie die Abdeckung am Durchbruch (A).

Entfernen Sie die Halteschraube (B).

Schrauben Sie den Abstandsbolzen M3x15 an dieser Stelle ein.

Führen Sie die Ethernet Platine (C) in den Durchbruch (A) ein und stecken Sie die Platine in ST1 auf der CPU ein.

Befestigen Sie die Platine mit der vorher entfernten Schraube (B) am Abstandsbolzen.

Montieren Sie den Gehäusedeckel.

## **Externe Aufwickelvorrichtung nachrüsten**

**Achtung:** Ziehen Sie den Netzstecker! Das Gerät darf nur von fachkundigem Personal geöffnet werden und nur fachkundiges Personal darf Geräte durch Optionen erweitern.

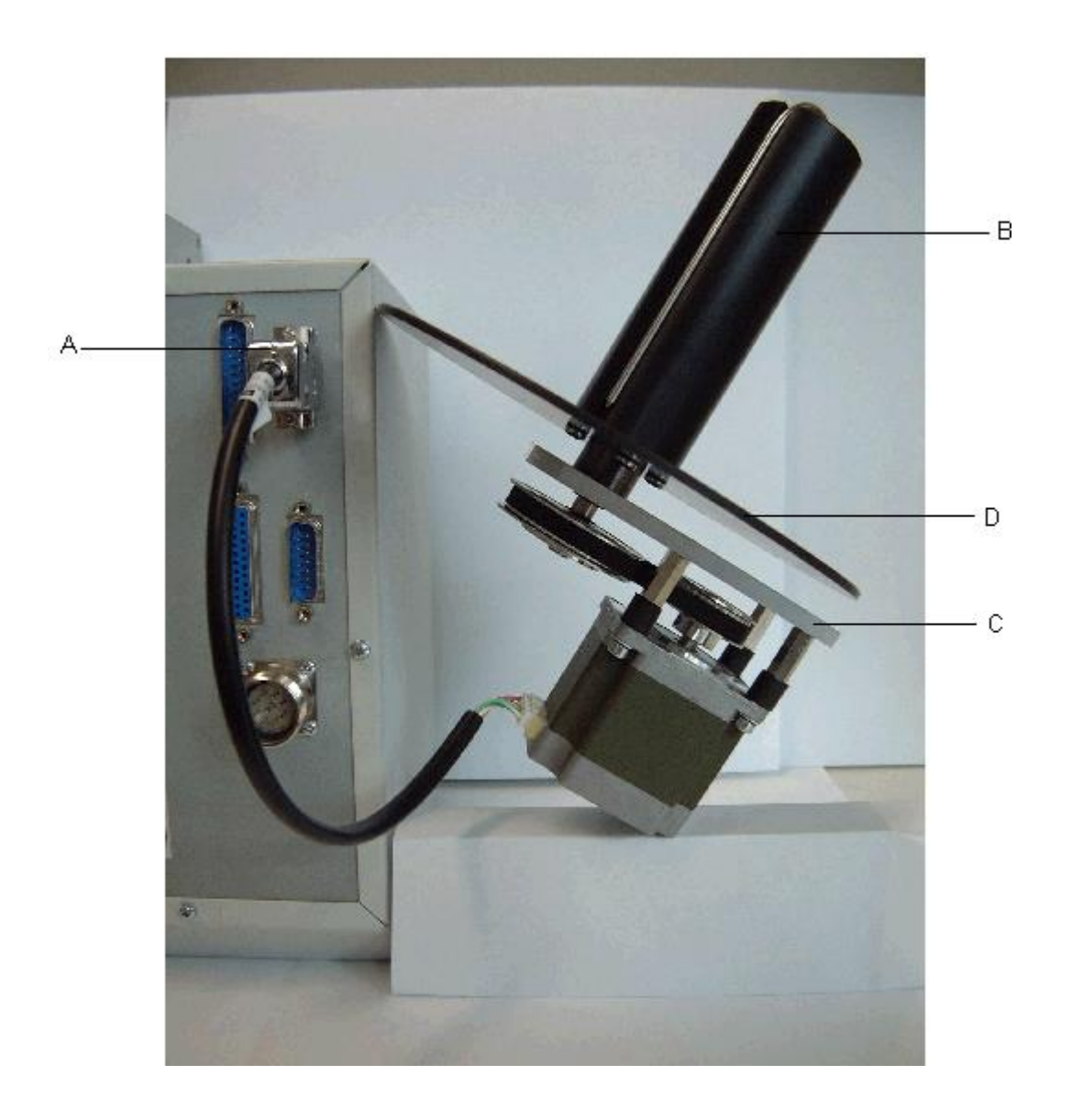

Führen Sie den 9poligen DSUB-Stecker (A) der Aufwickelvorrichtung (B) in die dafür vorgesehene Buchse auf der Seitenwand der Druckmechanik.

Befestigen Sie die Aufwickelvorrichtung mit den vorgesehenen Gewinden der Trägerplatte (C) an einer Platte oder Strebe Ihrer Wahl.

Achten Sie darauf, dass die Position der Scheibe (D) mit dem Etikettenrand an der Abwickelvorrichtung übereinstimmt.

## **MECHANIK**

### **Druckkopfwechsel Flat Type KF**

**Achtung:** Schalten Sie das Gerät aus und ziehen Sie den Netzstecker.

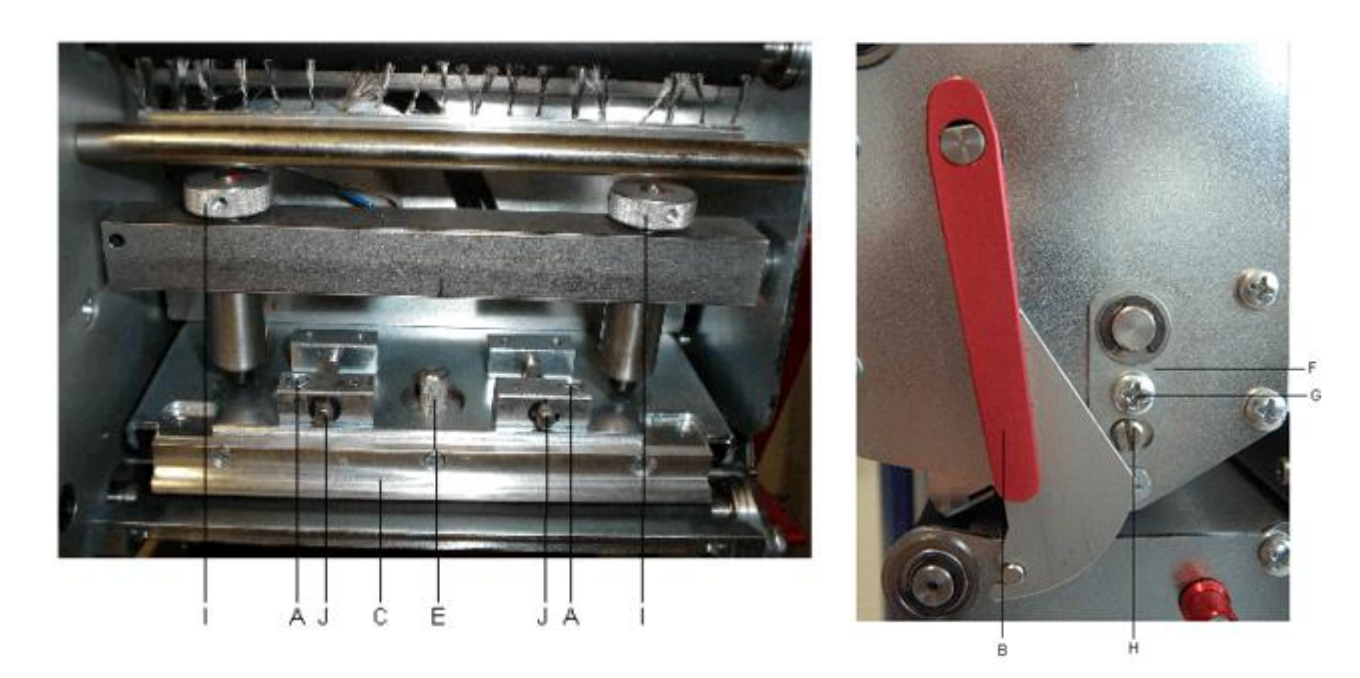

**Hinweis:** Bei Austausch des Druckkopfes sind die ESD-Vorschriften zu beachten! Berühren Sie möglichst nicht die Steckkontakte des Druckkopfs!

Öffnen Sie den Deckel des Druckers.

Lösen Sie bei angeklapptem Druckkopf die Schrauben (A) mit Hilfe eines Inbusschlüssels (SW 2,5).

Um den Druckkopf abzuklappen, drehen Sie den roten Andruckhebel (B) gegen den Uhrzeigersinn (bei linker Ausführung, im Uhrzeigersinn).

Jetzt sollte der Druckkopf (C) frei auf der Andruckwalze liegen (andernfalls Schrauben (A) weiter lösen).

Ziehen Sie den Thermodruckkopf vorsichtig nach vorne bis die Steckverbinder erreichbar sind.

Drücken Sie den Rasthaken auf der rechten Steckverbindung, um den Stecker abzunehmen. Ziehen Sie danach vorsichtig die linke Steckverbindung ab und entnehmen Sie den Druckkopf.

Entfernen Sie die Aluminium-Zwischenlage (D) des Druckkopfes durch Lösen der Rändelschraube (E).

Notieren Sie den Widerstandsert (R = xxx), der sich auf dem Typenschild des neuen Druckkopfes befindet.

Montieren Sie mit Hilfe der Rändelschraube (E) die Aluminium-Zwischenlage (D) auf den neuen Druckkopf.

Bauen Sie den Thermodruckkopf in umgekehrter Reihenfolge wieder ein.

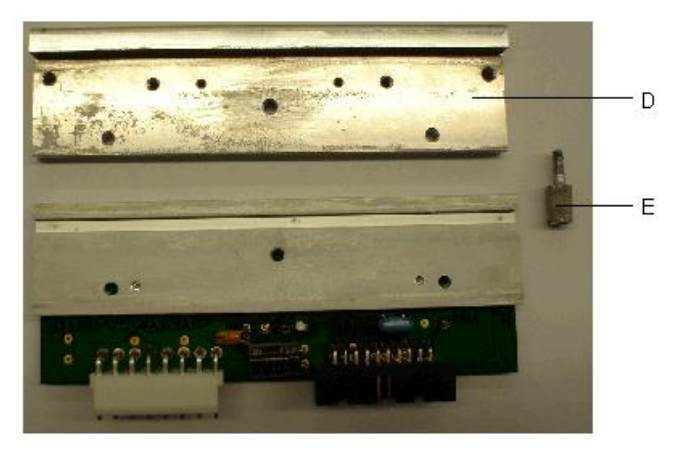

Achten Sie beim Wiedereinbau des Druckkopfes darauf, dass dieser im Druckkopfhalter einrastet.

Klappen Sie den Druckkopf an, ziehen Sie die Schrauben (A) wieder fest und schalten Sie den Drucker erneut ein.

Kontrollieren Sie die Position des Druckkopfs mittels eines Testdrucks. Sollte kein sauberer Testdruck entstehen, stellen Sie die Parallelität des Druckkopfes wie nachfolgend beschrieben ein.

Sofern sich der Widerstandswert auf dem Typenschild des Druckkopfs vom Wert des alten Druckkopfs unterscheidet, geben Sie diesen Wert im Funktionsmenü unter Service Funktionen / Dot Widerstand ein.

**Hinweis:** Da eine unsachgemäße Handhabung nur sehr schwer nachzuweisen ist, wird vom Hersteller keinerlei Gewährleistung auf den Druckkopf gegeben.

#### **Einstellung des Druckkopfes Flat Type KF**

#### **Parallelität**

Für ein sauberes Druckbild ist die einzustellende Parallelität der Brennlinie des Thermodruckkopfes zur Andruckwalze ein wichtiges Kriterium. Da die Position der Brennlinie auf dem Druckkopf fertigungsbedingten Schwankungen unterliegt, ist es nach einem Druckkopfwechsel z.T. notwendig die Parallelität einzustellen.

Lösen Sie mit Hilfe eines Innensechskantschlüssels (SW 2,5) die Schrauben (A) ca. ¼ Umdrehung.

Mit den Stellschrauben (J) kann die Parallelität eingestellt werden. Drehen Sie im Uhrzeigersinn, wandert der Druckkopf nach hinten, im Gegenuhrzeigersinn nach vorne.

Stellen Sie je nach Druckbild des Testdrucks solange nach, bis ein gleichmäßiges Druckbild vorliegt.

Ziehen Sie die Schrauben (A) wieder an.

Starten Sie einen Druckauftrag über 5 – 10 Etiketten und kontrollieren Sie den korrekten, faltenlosen Bandlauf. Sollten Falten entstehen, prüfen Sie die Parallelität des Druckkopfes erneut.

#### **Druckausgleich rechts/links**

Sollte nach Einstellen der Parallelität kein gleichmäßig starker Druck über die gesamte Druckbreite entstehen, kann mit Hilfe des Stellblechs (F) ein Ausgleich wie folgt geschaffen werden:

Lösen Sie mit Hilfe eines Schraubendrehers die Schraube (G) ca. ¼ Umdrehung.

Mit Hilfe des Exzenterbolzens (H) kann durch Drehen ein Druckausgleich geschaffen werden.

Stellen Sie je nach Druckbild des Testdrucks solange nach, bis ein gleichmäßiges Druckergebnis vorliegt.

Ziehen Sie die Schraube (G) wieder an.

Starten Sie einen Druckauftrag über 5 – 10 Etiketten und kontrollieren Sie den korrekten, faltenlosen Bandlauf. Sollten Falten entstehen, prüfen Sie die Parallelität oder den Druckausgleich des Druckkopfes erneut.

#### **Andruck**

**Hinweis:** Es wird empfohlen, das Erhöhen des Druckkopfandrucks möglichst zu vermeiden, da bei einem zu hohen Andruck der Druckkopf beschädigt bzw. die Lebensdauer herabgesetzt werden kann.

Der Andruck wird ab Werk entsprechend der Spezifikation des Druckkopfes eingestellt.

Durch Wahl der niedrigsten Einstellung lässt sich die Lebensdauer des Druckkopfes optimieren.

Mit Hilfe der Andruckschrauben (I) kann der Druckkopfandruck ohne Werkzeug verändert werden.

Werden die Andruckschrauben im Uhrzeigersinn bis an den Anschlag gedreht, so ergibt sich eine Andruckerhöhung von 10N gegenüber der Werkseinstellung.

Werden die Andruckschrauben vom Rechtsanschlag genau eine Umdrehung gegen den Uhrzeigersinn gedreht, so ergibt sich die Werkseinstellung.

Es ist wichtig, dass der durch Sicherungslack geschützte Rändelkopf nicht von der Andruckschraube entfernt wird, da sonst o.g. Einstellungen fehlerhaft sind.

G

### **Druckkopfwechsel Corner Type KCE**

 $\overline{E}$ Ä E

**Achtung:** Schalten Sie den Drucker aus und ziehen Sie den Netzstecker!

**Achtung:** Bei Austausch des Druckkopfes sind die ESD-Vorschriften zu beachten! Berühren Sie möglichst nicht die Steckkontakte des Druckkopfes.

Öffnen Sie den Deckel der Druckmechanik.

Lösen Sie bei angeklapptem Druckkopf die Schrauben (A) mit Hilfe eines Inbusschlüssels (SW 2,5).

Um den Druckkopf (C) abzuklappen, drehen Sie den roten Andruckhebel (B) gegen den Uhrzeigersinn (bei linker Ausführung, im Uhrzeigersinn).

Jetzt sollte der Druckkopf frei auf der Andruckwalze liegen (andernfalls die Schrauben (A) weiter lösen).

Ziehen Sie den Thermodruckkopf vorsichtig nach vorne bis die Steckverbinder erreichbar sind.

Drücken Sie den Rasthaken auf der rechten Steckverbindung, um den Stecker abzunehmen. Ziehen Sie danach vorsichtig die linke Steckverbindung ab und entnehmen Sie den Druckkopf.

Notieren Sie sich den Widerstandswert  $(R = xxx)$ , der sich auf dem Typenschild des neuen Druckkopfes befindet und bauen Sie den Thermodruckkopf in umgekehrter Reihenfolge ein.

Achten Sie beim Wiedereinbau darauf, dass der Druckkopf im Druckkopfhalter einrastet.

Klappen Sie den Druckkopf an, ziehen Sie die Schrauben (A) wieder fest und schalten Sie den Drucker wieder an.

Kontrollieren Sie die Position des Druckkopfes mittels eines Testdrucks. Sollte kein sauberer Testdruck entstehen, stellen Sie die Parallelität des Druckkopfes wie nachfolgend beschrieben ein. Sofern sich der Widerstandswert auf dem Typenschild des Druckkopfes vom Wert des alten Druckkopfes unterscheidet, geben Sie den Wert im Funktionsmenü unter Service-Funktionen / Dot Widerstand ein.

**Hinweis:** Da eine unsachgemäße Handhabung nur sehr schwer nachzuweisen ist, wird vom Hersteller keinerlei Gewährleistung auf den Druckkopf gegeben.

### **Einstellung des Druckkopfes Corner Type KCE**

#### **Parallelität**

Für ein sauberes Druckbild ist die einzustellende Parallelität der Brennlinie des Thermodruckkopfes zur Andruckwalze ein wichtiges Kriterium. Da die Position der Brennlinie auf dem Druckkopf fertigungsbedingten Schwankungen unterliegt, ist es nach einem Druckkopfwechsel z.T. notwendig die Parallelität einzustellen.

Die Form des Druckkopfes KCE erfordert die Einstellung der Parallelität in Richtung des Stellwinkels und in waagerechter Richtung. Es verlangt ein wenig Übung, zu wissen in welche Richtung der Druckkopf zu verstellen ist, um ein sauberes Druckbild zu erhalten.

Lösen Sie mit Hilfe eines Innensechskantschlüssels SW 2,5 die Schrauben (A oder D) ca. ¼ Umdrehung.

Mit den Stellschrauben (E oder I) kann die Parallelität eingestellt werden. Drehen Sie im Uhrzeigersinn, wandert der Druckkopf nach hinten, im Gegenuhrzeigersinn nach vorne.

Stellen Sie je nach Druckbild des Testdrucks solange nach, bis ein gleichmäßiges Druckerergebnis vorliegt.

Ziehen Sie die Schrauben (A oder D) wieder an.

Starten Sie einen Druckauftrag über 5 – 10 Etiketten und kontrollieren Sie den korrekten, faltenlosen Bandlauf. Sollten Falten entstehen, prüfen Sie die Parallelität des Druckkopfes erneut.

#### **Druckausgleich rechts/links**

Sollte nach Einstellen der Parallelität kein gleichmäßig starker Druck über die gesamte Druckbreite entstehen, kann mit Hilfe des Stellblechs (F) ein Ausgleich wie folgt geschaffen werden:

Lösen Sie mit Hilfe eines Schraubendrehers die Schraube (G) ca. ¼ Umdrehung.

Mit Hilfe des Exzenterbolzens (H) kann durch Drehen ein Druckausgleich geschaffen werden.

Stellen Sie je nach Druckbild des Testdrucks solange nach, bis ein gleichmäßiges Druckergebnis vorliegt.

Ziehen Sie die Schraube (G) wieder an.

Starten Sie einen Druckauftrag über 5 – 10 Etiketten und kontrollieren Sie den korrekten, faltenlosen Bandlauf. Sollten Falten entstehen, prüfen Sie die Parallelität oder den Druckausgleich des Druckkopfes erneut.

#### **Andruck**

**Hinweis:** Es wird empfohlen, das Erhöhen des Druckkopfandrucks möglichst zu vermeiden, da bei einem zu hohen Andruck der Druckkopf beschädigt bzw. die Lebensdauer herabgesetzt werden kann.

Der Andruck wird ab Werk entsprechend der Spezifikation des Druckkopfes eingestellt.

Durch Wahl der niedrigsten Einstellung lässt sich die Lebensdauer des Druckkopfes optimieren.

Mit Hilfe der Andruckschrauben (K) kann der Druckkopfandruck ohne Werkzeug verändert werden.

Werden die Andruckschrauben im Uhrzeigersinn bis an den Anschlag gedreht, so ergibt sich eine Andruckerhöhung von 10N gegenüber der Werkseinstellung.

Werden die Andruckschrauben vom Rechtsanschlag genau eine Umdrehung gegen den Uhrzeigersinn gedreht, so ergibt sich die Werkseinstellung.

Es ist wichtig, dass der durch Sicherungslack geschützte Rändelknopf nicht von der Andruckschraube entfernt wird, da sonst o.g. Einstellungen fehlerhaft sind.

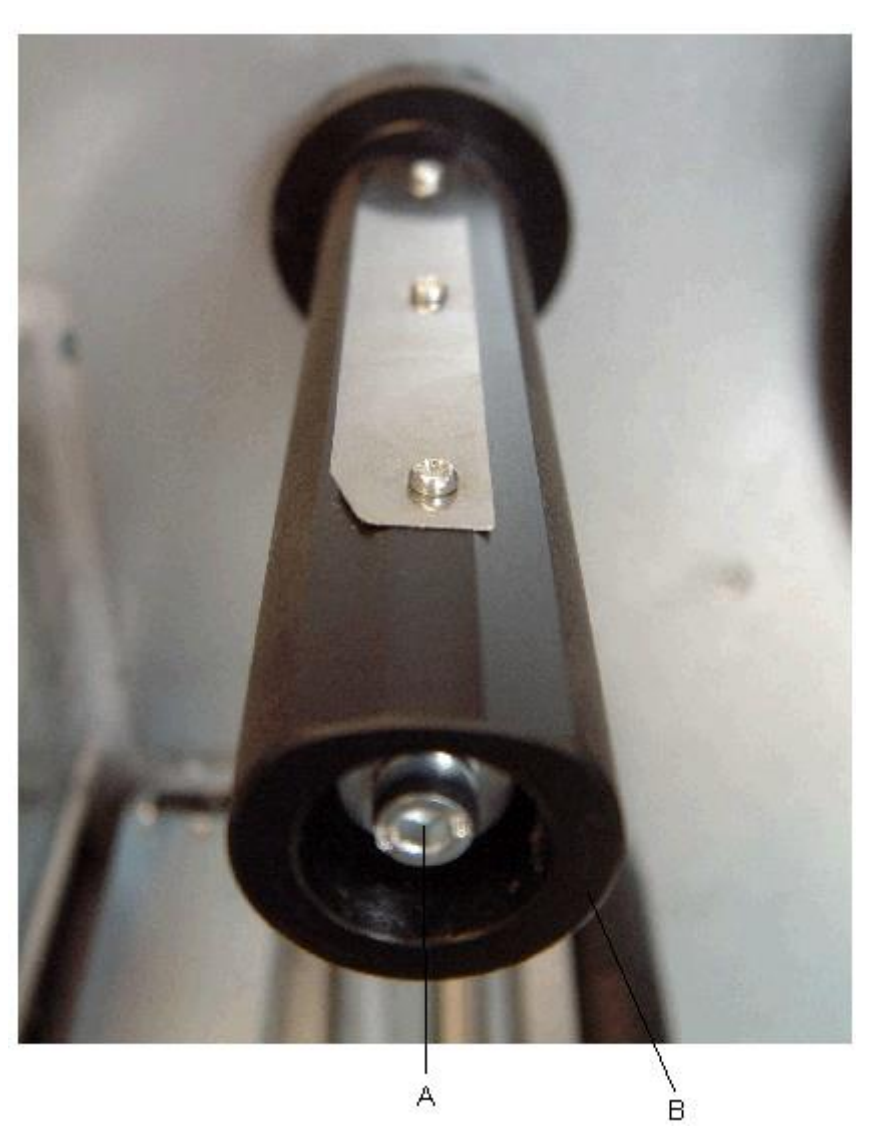

### **Transferbandaufwicklung / Transferbandabwicklung einstellen**

Aufgrund der vielen verfügbaren Transferbandvarianten hinsichtlich Rollenbreite, Rollenlänge und Qualitäten besteht die Notwendigkeit, die Transferbandspannung einstellen zu können.

Die Transferbandspannung ist so einzustellen, dass keine Faltenbildung im Farbband entsteht, dieses aber möglichst schlupffrei im gleichen Maße wie das Etikettenmaterial transportiert wird.

Eine zu hohe Farbbandspannung bewirkt zwar meist einen faltenfreien Lauf, die Folge können jedoch Schlieren auf dem Etikett oder sogar ein Bandabriss vor allem bei schmalen Rollen sein.

Ab Werk ist die Rollenspannung auf ein Transferband mit 110 mm Breite und Standardqualität eingestellt. Als Richtwerte für die Werkseinstellung kann folgendes angenommen werden:

Transferbandabwicklung: Transferbandaufwicklung: Abstand Schraubenkopf (A) zur Rollenstirnseite (B) = 2 mm Abstand Schraubenkopf (A) zur Rollenstirnseite (B) = 4 mm

Ein Anziehen der Inbusschraube (A) hat eine höhere Farbbandspannung zur Folge. Ein Lösen der Inbusschraube (A) hat eine niedrigere Farbbandspannung zur Folge.

#### **Druckwalze austauschen**

**Achtung:** Ziehen Sie den Netzstecker! Das Gerät darf nur von fachkundigem Personal geöffnet werden und nur fachkundiges Personal darf Reparaturen und Einstellarbeiten durchführen.

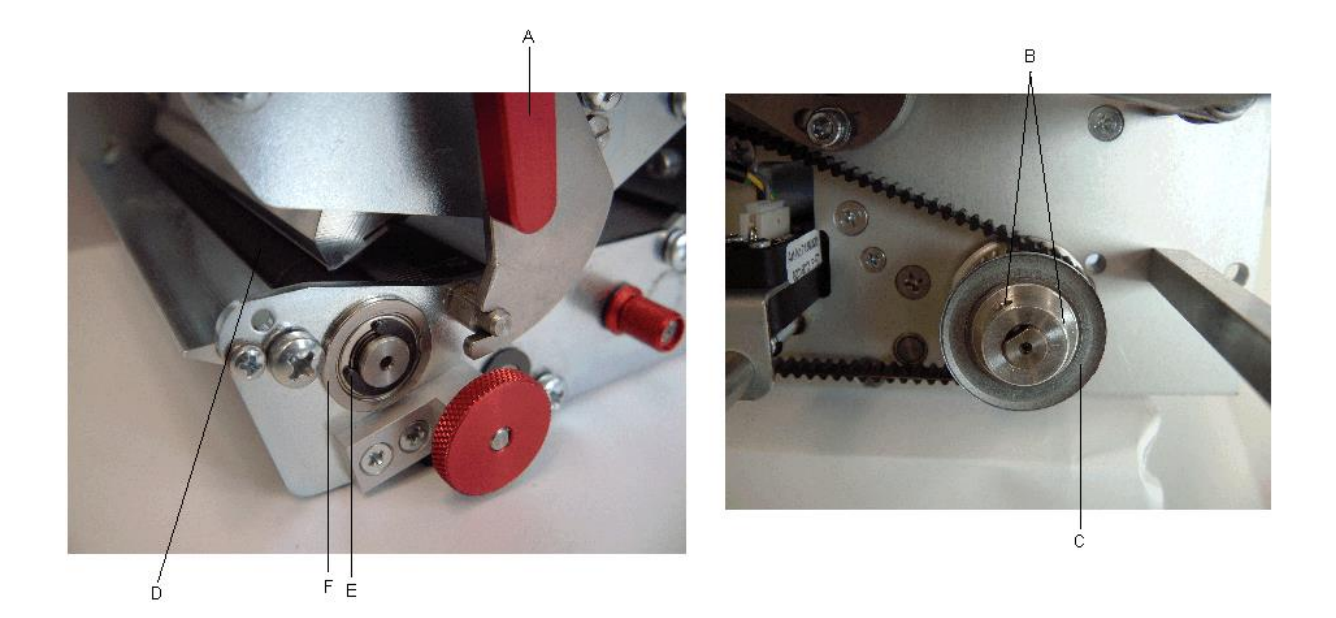

Nehmen Sie den hinteren Gerätedeckel der Druckmechanik ab. Dazu sind 2 Schrauben auf der Rückseite und 3 Schrauben auf der Anschlussseite zu entfernen.

Klappen Sie den Druckkopf durch Drehen des Andruckhebels (A) im Gegenuhrzeigersinn ab.

Lösen Sie die Gewindestifte (B) vom Riemenrad (C) auf der Druckwalze (D).

Nehmen Sie die Sicherungsscheibe (E) und das Kugellager (F) ab.

Ziehen Sie die Druckwalze (D) durch die Lagerbohrung nach außen, während Sie das Riemenrad (C) festhalten.

Der Einbau der neuen Walze erfolgt in umgekehrter Reihenfolge.

Achten Sie darauf, dass beim Wiedereinbau des Riemenrads (C) ein Gewindestift (B) auf die angefräste Fläche der Walzenwelle trifft. Ziehen Sie die Gewindestifte (B) fest an.

Die Walze sollte einen nahezu spielfreien Sitz aufweisen.

Montieren Sie den Gerätedeckel.

### **Etikettenlichtschranke austauschen / reinigen**

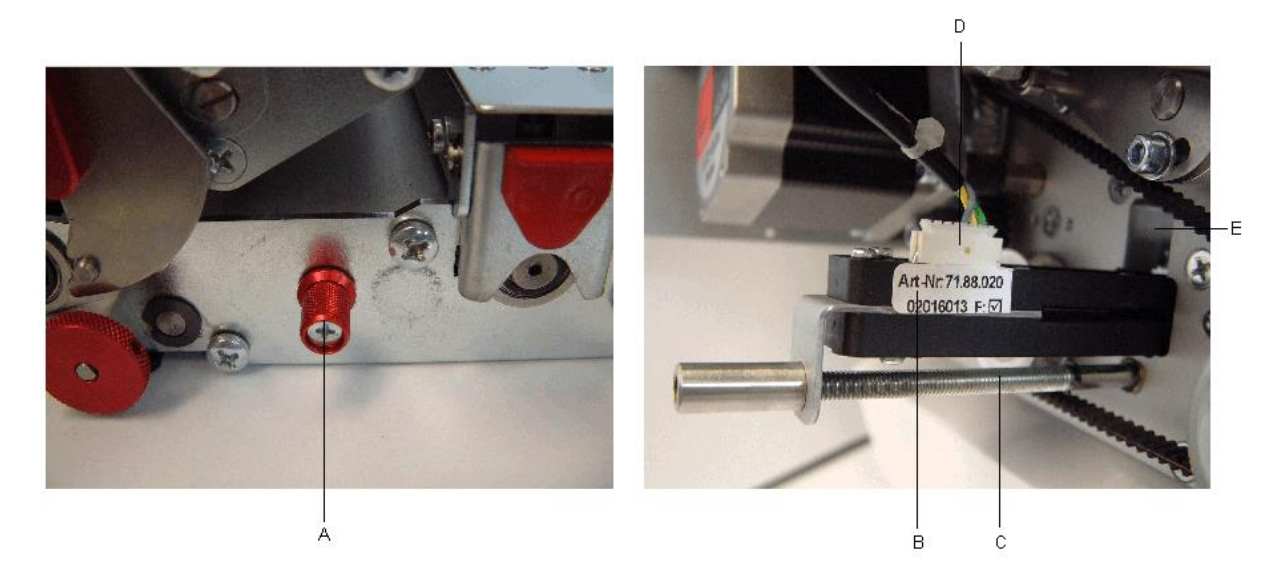

Nehmen Sie den hinteren Gerätedeckel der Druckmechanik ab. Dazu sind 2 Schrauben auf der Rückseite und 3 Schrauben auf der Anschlussseite zu entfernen.

Drehen Sie den Rändelknopf (A) im Gegenuhrzeigersinn bis Sie die Lichtschranke (B) von der Stellwelle (C) abnehmen können.

Ziehen Sie den Stecker (D) von der Lichtschranke ab.

Der Einbau der Lichtschranke erfolgt in umgekehrter Reihenfolge.

Achten Sie darauf, dass beim Wiedereinbau der Lichtschranke, die Halterung mittig im Ausbruch (E) verläuft. Einseitiges Kippen kann einen schlechteren Lichtschrankenpegel oder Etikettenstau zur Folge haben.

Montieren Sie den Gerätedeckel.

## **Andruckkurve der Transferbandoptimierung einstellen**

**Achtung:** Ziehen Sie den Netzstecker! Das Gerät darf nur von fachkundigem Personal geöffnet werden und nur fachkundiges Personal darf Reparaturen und Einstellarbeiten durchführen.

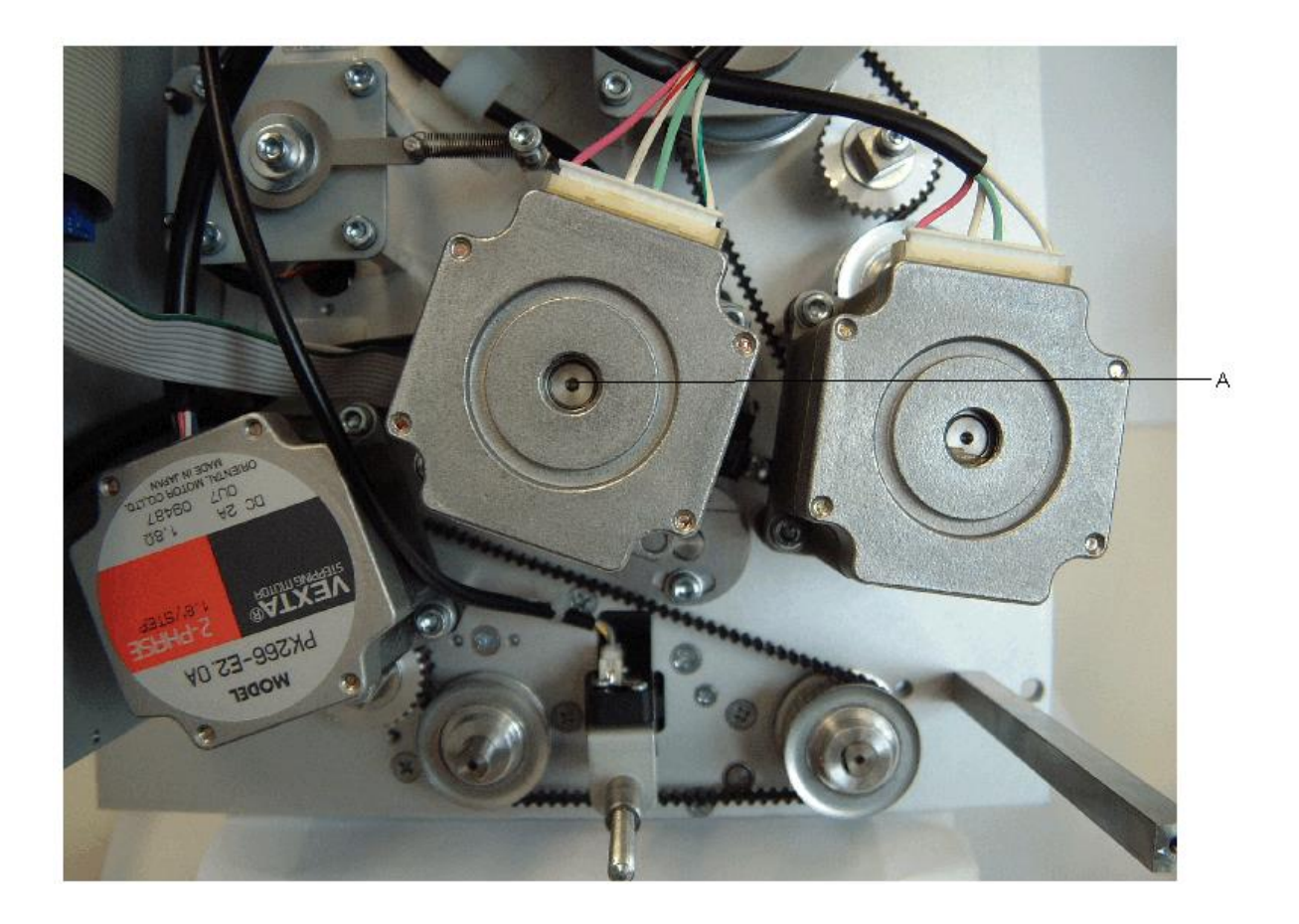

Sollte sich der Thermodruckkopf bei eingeschalteter Transferbandoptimierung nicht ausreichend weit vom Etikettenmaterial abheben, so muss die Andruckkurve neu justiert werden. Diese befindet sich auf der Welle des Optimierungsmotors (A).

Nehmen Sie den hinteren Gerätedeckel der Druckmechanik ab. Dazu sind 2 Schrauben auf der Rückseite und 3 Schrauben auf der Anschlussseite zu entfernen.

Die genaue Beschreibung finden Sie auf der nächsten Seite.

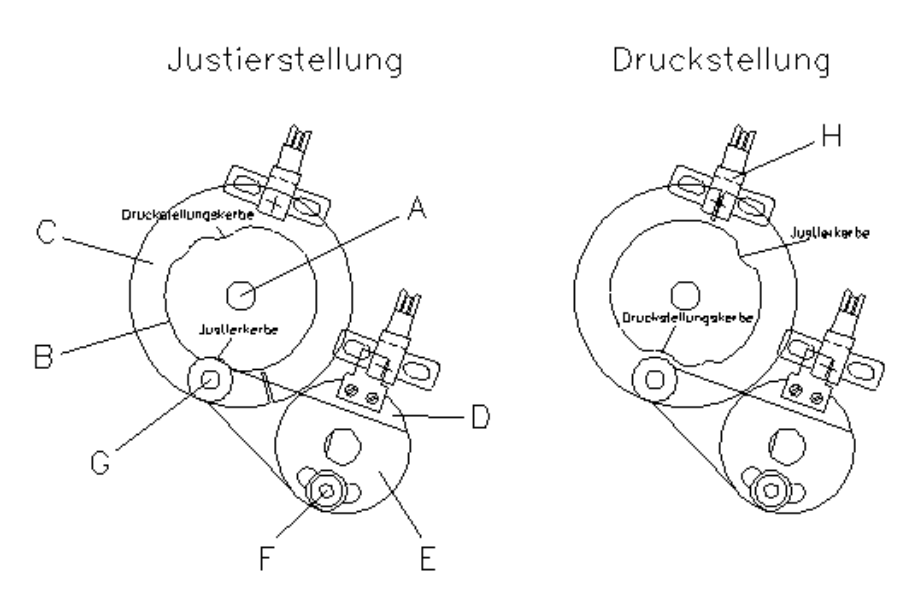

Auf der Skizze sehen Sie die Welle des Optimierungsmotors (A) mit Andruckkurve (B) und Schaltscheibe (C) von hinten. Darunter sitzt der Lagerring (D) mit aufgesetzter Lagerplatte (E).

Klappen Sie nun den Druckkopf an.

Lösen Sie die Inbusschraube (F) ca. 1 Umdrehung, bis die Lagerplatte (E) mit dem aufgesetzten Kugellager (G) frei beweglich ist.

Drehen Sie von Hand die Motorwelle mit Andruckkurve und Schaltscheibe in die skizzierte Justierstellung.

Drücken Sie die Lagerplatte (E) mit Kugellager (G) in die Justierkerbe der Andruckkurve, so dass kein Spiel mehr vorhanden ist. Ziehen Sie die Inbusschraube (F) fest an.

Klappen Sie nun den Druckkopf auf.

Drehen Sie von Hand die Motorwelle mit Andruckkurve und Schaltscheibe in die skizzierte Druckstellung.

Klappen Sie den Druckkopf an.

Drehen Sie von Hand die Motorwelle mit Andruckkurve und Schaltscheibe nach links und rechts, bis Sie einen leichten Widerstand spüren. Bewegt sich der Schlitz in der Schaltscheibe jeweils rechts und links geringfügig aus der Lichtschranke (H), ist die Andruckkurve korrekt eingestellt.

Sollte sich der Schlitz nicht im Bereich der Lichtschranke befinden, sind folgende Ursachen möglich:

- Es wurde für die Justierung die falsche Kerbe auf der Andruckkurve verwendet.
- Die Andruckkurve ist zur Schaltscheibe auf der Motorwelle verdreht. Der Schaltscheiben-Schlitz muss sich genau gegenüber der Druckstellungskerbe befinden!

Montieren Sie den Gerätedeckel.

Schalten Sie den Drucker wieder ein.

Mit den kleinen Pfeiltasten  $\blacksquare\blacktriangledown$  (siehe Bedienungsanleitung), kann der Druckkopf zur Prüfung anund abgeklappt werden. Sollten Sie sehr dickes Etikettenmaterial verwenden, kann der Fall eintreten, dass der Druckkopf nicht ausreichend angehoben wird.

Sie haben folgende Möglichkeit den Druckkopf richtig zu positionieren:

 Führen Sie die Einstellarbeiten nochmals durch, indem das Material während der Einstellungen zwischen Druckkopf und Walze verbleibt.

### **Lagerschiene der Transferbandoptimierung einstellen**

**Achtung:** Das Gerät darf nur von fachkundigem Personal geöffnet werden und nur fachkundiges Personal darf Reparaturen und Einstellungen durchführen.

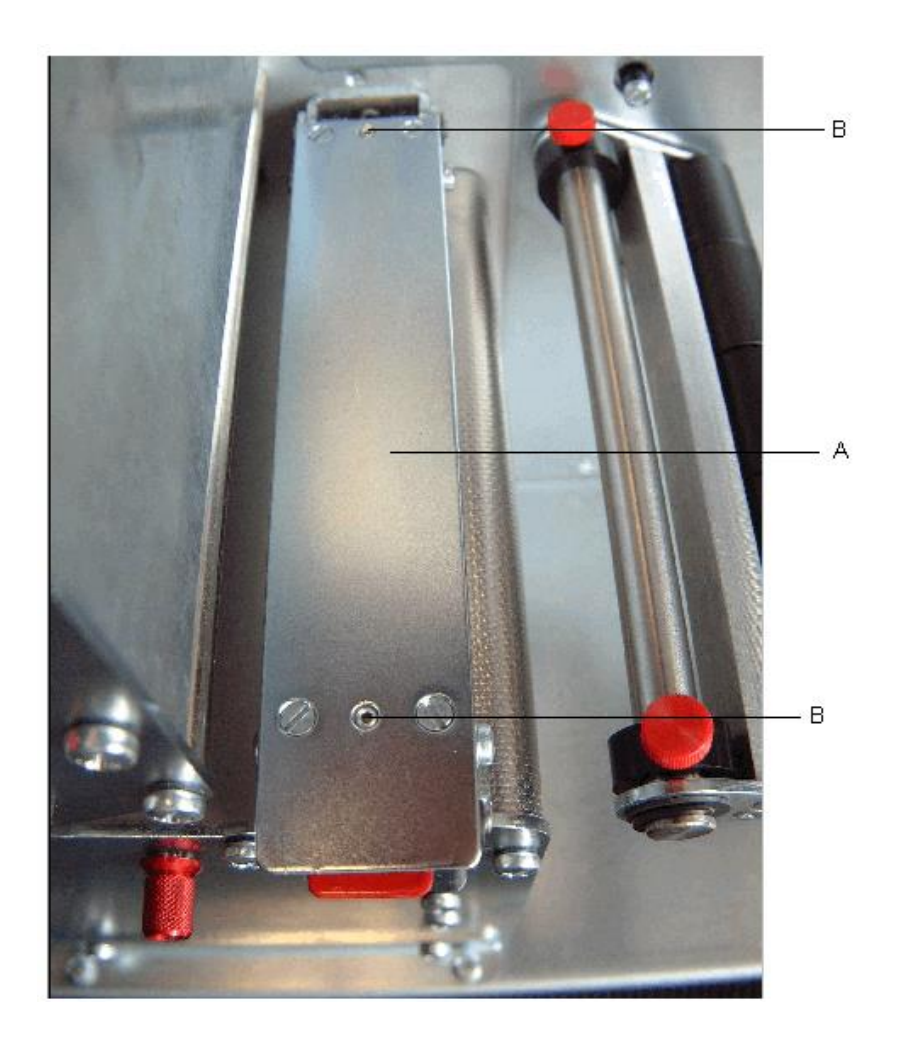

Sollte es bei eingeschalteter Transferbandoptimierung zu Papierstau kommen oder ist die Positionierung des Drucks auf dem Etikett fehlerhaft, so kann dies an der unpassenden Einstellung der Lagerschiene (A) liegen.

Die Lagerschiene (A) sorgt in Verbindung mit der darunter liegenden Transportwalze bei angehobenem Druckkopf für den Etikettenvorschub. Der Andruck der Lagerschiene sollte in etwa dem des Druckkopfs entsprechen. Die Werkeinstellung entspricht einem Mittelwert für Standardetiketten. Für sehr schmale, extrem glatte oder dicke Etiketten kann eine abweichende Einstellung notwendig sein.

Der Andruck kann mit Hilfe der Gewindestifte (B) verändert werden. Eine Andruckerhöhung wird erreicht, wenn die Gewindestifte (B) weiter eingedreht werden. Eine Andruckverringerung wird erreicht, wenn die Gewindestifte (B) weiter herausgedreht werden.

Stellen Sie anhand von Testdrucken den für Ihre Anwendung spezifischen Andruck ein.

## **Ölen und Fetten**

**Achtung:** Schalten Sie das Gerät aus und ziehen Sie den Netzstecker!

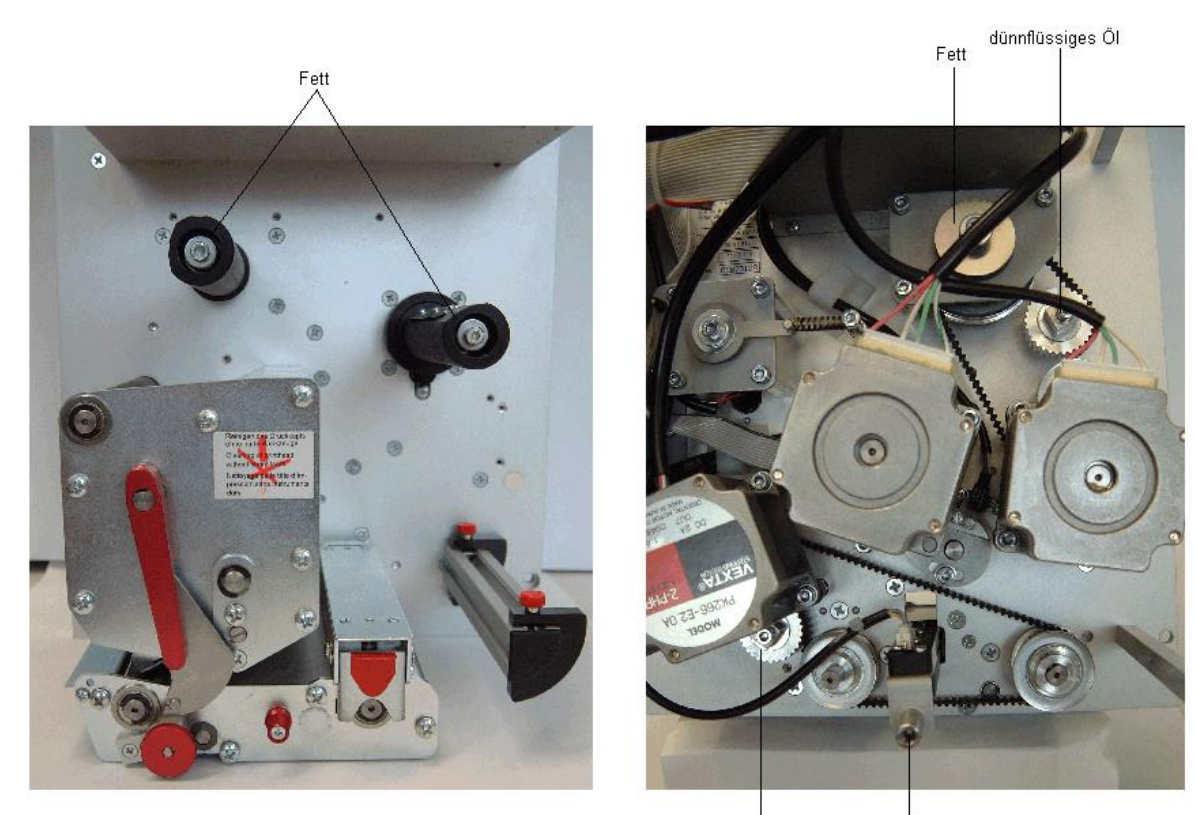

dünnflüssiges Öl

ŐΙ

Achten Sie bitte beim Ölen und Fetten darauf, dass sich auf Lichtschranken, elektronischen Bauteilen und Leiterplatten, Druckkopf und Walzen keine Schmierstoffe ablagern.

Säubern Sie die Schmierstellen zunächst Waschbenzin falls sich Papierstaub oder sonstiger Schmutz festgesetzt hat.

Bringen Sie eher in regelmäßigen Abständen (1 - 2 x pro Jahr) ein weinig Schmierstoff auf, als nur selten zu viel. Der überschüssige Schmierstoff könnte sich sonst auf benachbarten Bauteilen ungewollt ablagern und die Funktion stören.

Sollten einmal Bauteile mangels Schmierstoff eingelaufen sein, tauschen Sie diese baldmöglichst aus, damit die Funktionen der Bauteile und des Druckers erhalten bleiben.

Bringen Sie zum Schmieren demontierte Baugruppen wieder in den korrekten Montagezustand. Achten Sie hierbei z.B. auf Riemenspannungen, Federkräfte u.ä.

# **ANSCHLUSSBELEGUNG RÜCKWANDSTECKER**

## **Motoren**

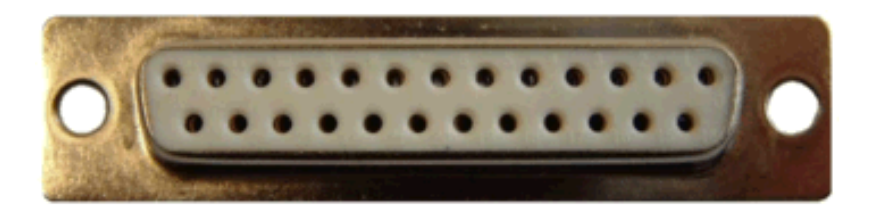

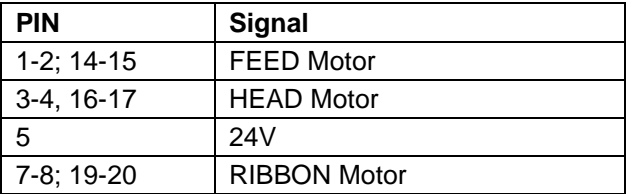

# **Druckkopfsignale**

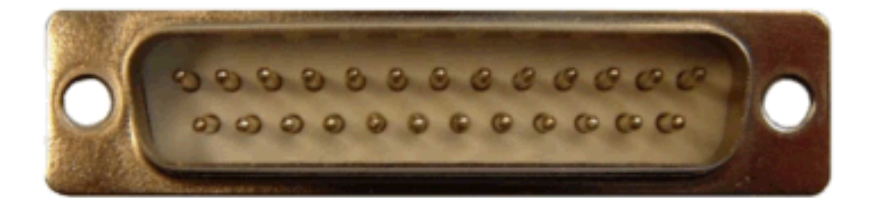

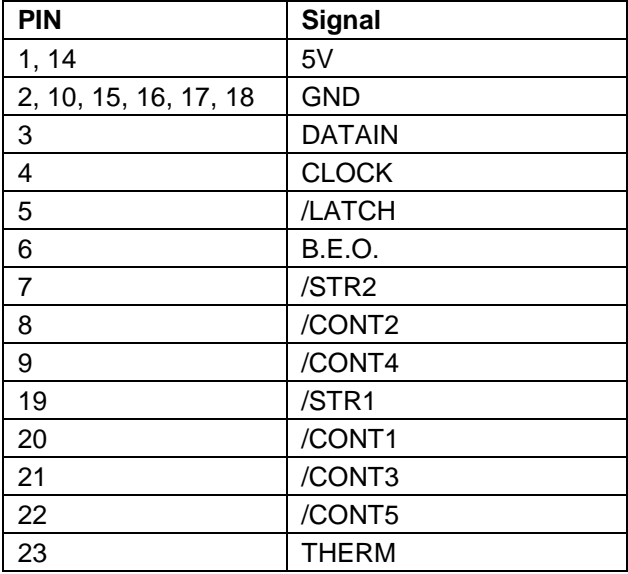

## **Sensoren**

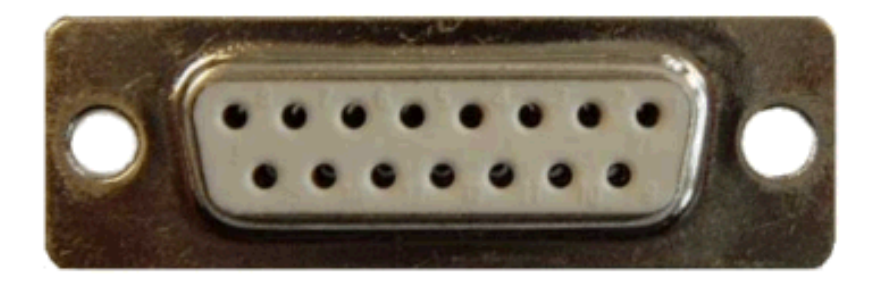

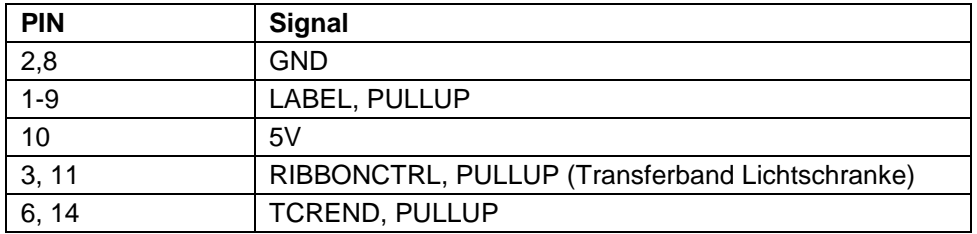

# **ANSCHLUSSBELEGUNG SCHNITTSTELLEN**

## **Centronics**

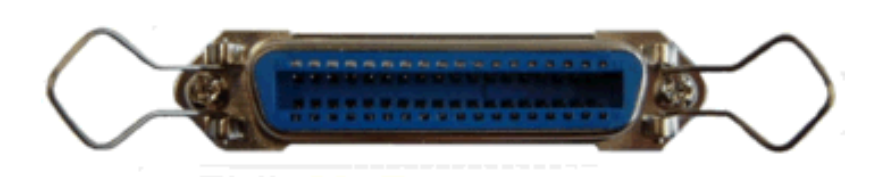

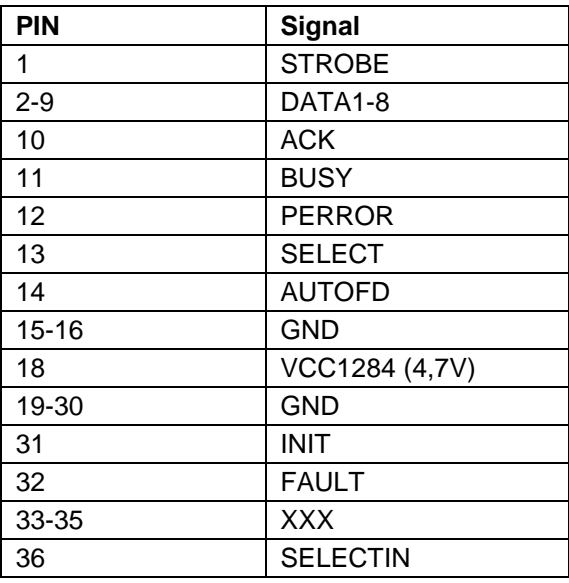

### **RS-232**

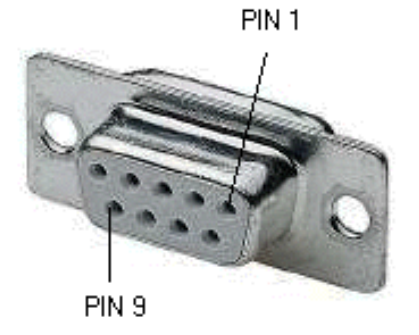

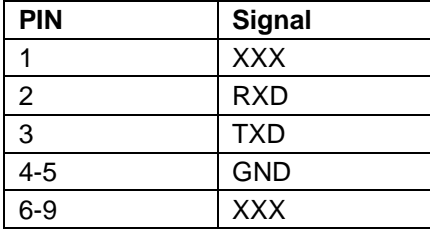

# **Anschlussbelegung RS-485 und RS-422**

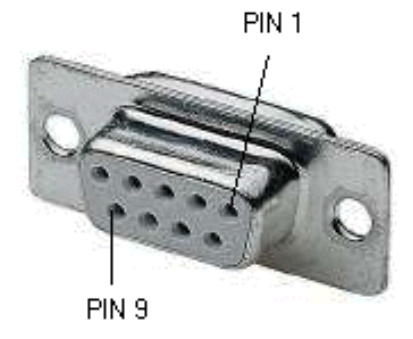

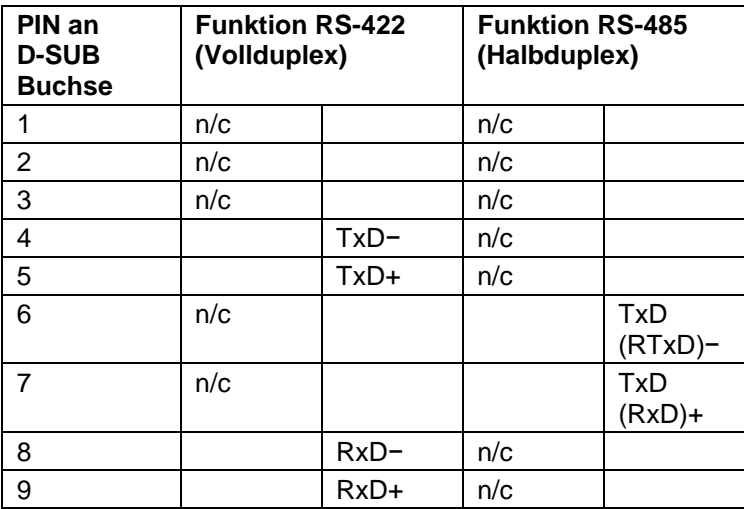

# **Anschlussbelegung Ethernet**

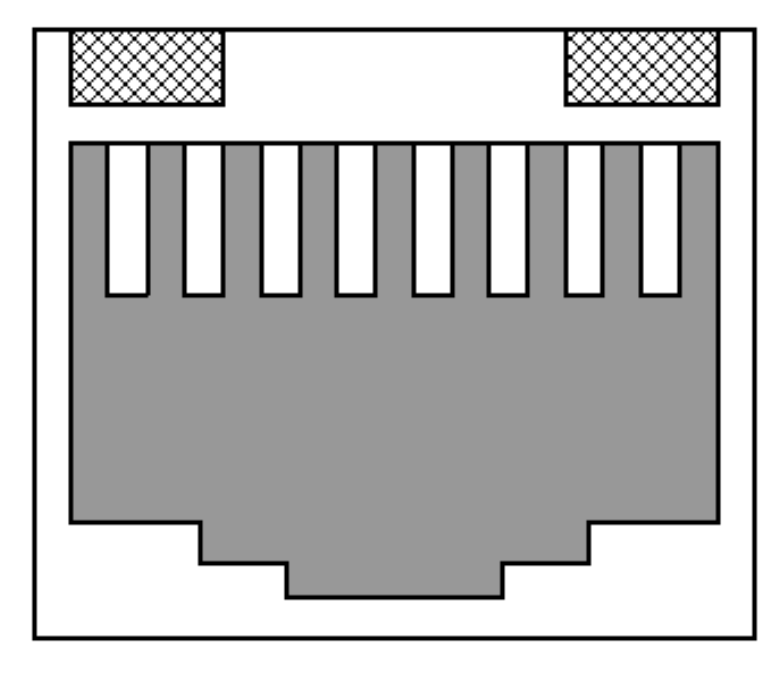

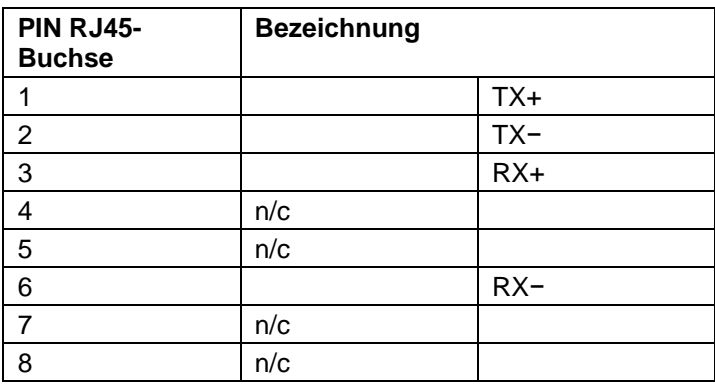

# **Index**

## $\overline{A}$

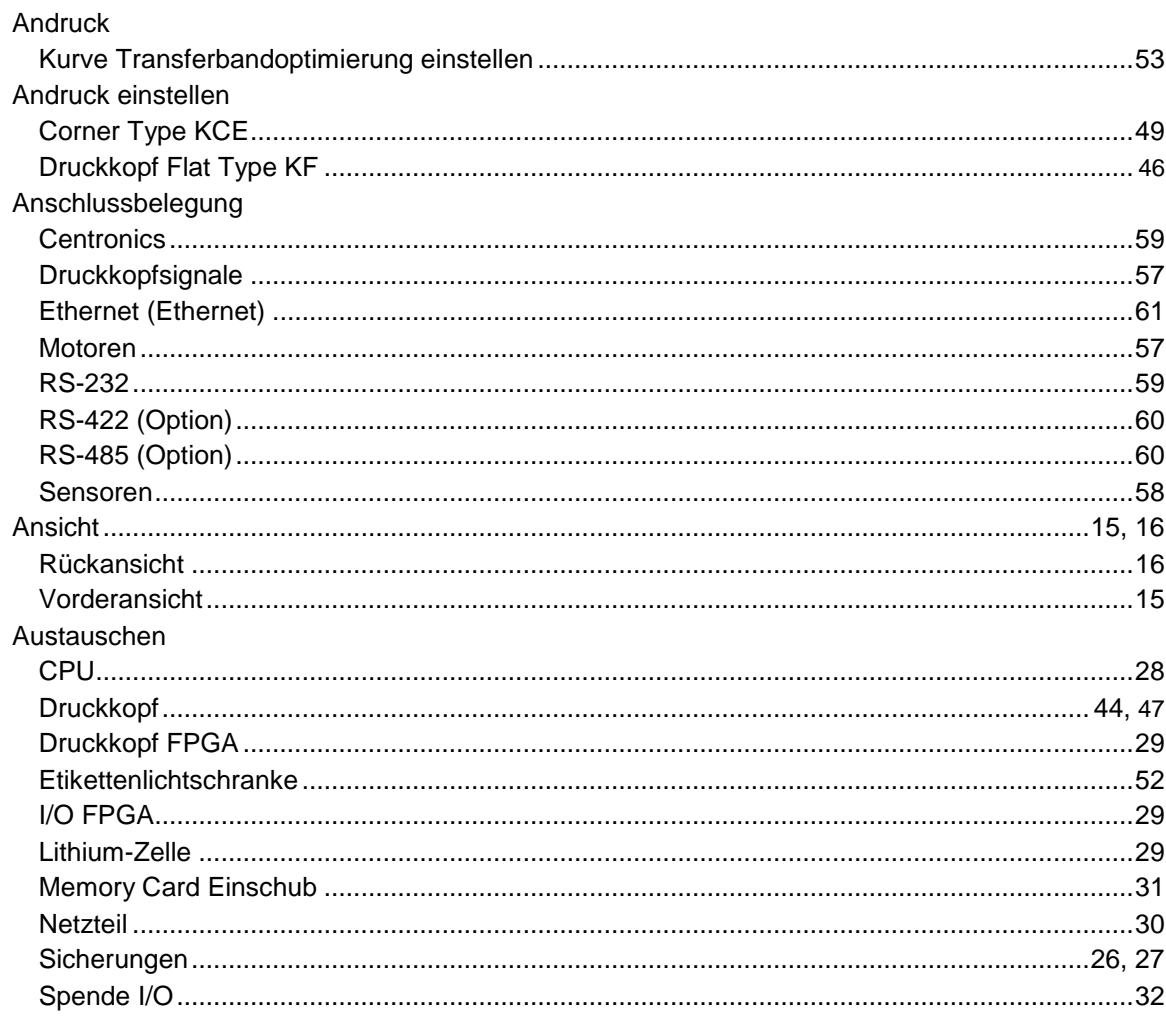

## $\, {\bf B}$

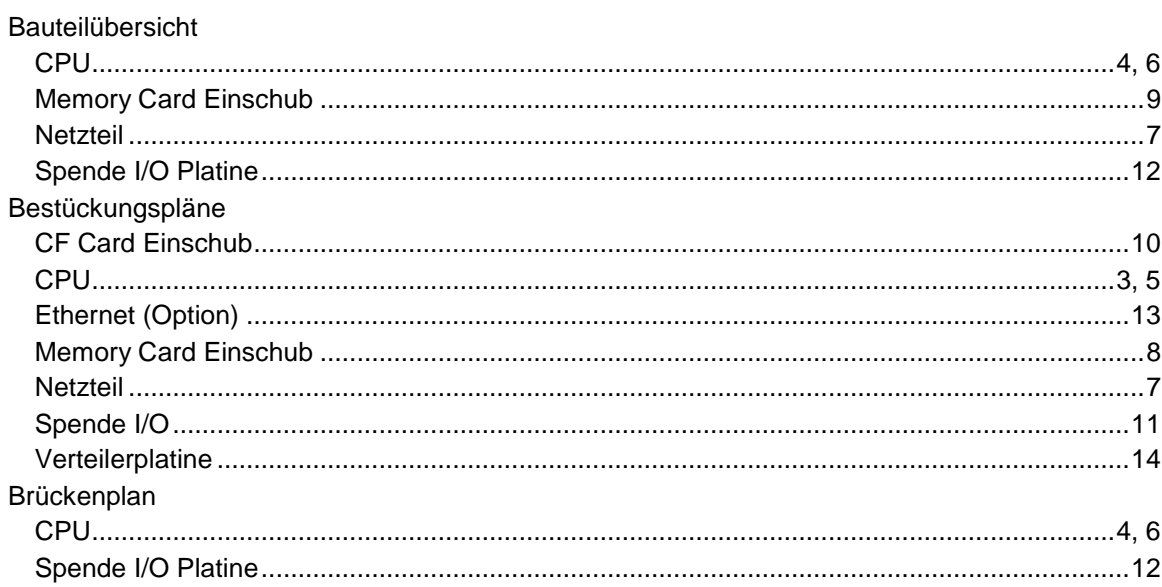

# $\mathbf c$

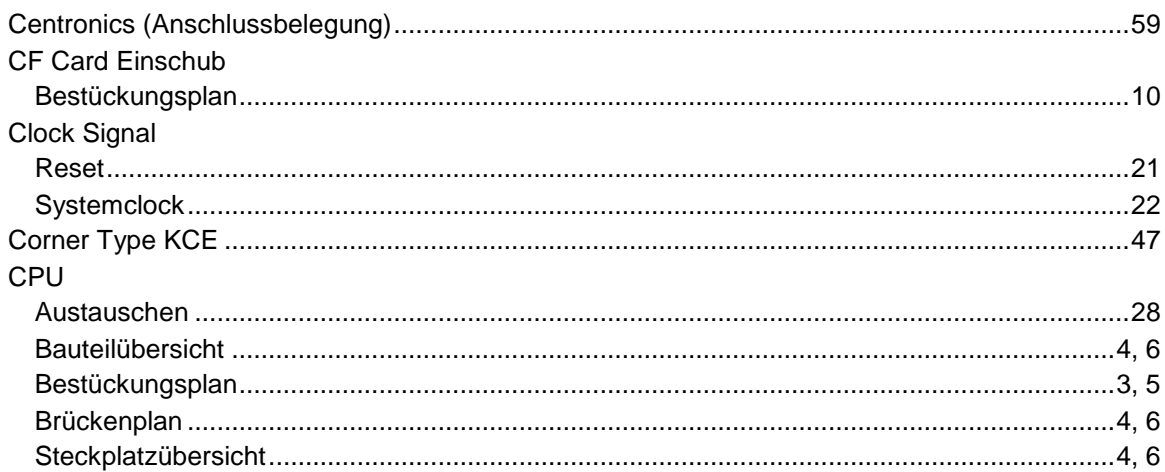

# D

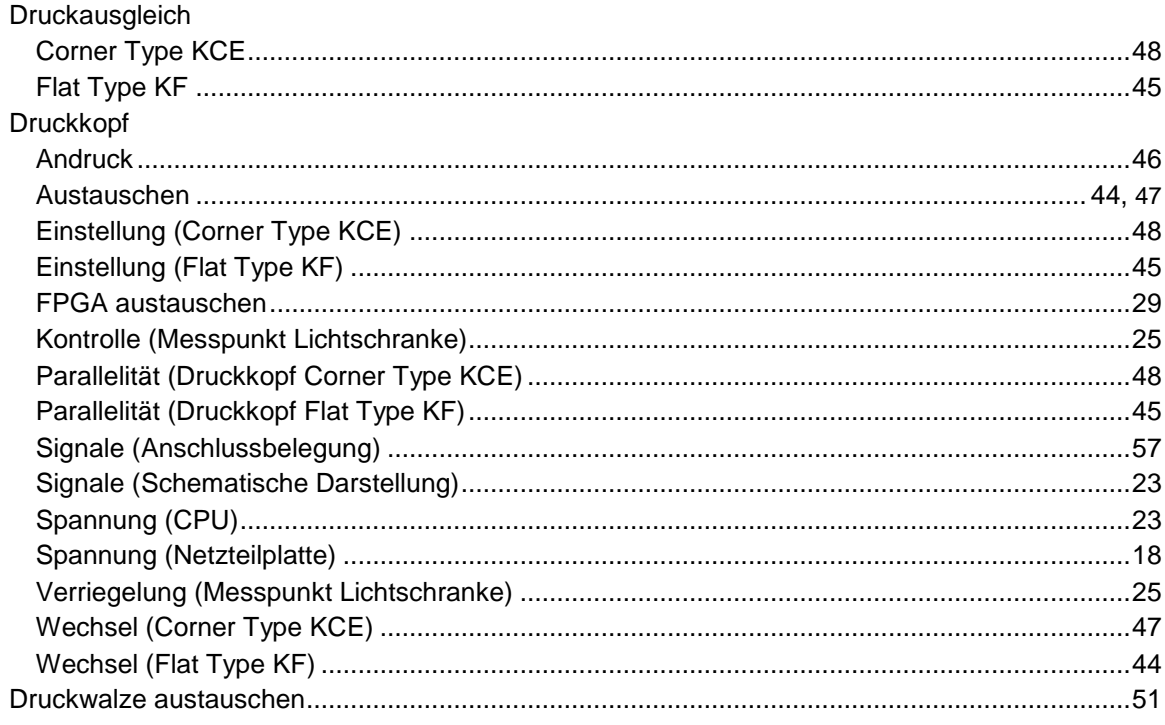

# $\mathsf{E}$

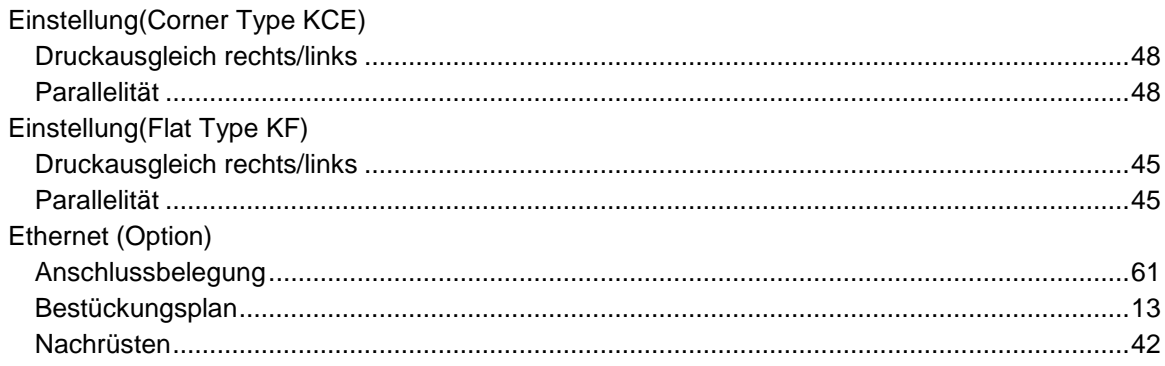

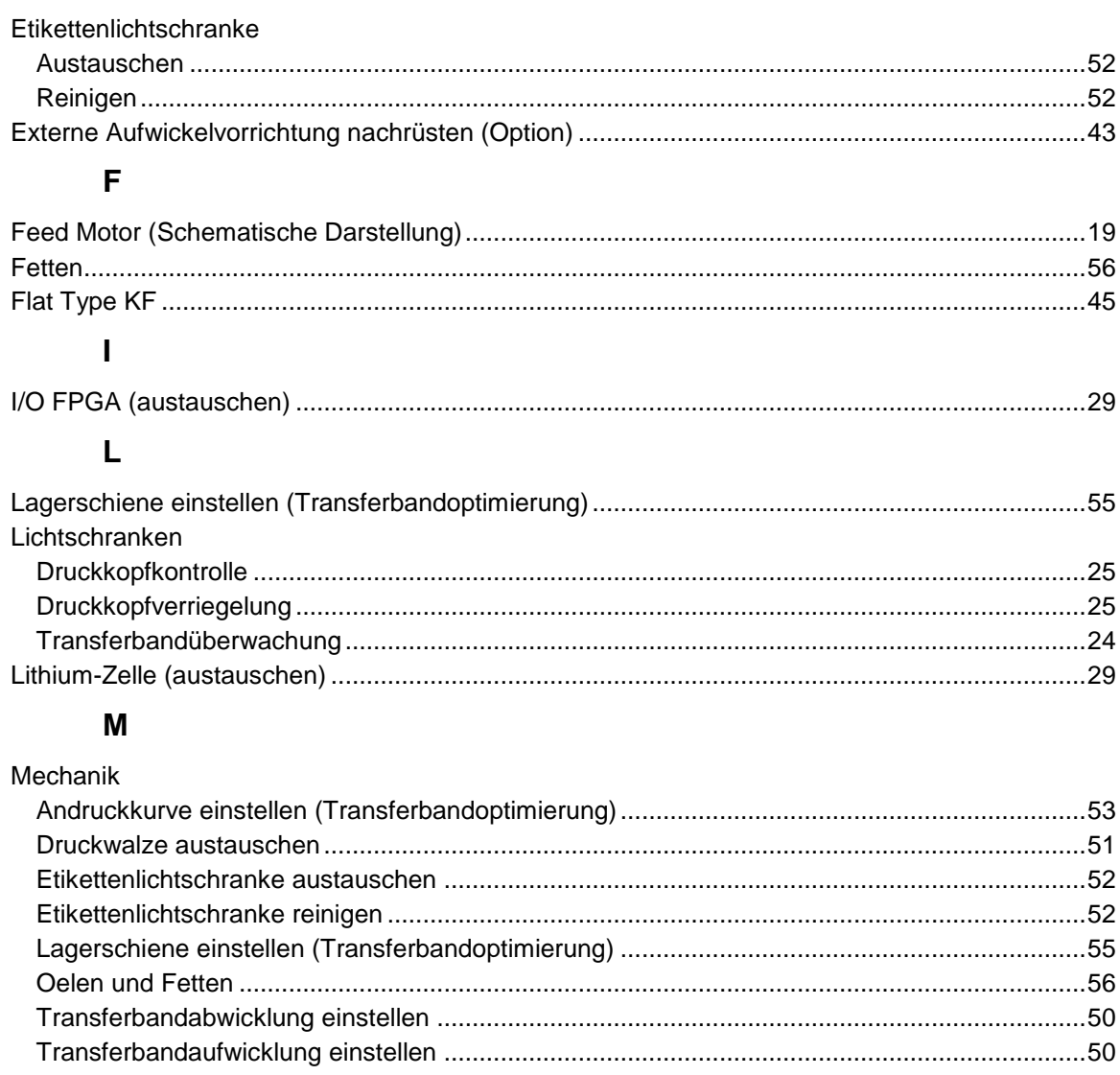

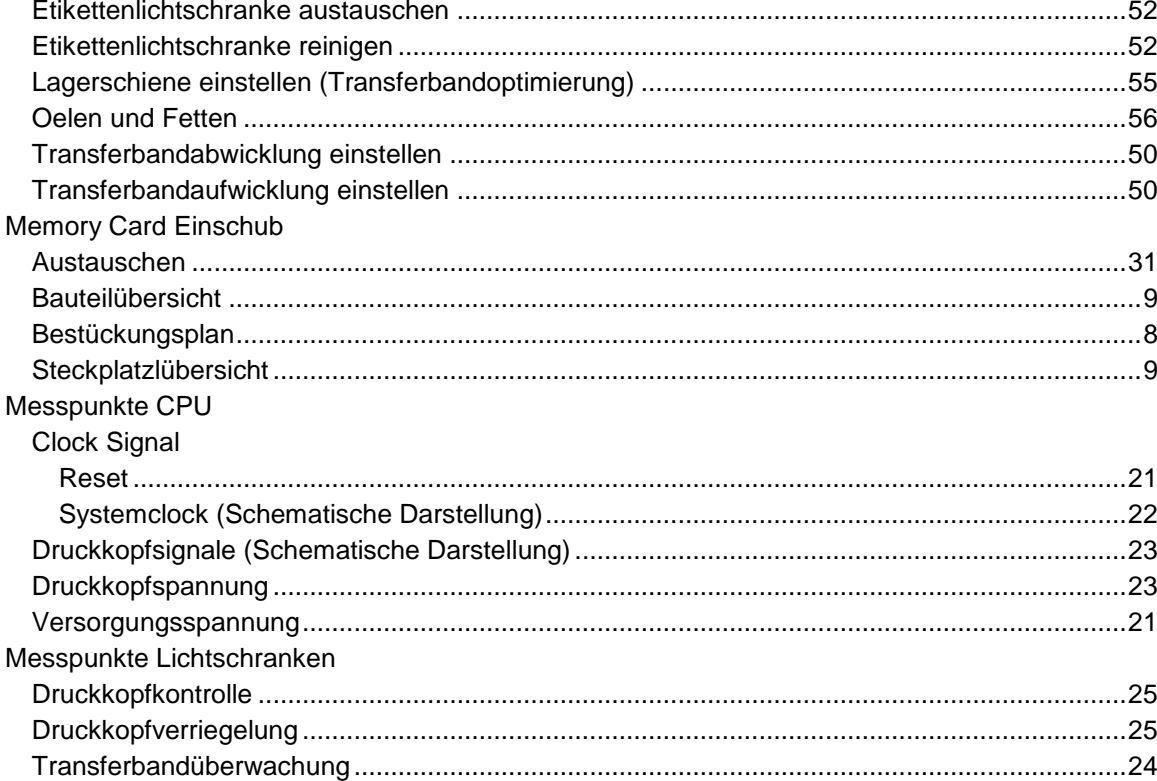

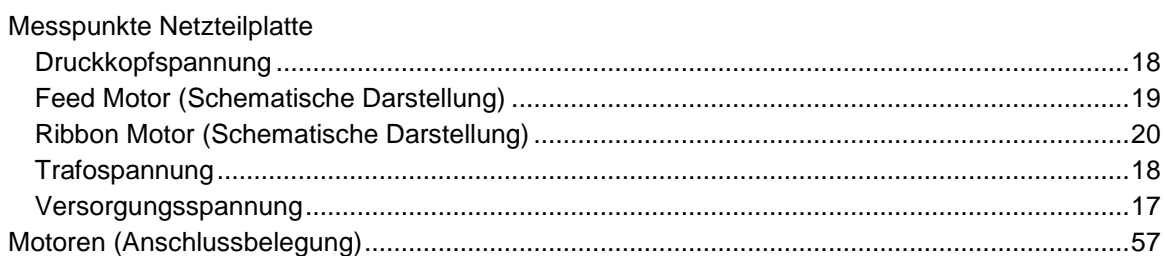

## $\overline{\mathsf{N}}$

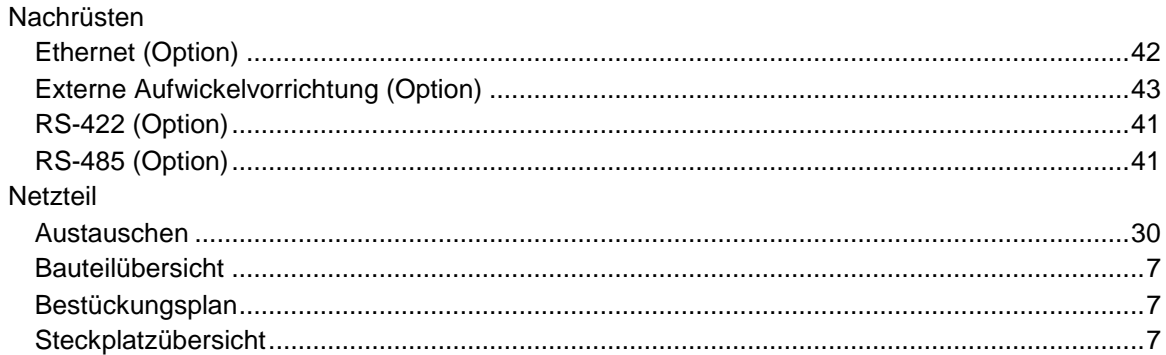

## $\mathbf{o}$

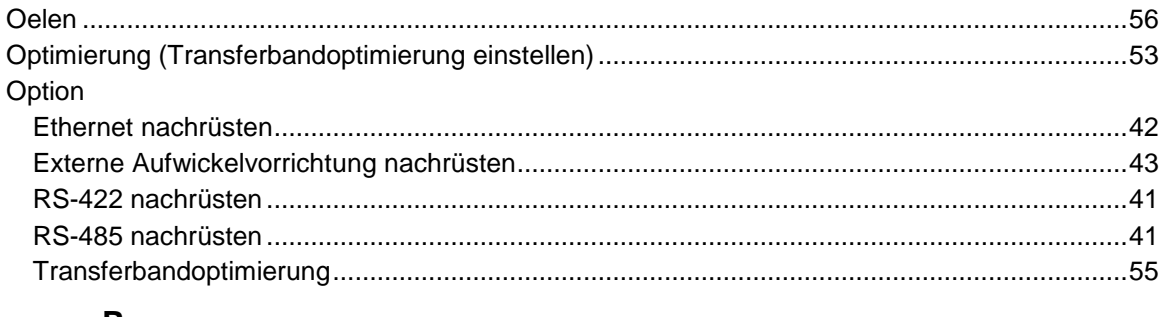

## $\mathsf{P}$

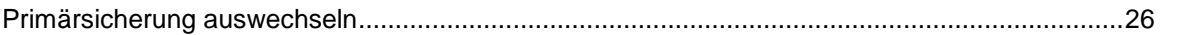

## $\overline{\mathsf{R}}$

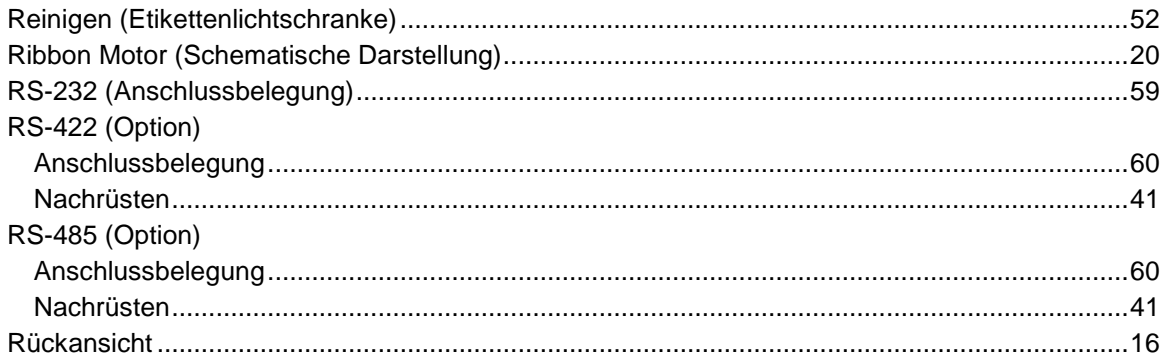

## S

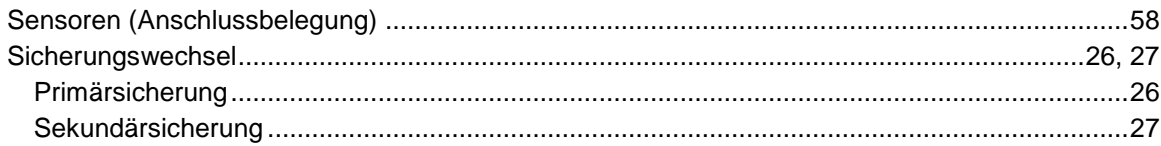
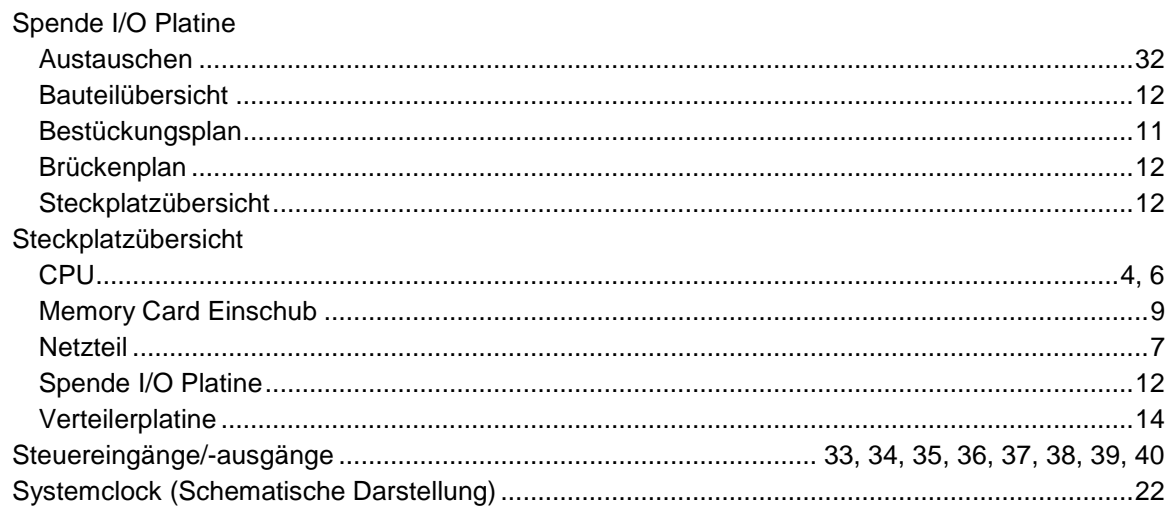

## $\mathbf{T}$

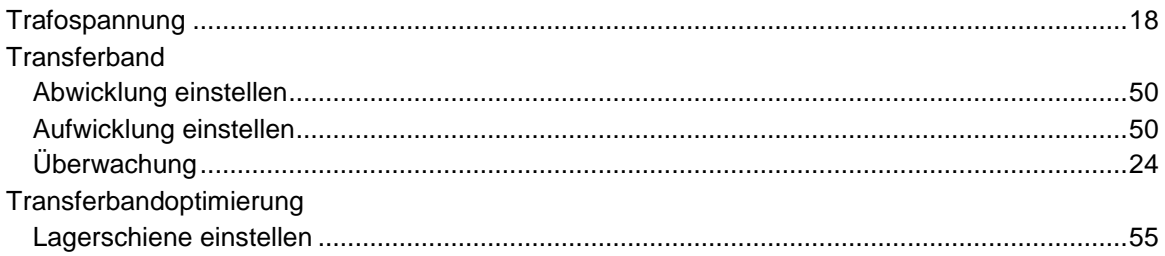

## $\mathsf{V}$

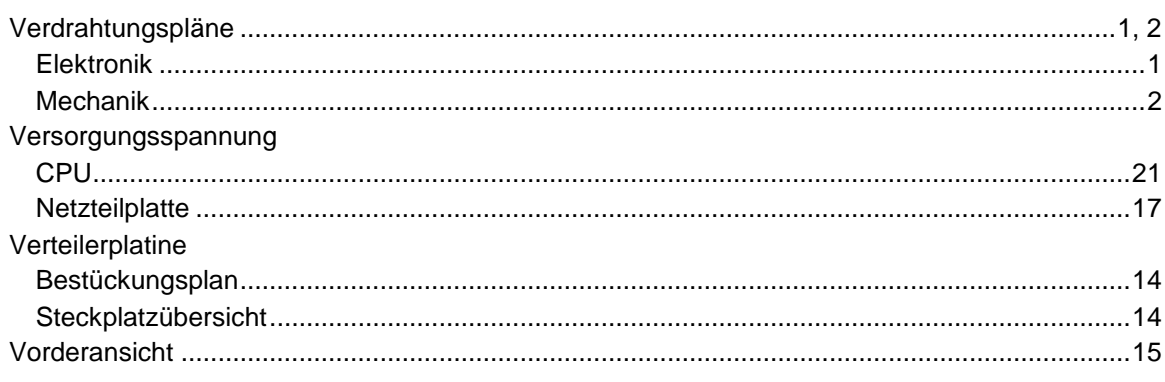

## W

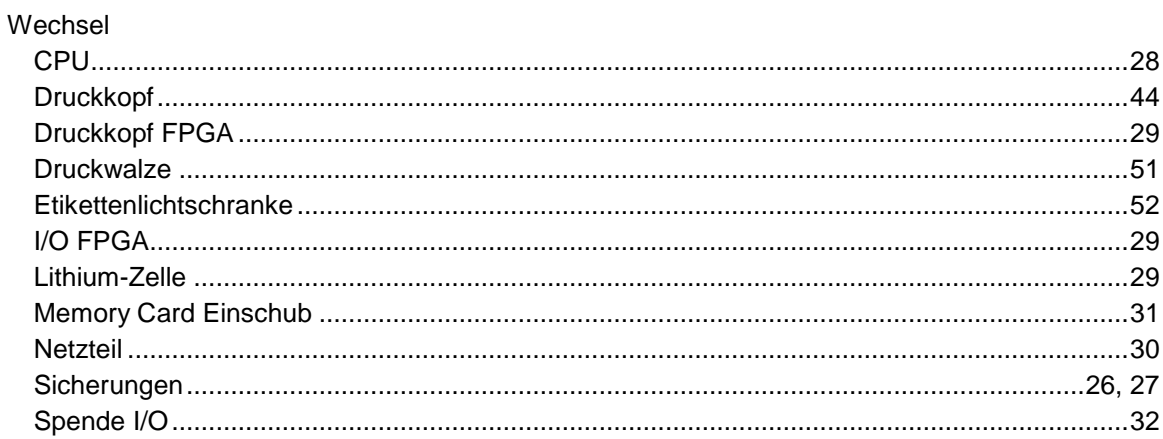

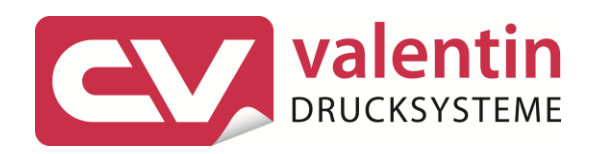

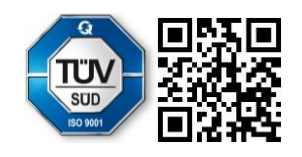

Carl Valentin GmbH Neckarstraße 78 - 86 u. 94.78056 Villingen-Schwenningen Phone +49 (0)7720 9712-0. Fax +49 (0)7720 9712-9901 info@carl-valentin.de.www.carl-valentin.de